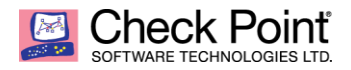

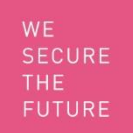

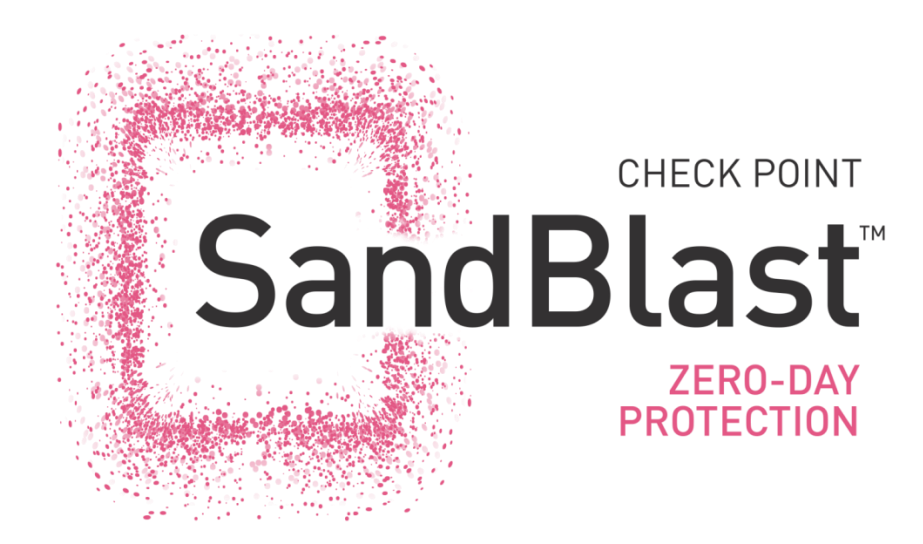

# **POC Guide**

Version 9.1

©2016 Check Point Software Technologies Ltd. All rights reserved [Internal Use] for Check Point employees

### **Contents**

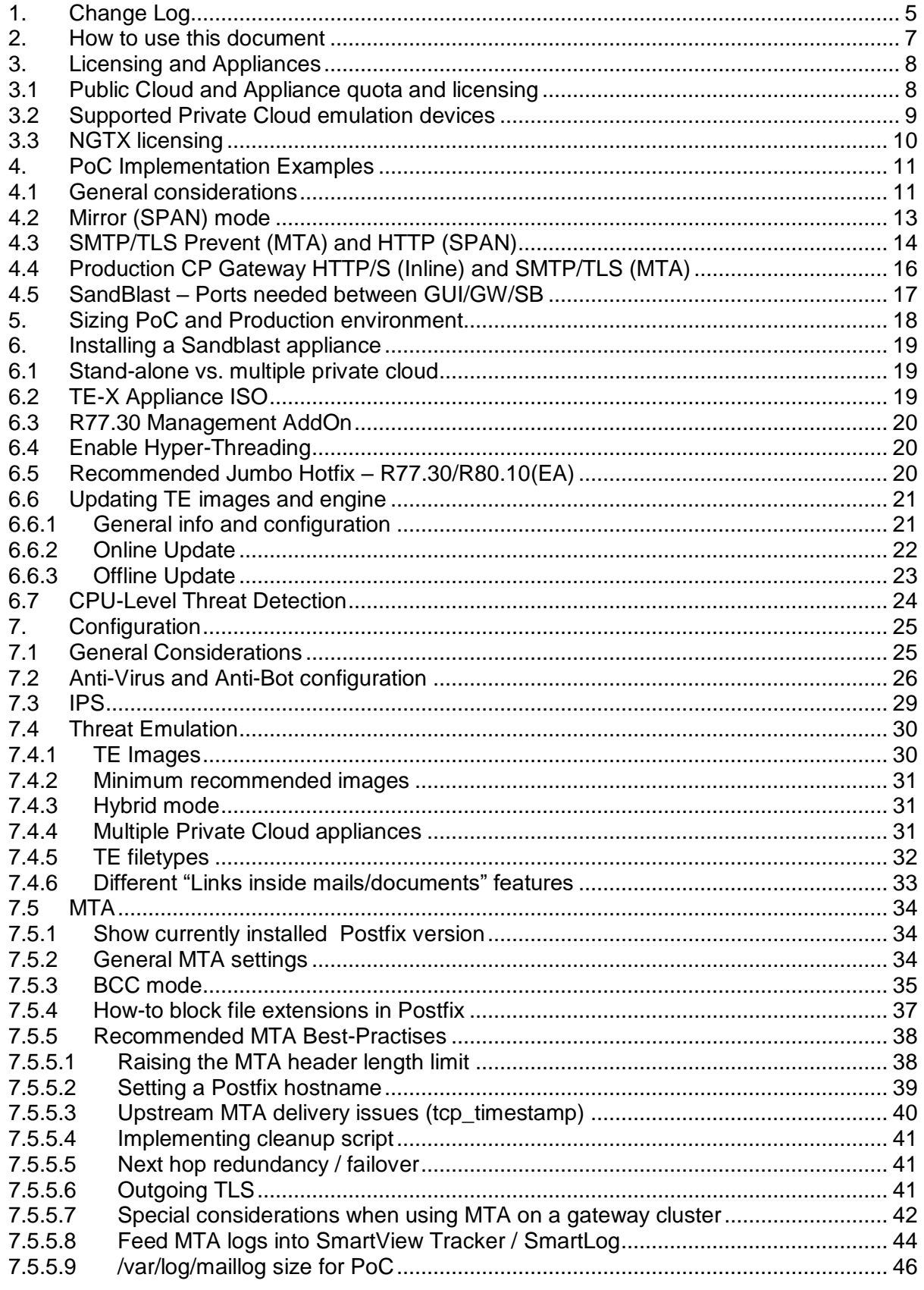

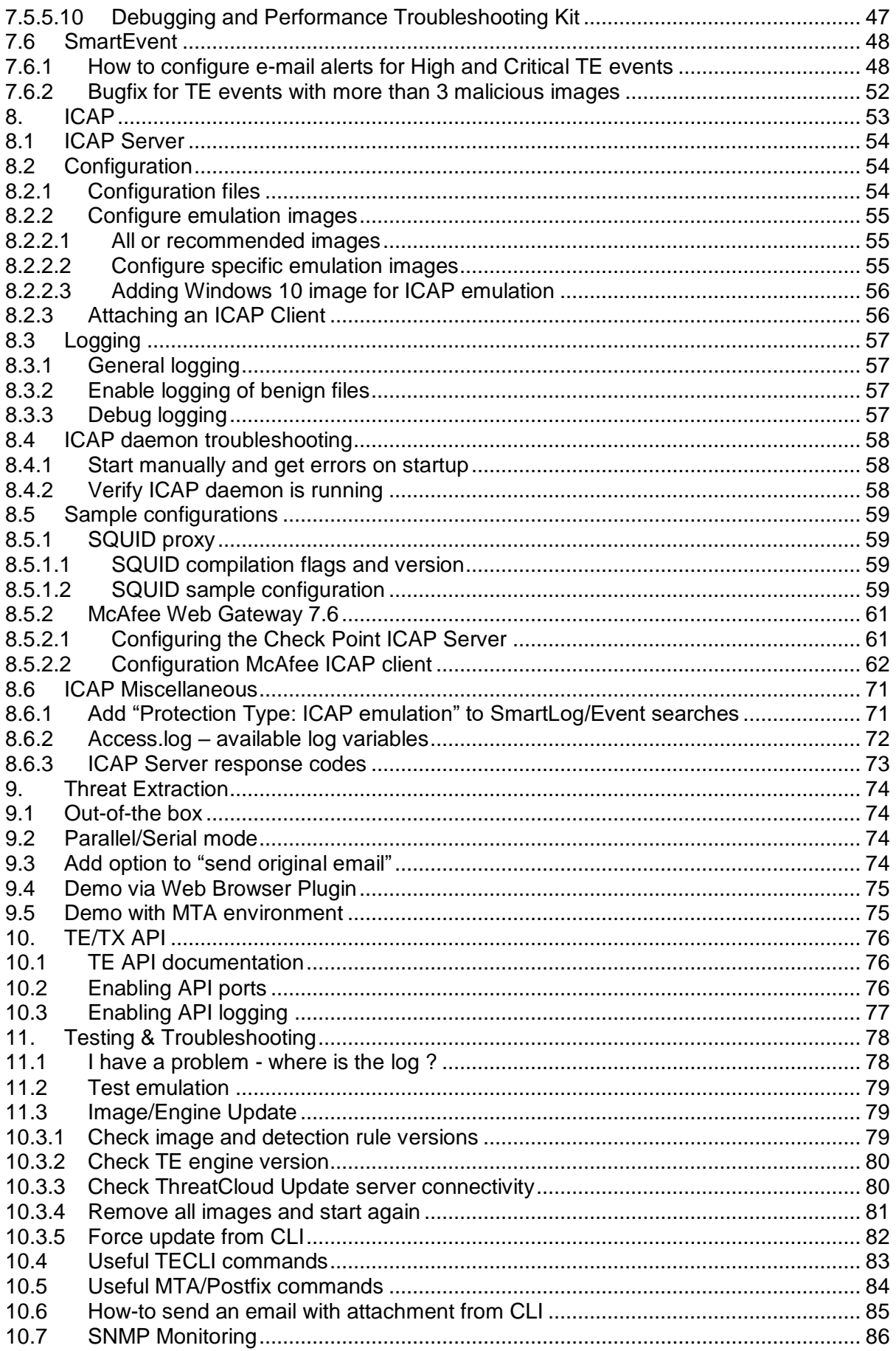

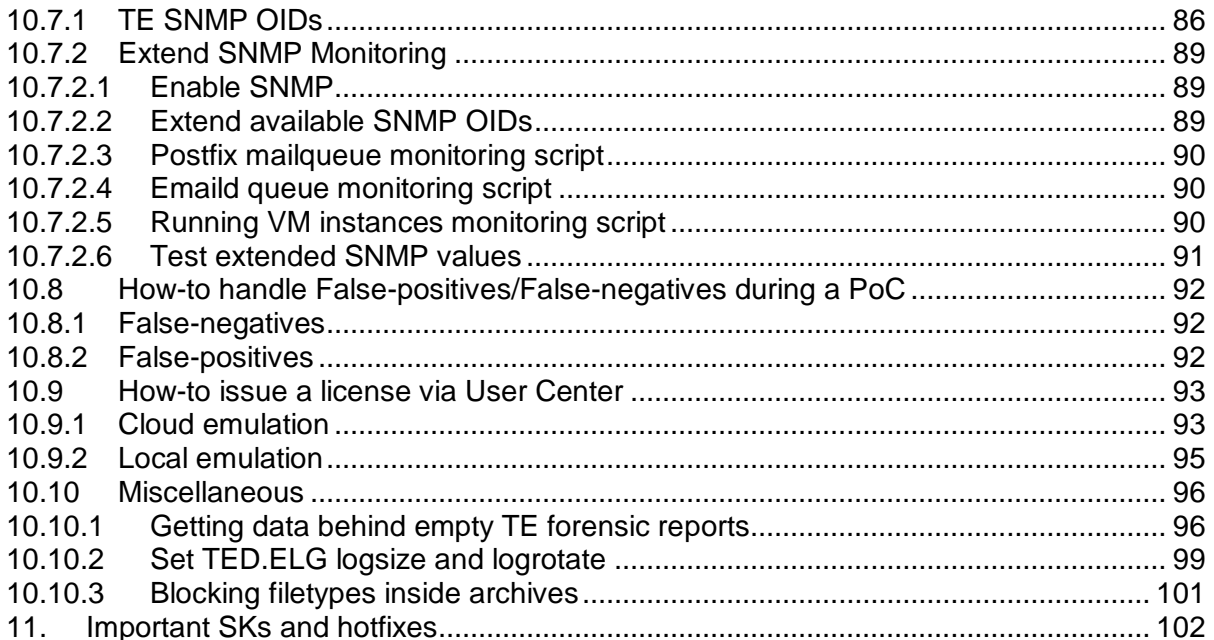

# <span id="page-4-0"></span>**1. Change Log**

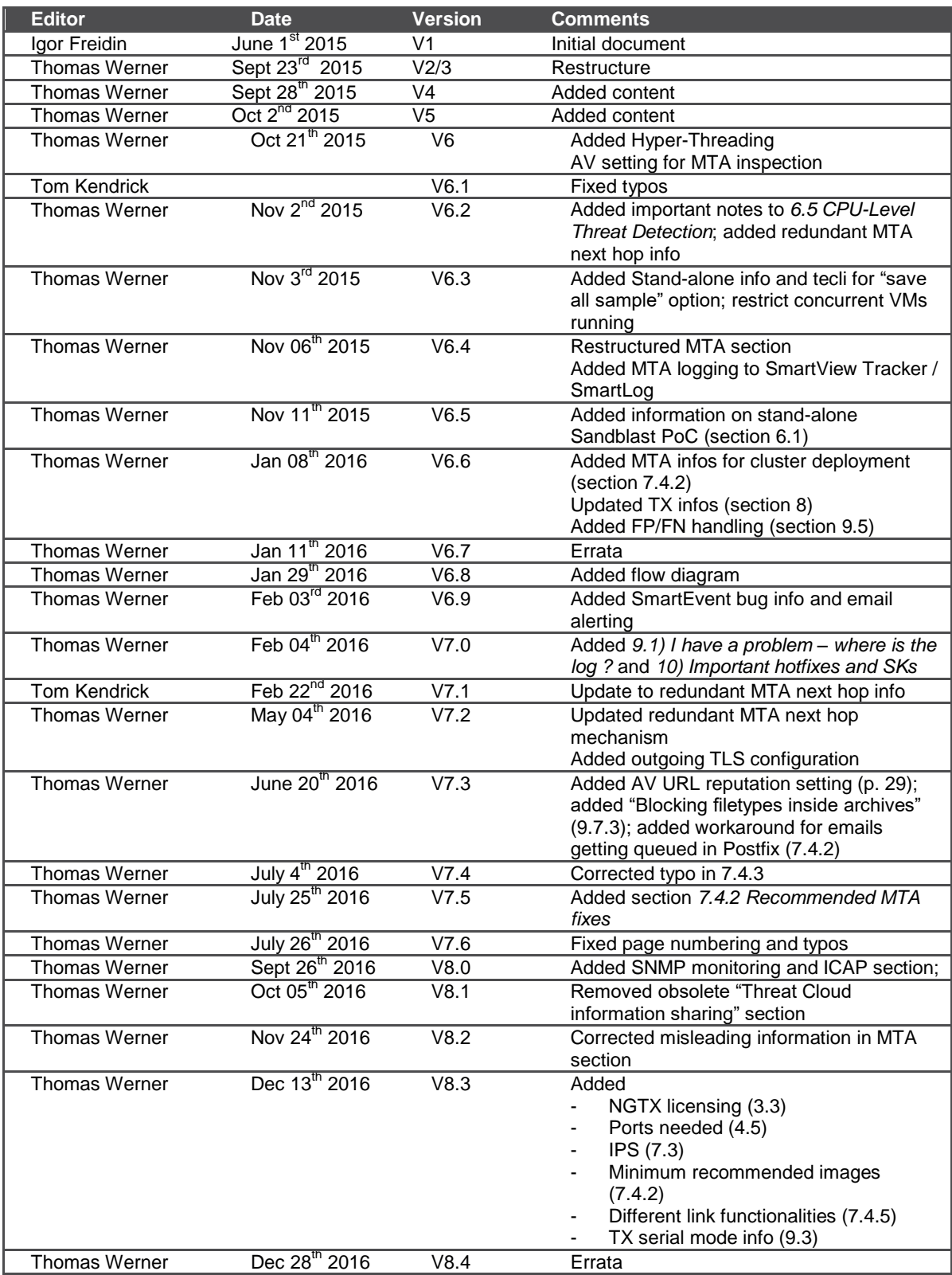

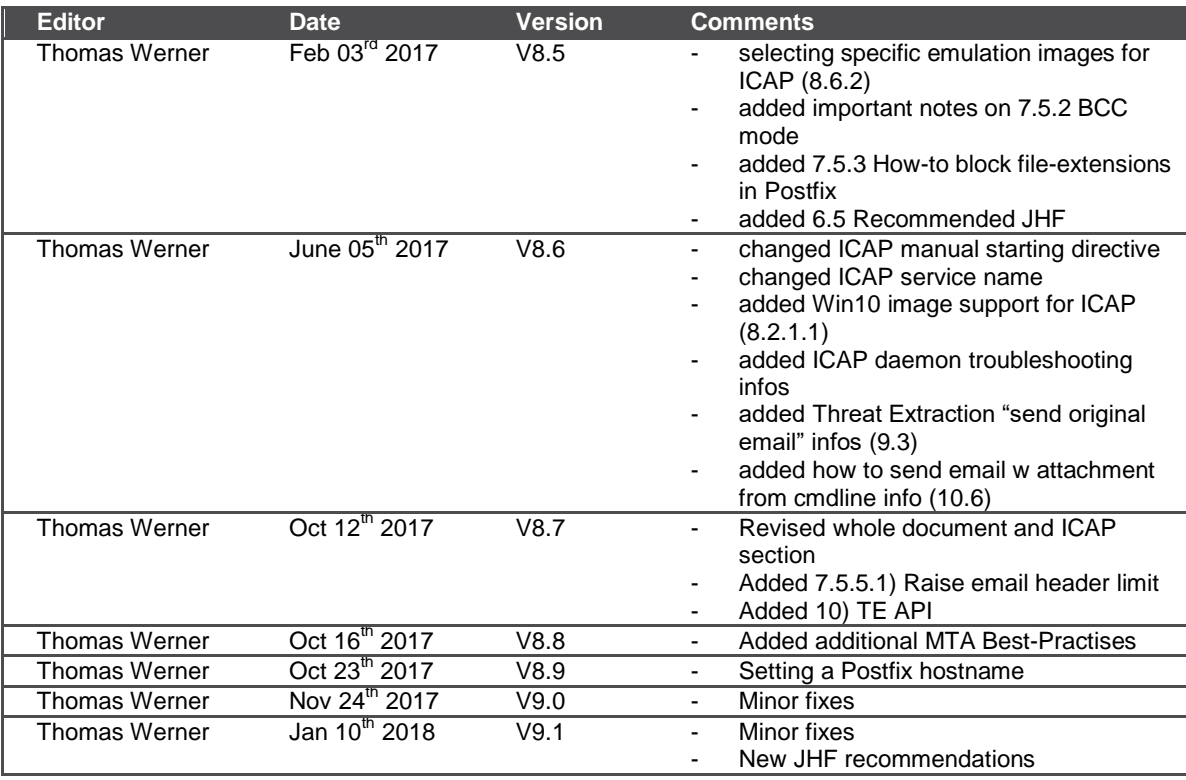

## <span id="page-6-0"></span>**2. How to use this document**

The purpose of this document is to provide a Step-by-Step/Best-Practice PoC guide for a Sandblast PoC installation.

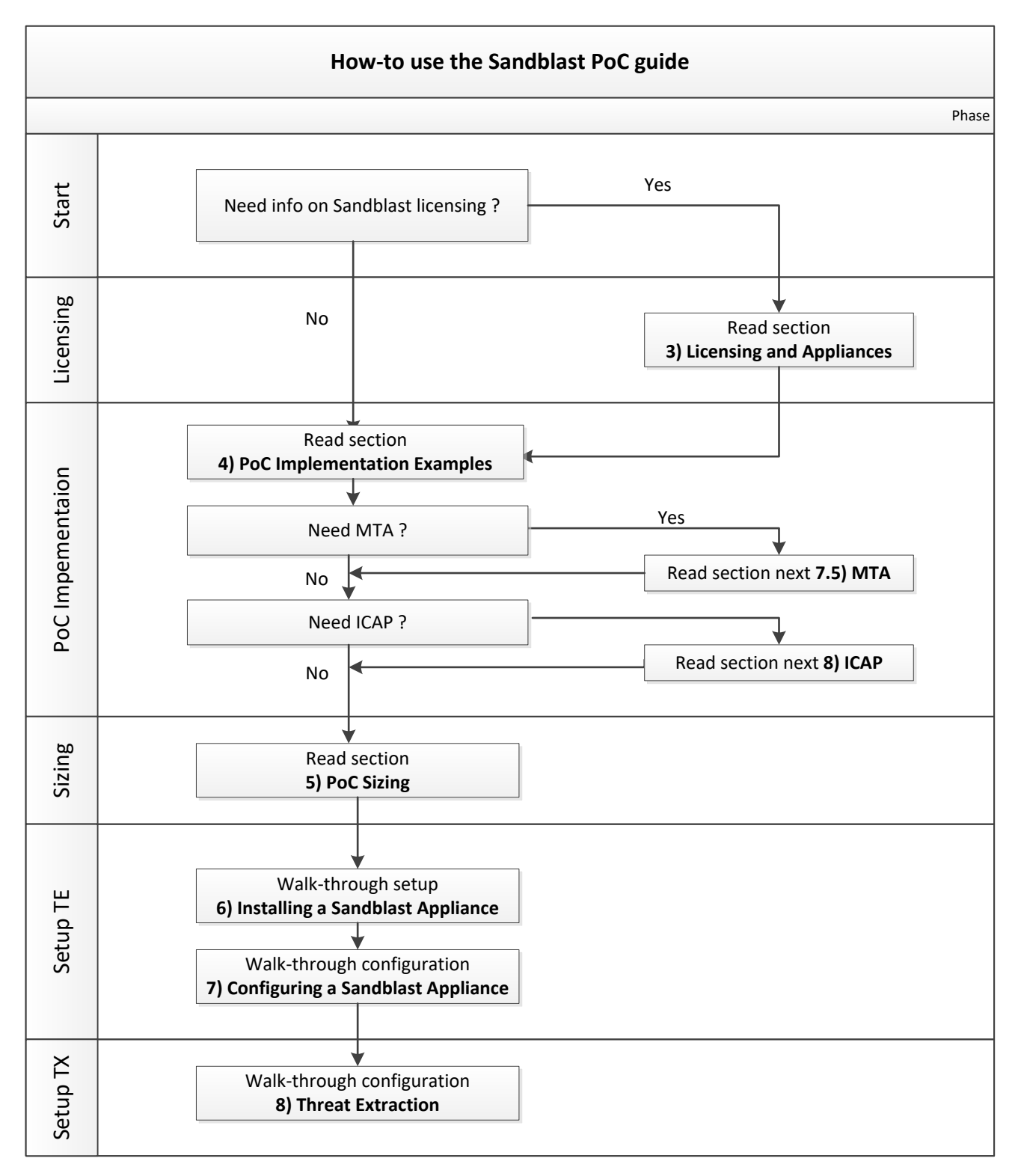

# <span id="page-7-0"></span>**3. Licensing and Appliances**

#### <span id="page-7-1"></span>**3.1 Public Cloud and Appliance quota and licensing**

For a POC including Public Cloud (ThreatCloud) emulation you'll need a cloud quota license.

#### **1. Cloud Quota**

Defines the maximal number of emulations allowed per month. A cloud quota, can be automatically created via User Center Quick Evaluation option.

You can use:

CPSB-NGTX-EVAL to be generated for:

This is the recommended eval license for TE cloud (public) emulation

- Existing (already licensed) production gateways where you want to enable TE/TX blade with emulation in Public Cloud
- In Hybrid mode (e.g EXE files configured for Public Cloud emulation and other files for local emulation) on a existing gateway where TE blade is enabled and forwarding traffic is configured for another dedicated local emulation GW and ThreatCloud
- CPSG-CPSM-EVAL
	- o All-In-One license that includes a Public Cloud (TE/TX) license for 75.000 files/month

If you need bigger Public Cloud license per month you must approach Solution Center to get an appropriate license. We found out that also assigning multiple CPSB-NGTX-EVALs is adding the included quotas cumulative (but that's not the official way  $\circledcirc$ ).

To check the current cloud license status use:

# cpstat threat-emulation -f contract

#### **2. Local Sandblast appliance**

A local TE emulation licenses can be created via User Center Quick Evaluation option.

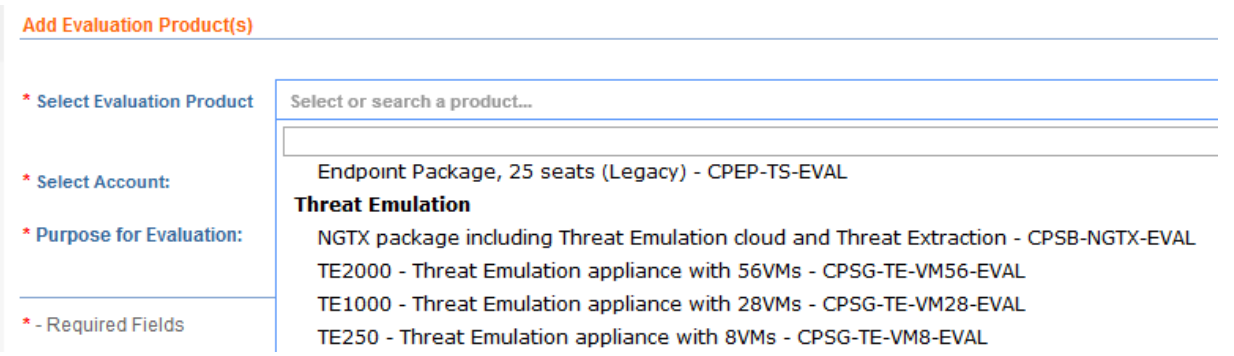

The different licenses limit the number of total VMs that the appliance is allowed to run, e.g xxx-VM28-EVAL allows 28 concurrent VMs.

#### <span id="page-8-0"></span>**3.2 Supported Private Cloud emulation devices**

The currently supported line of Private Cloud emulation appliances are below. To get special approval for OpenServer usage contact SolutionCenter.

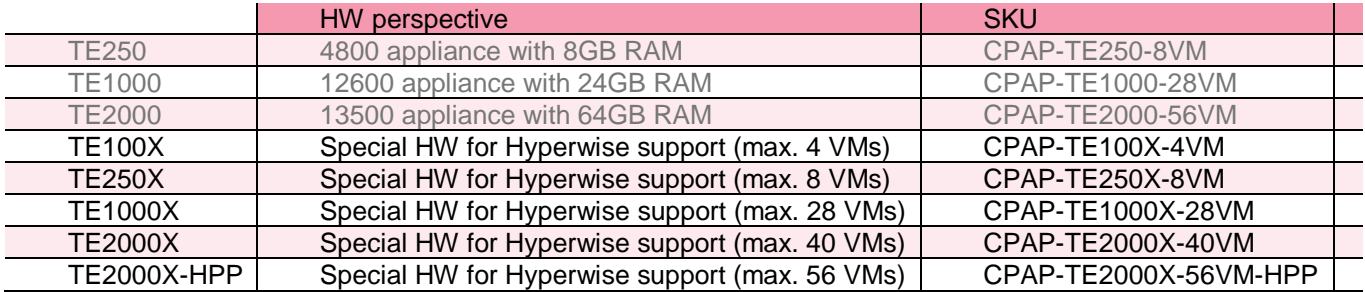

While all of the 2012 appliances manufactured after mid 2013 (and all TE appliances) come with VT (Virtualization Technology) enabled if supported, 2012 appliances manufactured beforehand have it disabled by default, and you need to enable it manually in the BIOS. See **Sk92374** for more details.

Using TE appliance as Stand-Alone (management+GW+TE blade) or "custom adjusted" CP appliances as Private cloud (e.g Power-1 with 12GB of RAM or 12600 with 30 GB of RAM) may lead to a case where the system becomes slower and emulation could fail. Lower the amount of RAM assigned for TE in this case (can be approx.. 20-45%). This will limit the number of VMs in use (calculate 500 MB RAM per VM). Monitor the TE gateway throughout the procedure.

Using OpenServer is not supported because of missing CPU Level Emulation feature

Follow [POC HW Request process](http://wiki.checkpoint.com/confluence/display/SALES/POC+HW+Process) to get relevant HW upfront.

### <span id="page-9-0"></span>**3.3 NGTX licensing**

# **DEPLOYMENT MODES & LICENSING**

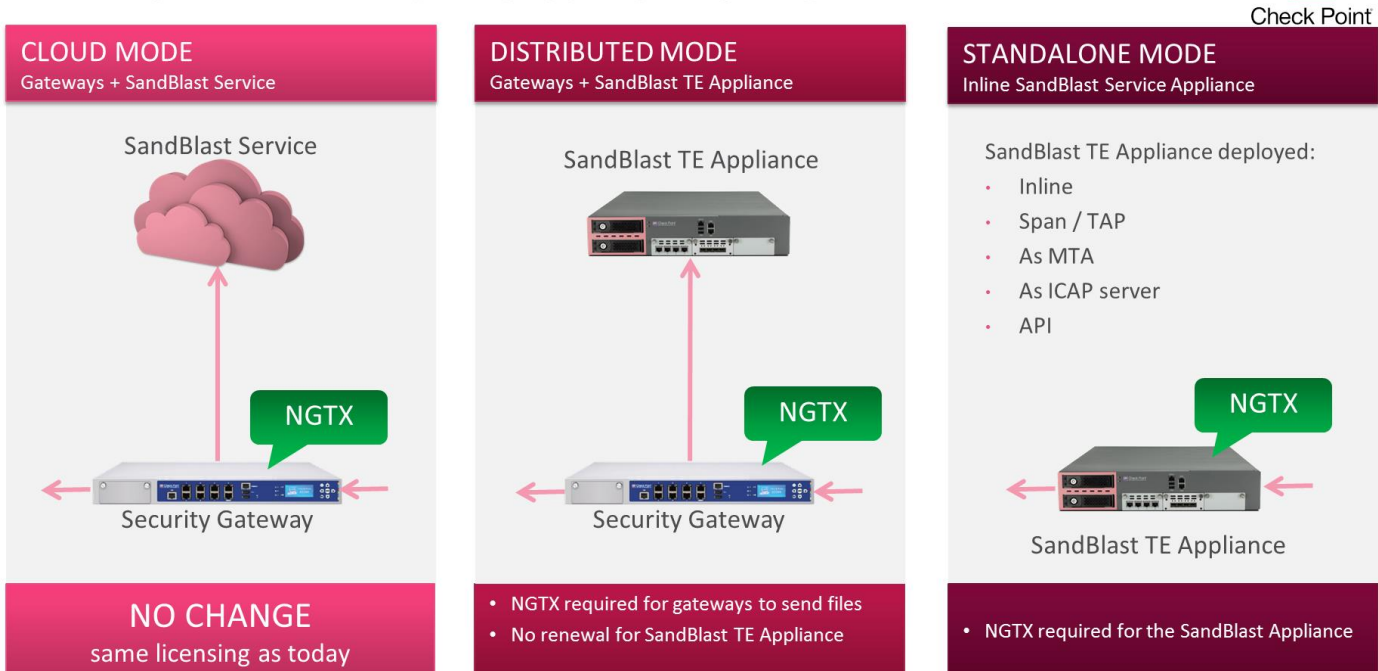

网

# <span id="page-10-0"></span>**4. PoC Implementation Examples**

#### <span id="page-10-1"></span>**4.1 General considerations**

As a rule of thumb – the device should see file downloads (HTTP/S), **and the incoming e-mail traffic (SMTP/TLS)**

 $\sqrt{N}$  SMTP/S is where we currently see most of the threats so inspecting/seeing this is very important. As some of the incoming mail might be in SMTP/TLS – enabling MTA is mandatory.

#### *You need MTA if*

- A. You want to inspect SMTPS/TLS traffic
- B. You want to use Prevent mode for SMTP/TLS
- C. You want to do Threat Extraction on SMTP traffic

#### **Using a Mirror (SPAN) port**

- $\circ$  Span ports tend to lose packets, according to the switch capabilities and the actual network throughput. This can cause Threat Emulation (and the rest of the blades) not to inspect some traffic. Take this into consideration – if some files are not shown in logs in span port, make sure (e.g. using tcpdump) that all of the packets indeed arrived correctly.
- $\circ$  The span port must be configured to support the combined overall throughput of the uplink and downlink seen. **For example – 100Mbps span port cannot span a 60Mbps sync connection – as it needs to pass 120Mbps to the device**. Such mistakes are pretty common, and can easily cause the PoC to be ruined. Make sure the span port can handle the traffic load. Prefer TAP deployment if possible.

In Mirror mode deployments always configure all blades to be in 'detect mode' and 'background' (not to hold connections). Otherwise, the content after the held/dropped packet will not be inspected.

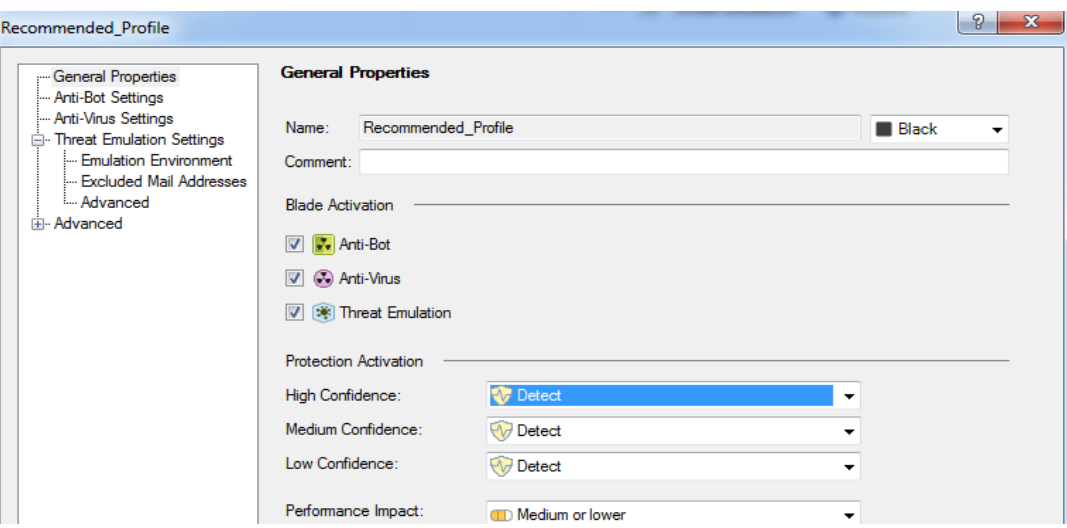

When working in monitor mode the gateway cannot, naturally, drop/hold the traffic. Nevertheless, a configuration that causes it to 'hold' / 'drop' the traffic will cause the device to stop inspecting the rest of the connection – as the client / server will continue communicating when the gateway 'thinks' that the connection is in hold / was terminated.

If traffic from the Management of the gateway is seen on the monitor port of the same gateway follow the below steps to avoid anti-spoofing issues and unstable traffic:

Edit -> \$FWDIR/boot/modules/fwkern.conf

Add the appropriate line to the file:

For IPv4 traffic – fwx bridge reroute ipv4=<management ip> For IPv6 traffic  $$ fwx bridge reroute ipv6=<management ip>

<management\_ip> is the IP address of the management interface. Afterwards reboot the Security Gateway.

# <span id="page-12-0"></span>**4.2 Mirror (SPAN) mode**

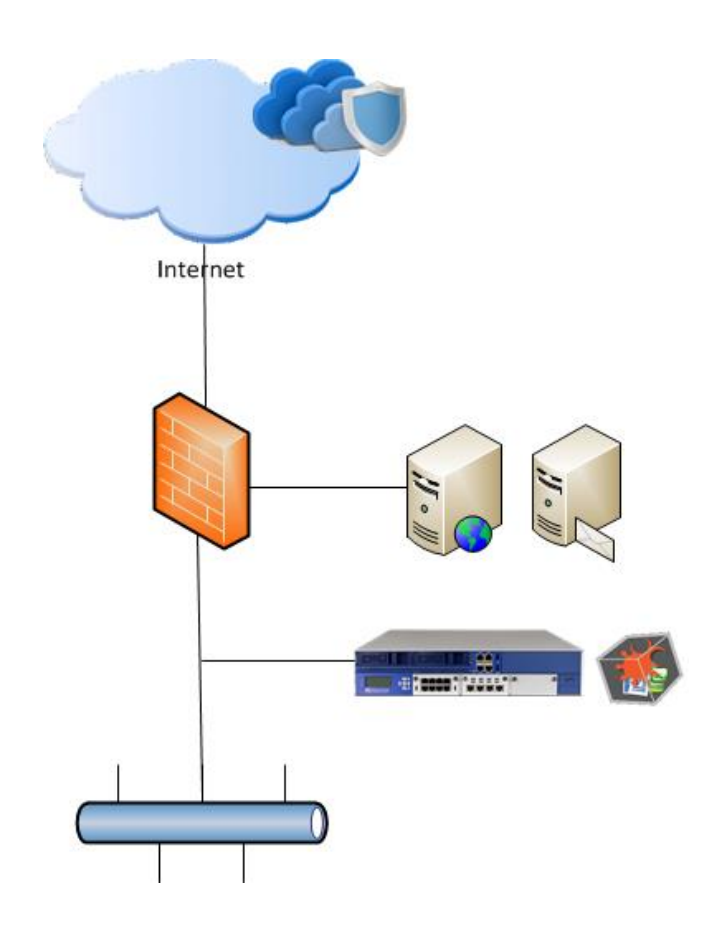

Sandblast considerations in this scenario:

- o Pros
- no changes in production environment needed
- o Cons
	- no HTTPS inspection
	- no SMTPS/TLS inspection
	- no Prevent mode

### <span id="page-13-0"></span>**4.3 SMTP/TLS Prevent (MTA) and HTTP (SPAN)**

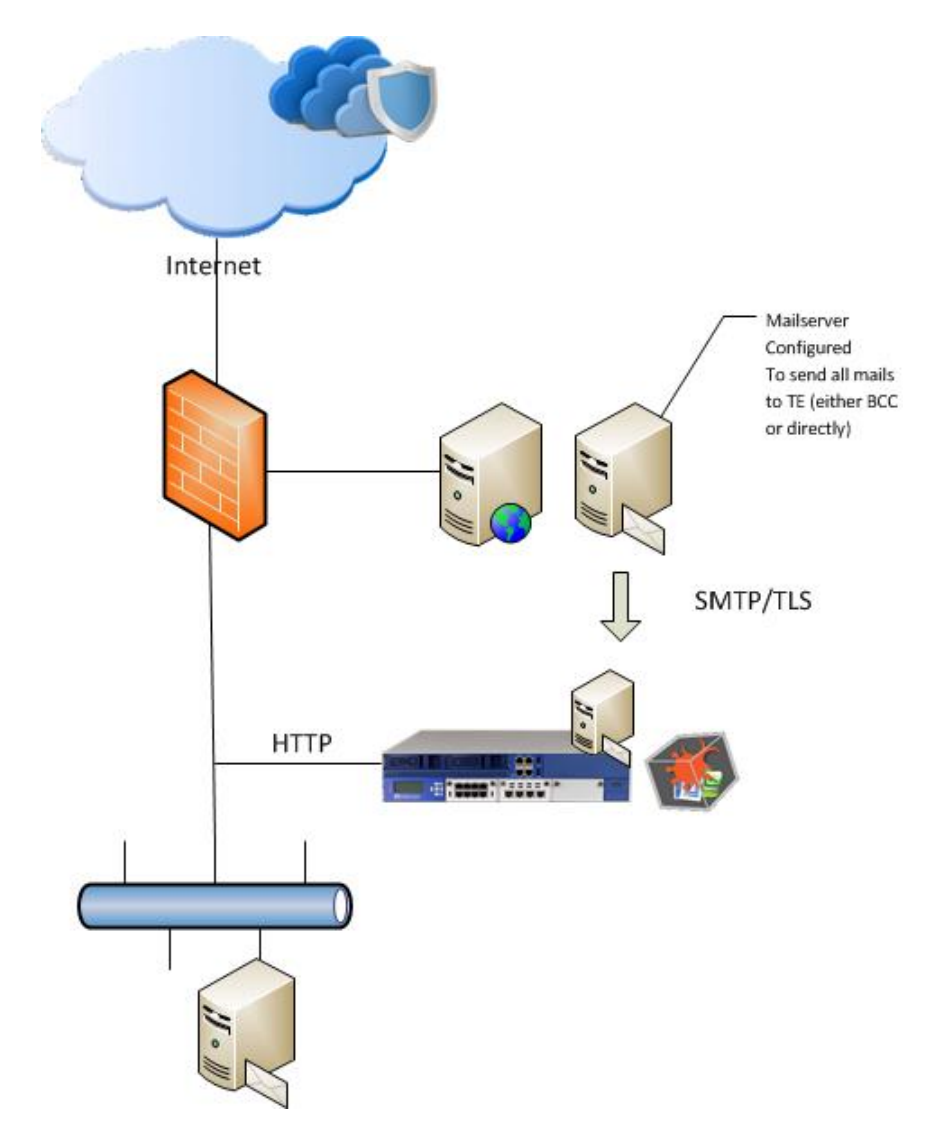

Sandblast considerations in this scenario

- o Pros
	- **Inspection of SMTPS/TLS via MTA possible**
	- **If needed Prevent-mode is possible for SMTP/SMTPS**
	- TX can be evaluated if Sandblast MTA is in the mail stream as full MTA
- o Cons
	- no HTTPS inspection
	- changes to production MTA needed to forward or BCC mails to Sandblast appliance MTA

*Tipps*

- To eliminate seeing SMTP traffic twice you need a proper FW ruleset on the TE appliance
- when using BCC configure Nullhost on appliance MTA (see section "Configuration").

# **Modify the FW policy for MTA Null MTA for PoC**

- To avoid the stream engine catching SMTP before the MTA you need to adjust the FW policy
	- Only relevant when on a SPAN port!

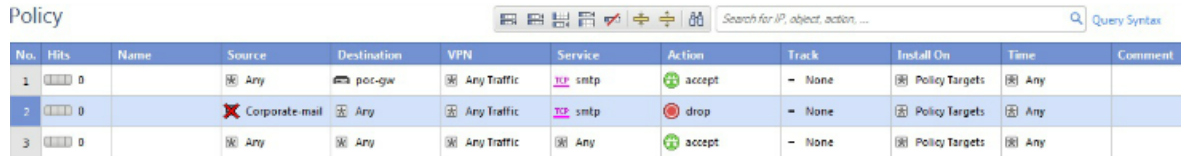

- Rule 1 will allow the IPs of the GW to act as MTA
- Rule 2 will only inspect traffic from the internal email server to make sure that DLP/AntiSpam will work if needed
- These rules would make sure that the inbound emails to the internal email server will not be inspected twice

### <span id="page-15-0"></span>**4.4 Production CP Gateway HTTP/S (Inline) and SMTP/TLS (MTA)**

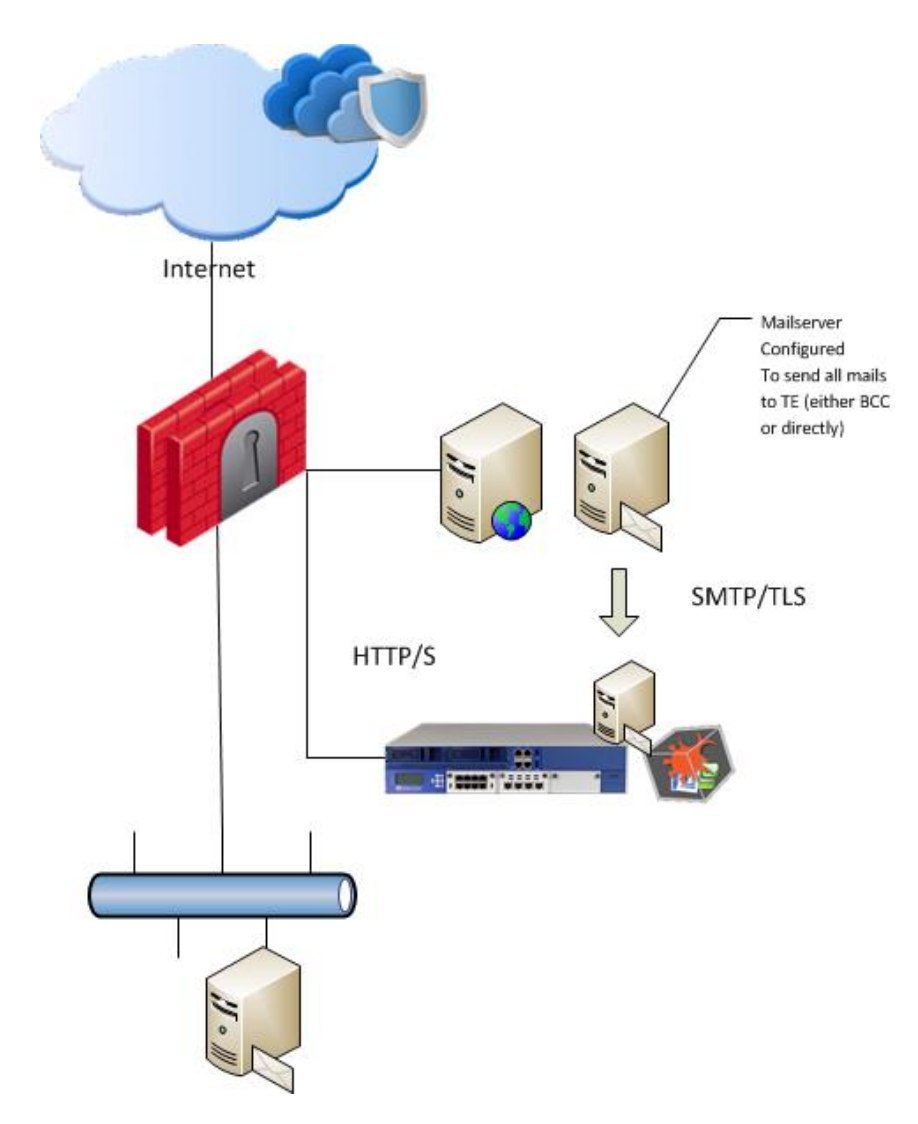

Sandblast considerations in this scenario

- o Pros
	- Inspection of SMTPS/TLS via MTA possible
	- **Inspection of HTTPS possible if activated on the CP gateway**
	- **If needed full Prevent-mode is possible**
	- TX can be evaluated if Sandblast MTA is in the mail stream as full MTA
- o Cons
	- changes to production CP gateway configuration
	- **•** performance impact on CP gateway

*Tipps*

- be sure to do sizing estimation for TE blade on productive CP gateway (see Section "Sizing")
- when using BCC configure Nullhost
- **when activating the TE blade on the gateway to configure the hand-off, a Threat Emulation engine will also be installed on this CP gateway. So engine updates are also relevant if available/needed**

#### <span id="page-16-0"></span>**4.5 SandBlast – Ports needed between GUI/GW/SB**

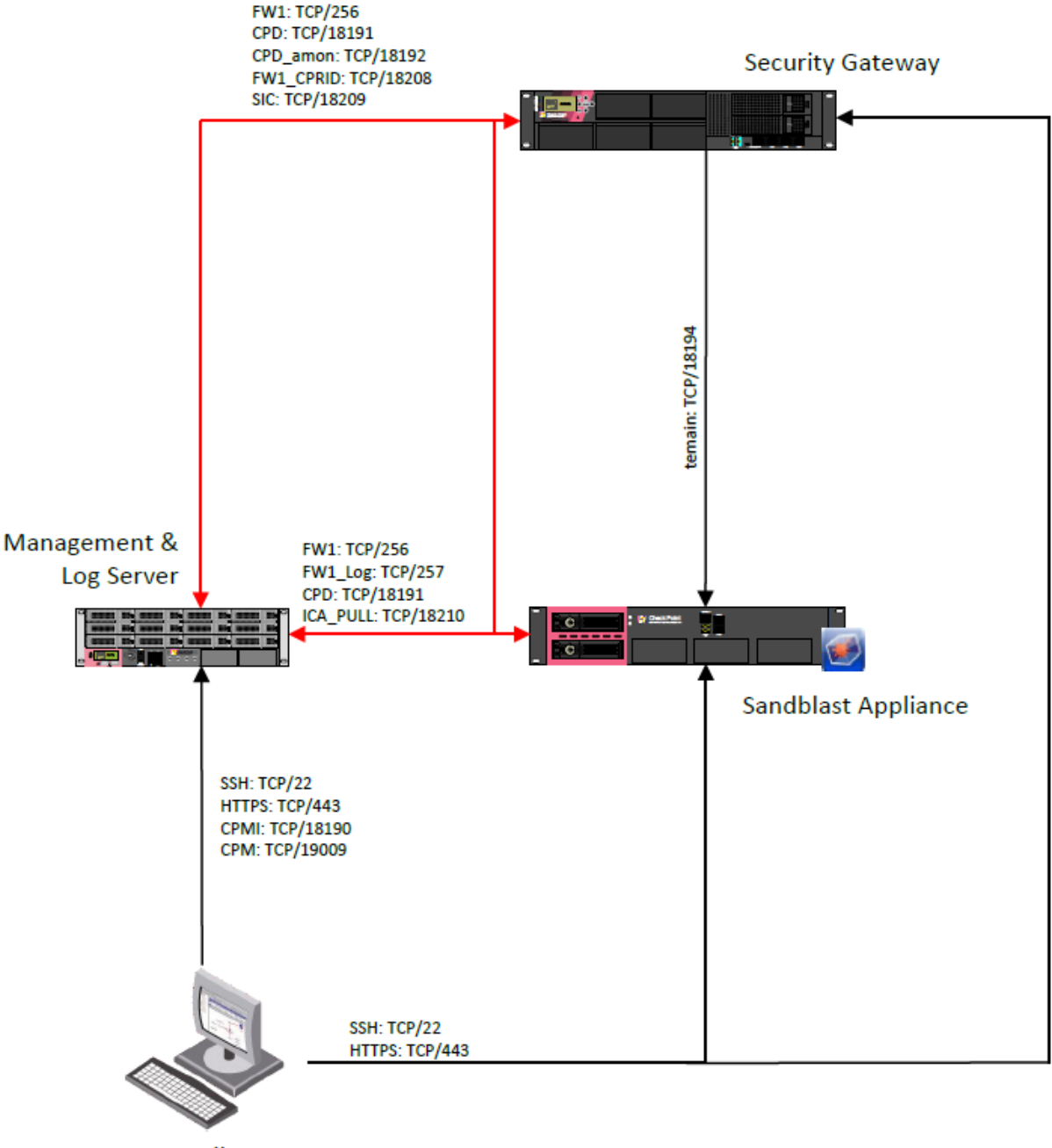

**GUI Client** 

# <span id="page-17-0"></span>**5. Sizing PoC and Production environment**

The following options are available to do a proper sizing for a Sandblast PoC (order is with decreasing sizing accuracy):

- 1) Do a Security Checkup or a TE Poc
	- a. "tecli show statistics" will give you all needed sizing information
	- b. additionally you can take a CPSIZEME and use the Appliance Sizing Tool [\(https://supportcenter.checkpoint.com/supportcenter/portal?eventSubmit\\_doGoviewsolutiondetails=&](https://supportcenter.checkpoint.com/supportcenter/portal?eventSubmit_doGoviewsolutiondetails=&solutionid=sk88160) [solutionid=sk88160\)](https://supportcenter.checkpoint.com/supportcenter/portal?eventSubmit_doGoviewsolutiondetails=&solutionid=sk88160)
- 2) Activate *TE Sizing mode* on an existing Check Point Gateway: [https://supportcenter.checkpoint.com/supportcenter/portal?eventSubmit\\_doGoviewsolutiondetails=&soluti](https://supportcenter.checkpoint.com/supportcenter/portal?eventSubmit_doGoviewsolutiondetails=&solutionid=sk93598) [onid=sk93598](https://supportcenter.checkpoint.com/supportcenter/portal?eventSubmit_doGoviewsolutiondetails=&solutionid=sk93598)
	- a.  $\overline{\mathbf{A}}$  Performance Impact is almost the same as when running TE live. So do a proper sizing for the production gateway in advance -> use CPSIZEME and Appliance Sizing Tool [\(https://supportcenter.checkpoint.com/supportcenter/portal?eventSubmit\\_doGoviewsolutiondetails](https://supportcenter.checkpoint.com/supportcenter/portal?eventSubmit_doGoviewsolutiondetails=&solutionid=sk88160) [=&solutionid=sk88160\)](https://supportcenter.checkpoint.com/supportcenter/portal?eventSubmit_doGoviewsolutiondetails=&solutionid=sk88160) to get an estimation how activating TE Sizing Mode will affect the gateway
- 3) Use our "average" calculation
	- a. per user calculate 2 files to be emulated for SMTP/TLS
	- b. per user calculate 5 files to be emulated for HTTP/S
	- c. The result is a file/day value which you can compare with our Sandblast appliance datasheet values (files/month)
	- d. Example:
		- i. Company with 5,000 users
		- ii. Uses both HTTP and SMTP
		- iii. (5,000 Users \* 2 files SMTP) + (5,000 Users \* 5 files HTTP)
			- = 35,000 files per business day (10 hours workday)
				- = 35,000 files/day \* 21 business days -> 735,000 files/month -> TE1000X

#### **TECHNICAL SPECIFICATIONS**

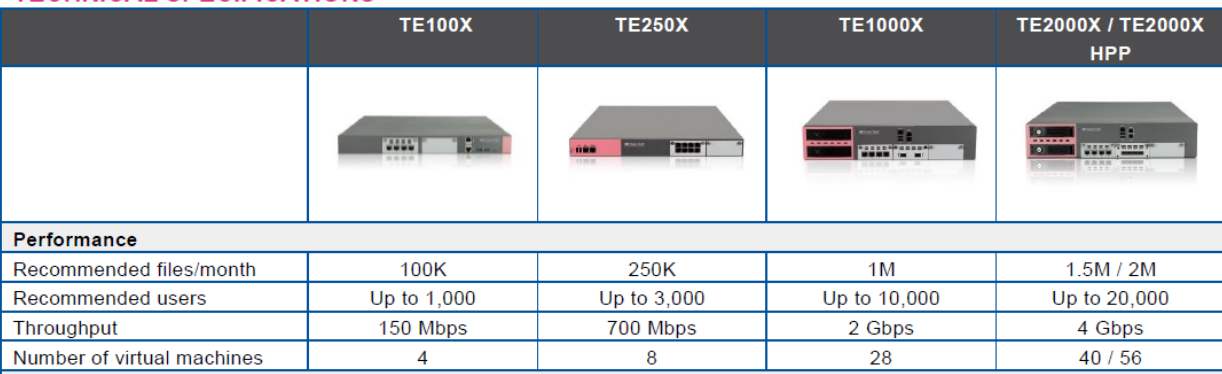

4) Use the maximal bandwidth of the customer and compare it to the above appliance datasheet

All Sizing numbers in the datasheets are calculated with the "Recommended Check Point images" in use. This means with only two selected emulation images running. In a PoC it makes sense to activate all images to get the highest catch rate. Enabling additional images has a severe performance impact. Doubling number of emulation images cuts throughput performance of appliance by more than half.

# <span id="page-18-0"></span>**6. Installing a Sandblast appliance**

### <span id="page-18-1"></span>**6.1 Stand-alone vs. multiple private cloud**

#### **One Stand-alone Sandblast appliance**

If from a load perspective one Sandblast appliance is sufficient you can use the following deployment options:

*1) Without attaching to the customer´s CP environment*

You do the Sandblast PoC with only one self-sustaining Sandblast appliance. Therefore install the appliance as an all-in-one deployment with *gateway AND management* on one box. Afterwards you activate the relevant inspection blades AV/AB/TE and also the management blades like SmartLog, SmartEvent and the SmartEvent Correlation Unit. This setup will run only on a Mirror Port / MTA deployment as you cannot integrate this setup into a customer´s existing Check Point infrastructure. The deployment methods are covered in section *4.2) Mirror (SPAN) mode* and *4.3) SMTP/TLS Prevent (MTA) and HTTP (SPAN)*.

*2) With attaching to the customer´s CP environment* If you want to attach one Sandblast appliance to an existing customer Check Point Gateway/Cluster - like mentioned in section *4.4) Production CP gateway HTTP/S (Inline) and SMTP/TLS (MTA*) - you will have to install the sandblast appliance without the management component during the initial GAiA setup.

#### **Multiple Private Cloud appliances**

If one Sandblast appliance is not able to take all the traffic load and you need multiple once there are two options:

- *1) Without attaching to the customer´s CP environment* In this scenario you will need one or more Check Point gateways acting as "harvesters" attached to a Mirror Port. These gateways will be configured to use multiple Sandblast appliances for emulation like described in *7.4.4) Multiple Private Cloud appliances*.
- 2) With attaching to the customer´s CP environment If a Check Point Gateway/Cluster is already in production at the customer you can also attach multiple Sandblast appliances directly to these gateways. See section *7.3.3) Multiple Private Cloud appliances*.

### <span id="page-18-2"></span>**6.2 TE-X Appliance ISO**

 $\overline{\phantom{a}}\hspace{-1.5pt}D}$  Be sure to use the correct ISO for a TE-X-appliance (do not use an old TE appliance ISO)

Download link R77.30 ISO image for SandBlast appliances (TE-X Appliances):

[https://supportcenter.checkpoint.com/supportcenter/portal/role/supportcenterUser/page/default.psml/media](https://supportcenter.checkpoint.com/supportcenter/portal/role/supportcenterUser/page/default.psml/media-type/html?action=portlets.DCFileAction&eventSubmit_doGetdcdetails=&fileid=53306)[type/html?action=portlets.DCFileAction&eventSubmit\\_doGetdcdetails=&fileid=53306](https://supportcenter.checkpoint.com/supportcenter/portal/role/supportcenterUser/page/default.psml/media-type/html?action=portlets.DCFileAction&eventSubmit_doGetdcdetails=&fileid=53306)

### **6.3 R77.30 Management AddOn**

<span id="page-19-0"></span>The Management Add-on package is needed for using Threat Extraction and also for some TE/AV functionalities (like "Scan links inside emails" option).

There is no need to run a dedicated Management or SmartEvent Server within a Sandblast PoC. You can run Management, SmartLog, SmartEvent, AV, AB, TE on one Sandblast Appliance. The performance impact for Management , SmartLog, SmartEvent is almost negligible because of the much smaller event count in opposite to a full Security Checkup.

If you integrate a TE appliance with an existing CP gateway of a customer the Add-on must be installed on the management server of the customer. Take this into consideration when planning/designing a PoC.

Download link R77.30 Management Add-on package:

<span id="page-19-1"></span>[https://supportcenter.checkpoint.com/supportcenter/portal?eventSubmit\\_doGoviewsolutiondetails=&solutionid=sk](https://supportcenter.checkpoint.com/supportcenter/portal?eventSubmit_doGoviewsolutiondetails=&solutionid=sk105412) [105412](https://supportcenter.checkpoint.com/supportcenter/portal?eventSubmit_doGoviewsolutiondetails=&solutionid=sk105412)

### **6.4 Enable Hyper-Threading**

Enabling Hyper-Threading will improve emulation performance on the appliances – in short activate it via

- 1. Run cpconfig command.
- 2. Choose 'Configure Hyper-Threading' option.
- 3. Select  $'$  yes' to enable SMT.
- 4. The wizard enables SMT and updates the number of CoreXL FW instances automatically. If the wizard cannot update CoreXL automatically, then configure the CoreXL manually as described above (this is relevant in cases where CoreXL configuration was modified manually before enabling SMT).
- 5. Press Enter to continue.

More information can be found here:

<span id="page-19-2"></span>[https://supportcenter.checkpoint.com/supportcenter/portal?eventSubmit\\_doGoviewsolutiondetails=&solutionid=sk93000](https://supportcenter.checkpoint.com/supportcenter/portal?eventSubmit_doGoviewsolutiondetails=&solutionid=sk93000)

### **6.5 Recommended Jumbo Hotfix – R77.30/R80.10(EA)**

We strongly recommend installing at least JHF 292 – currently available as GA Jumbo Hotfix.

This will include important MTA enhancements, Threat Extraction enhancements and the ICAP hotfix: [https://supportcenter.checkpoint.com/supportcenter/portal?eventSubmit\\_doGoviewsolutiondetails=&solutionid=sk114613](https://supportcenter.checkpoint.com/supportcenter/portal?eventSubmit_doGoviewsolutiondetails=&solutionid=sk114613)

If you decided to install the SandBlast Appliance with R80.10 (currently EA for SB Appliances) make sure to install at least Take 70.

# <span id="page-20-0"></span>**6.6 Updating TE images and engine**

### <span id="page-20-1"></span>**6.6.1 General info and configuration**

 $\sum$  Online update will download images and the current TE engine version. The total data volume is approx. 50GB. Take this into consideration when planning your PoC setup. At a customer with low bandwidth this could take some time.

Only selected images in your Threat Prevention policy or corresponding CP object settings will be activated/installed. This is true for both Online or Offline update procedure.

If you only select "Use Check Point recommended emulation environments" you will only get two images (WinXP and Win7 with Office 2003/7). This will limit your catch rate.

#### *To get all images use the following configuration*

On the Check Point Gateway object or Sandblast appliance object:

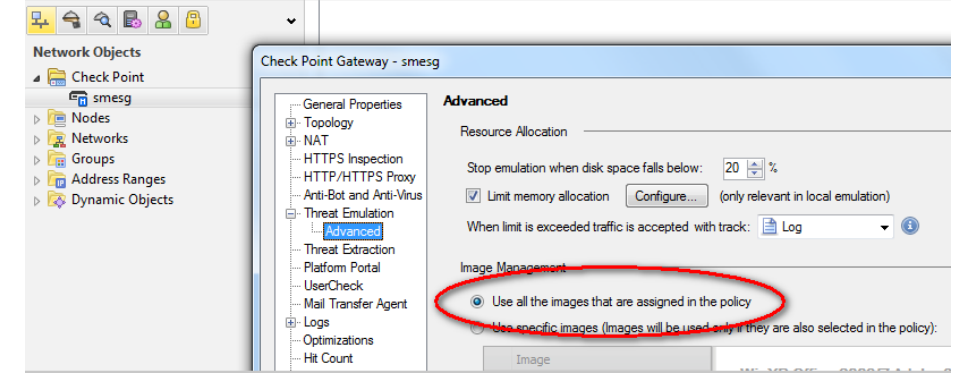

Within your Threat Prevention policy activate all four available images:

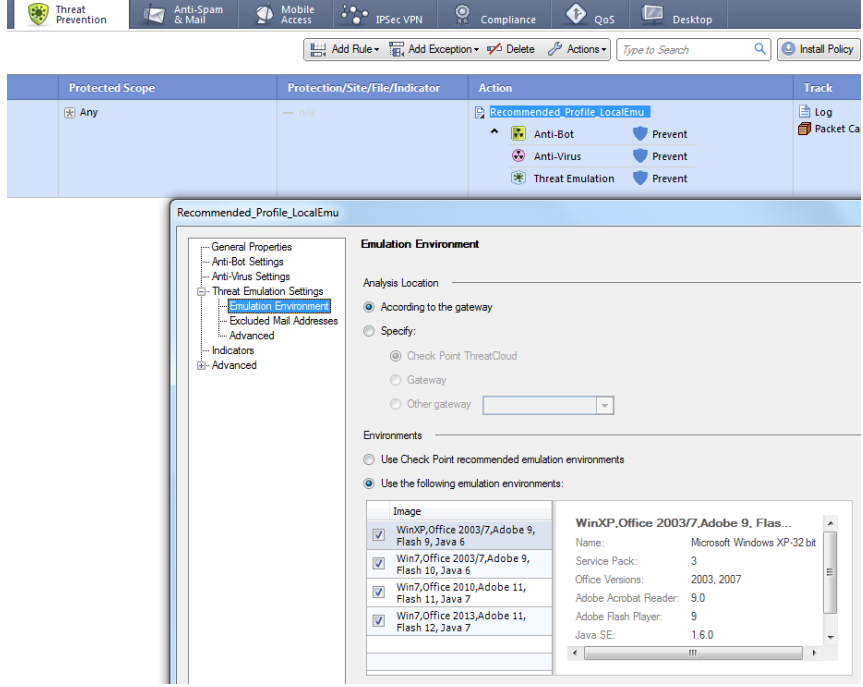

### <span id="page-21-0"></span>**6.6.2 Online Update**

After configuring the images you want to use (see section *6.5.1*) activate the online update options:

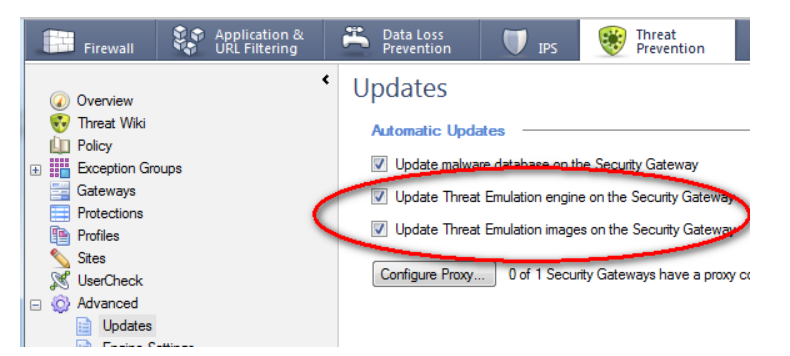

**At last switch on the TE blade** and install the policy:

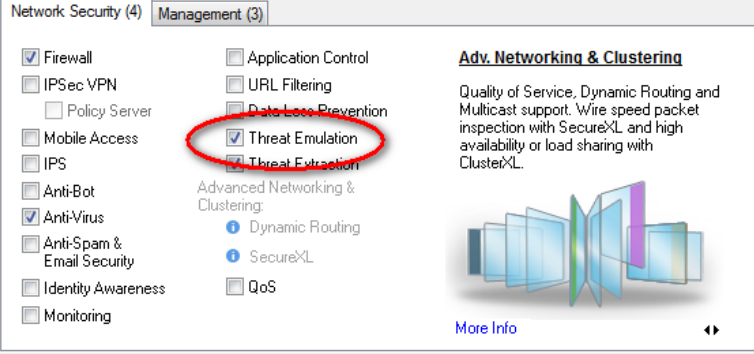

You should then see the gateway downloading the images either via SmartDashboard:

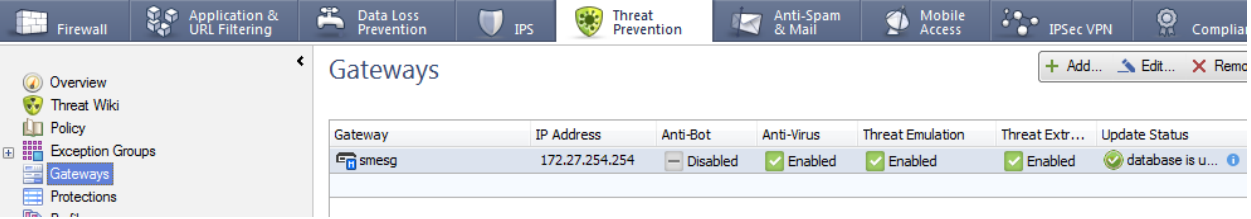

Or in more detail via the CLI command # watch tecli show download all

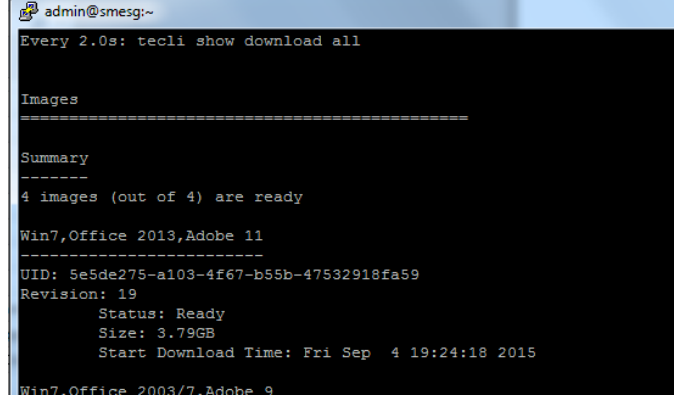

Also check if the latest engine version is applied via # tecli advanced engine version.

#### <span id="page-22-0"></span>**6.6.3 Offline Update**

Deactivate the online update option if needed:

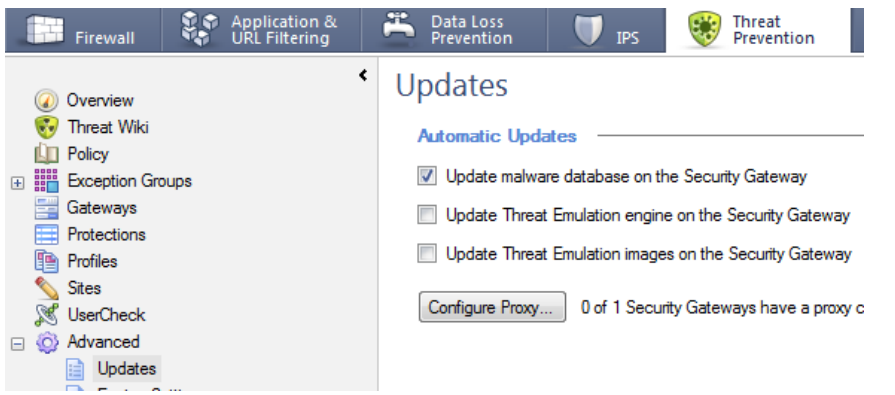

Download the latest Offline Update package from:

[https://supportcenter.checkpoint.com/supportcenter/portal?eventSubmit\\_doGoviewsolutiondetails=&solutionid=sk](https://supportcenter.checkpoint.com/supportcenter/portal?eventSubmit_doGoviewsolutiondetails=&solutionid=sk92509) [92509](https://supportcenter.checkpoint.com/supportcenter/portal?eventSubmit_doGoviewsolutiondetails=&solutionid=sk92509)

The Offline Update procedure is also described in the above SK. You could see the proper initialization of the images via the CLI command

# tecli show download all

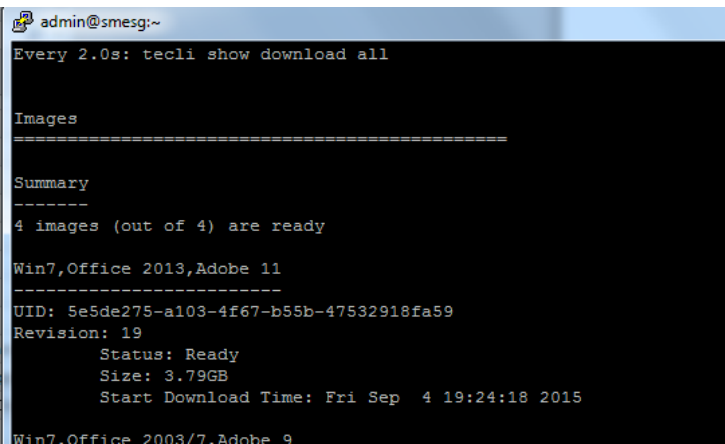

Also check if the latest engine version is applied via

# tecli advanced engine version

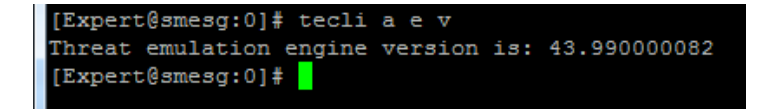

### **6.7 CPU-Level Threat Detection**

<span id="page-23-0"></span>You can check the CPU Level detection status via:

# tecli a a s | grep CPU-Level

IExpert@smesg:01# tecli a a s ; grep CPU-Level<br>CPU-Level Detection: UNSUPPORTED

# <span id="page-24-0"></span>**7. Configuration**

### <span id="page-24-1"></span>**7.1 General Considerations**

Always strive to enable all Threat Prevention blades Anti-Virus, Anti-Bot in addition to Threat Emulation. This will provide you the best catch rate in a PoC. Other vendors like FireEye devices have a built in Anti-Virus and Anti-Bot functionalities (they tend not to talk about the built in Anti-Virus, but it exists and viewable in CLI and other tools) – so a fair comparison must include these capabilities as well.

AV and AB blade activation makes sense only if you see this traffic as a stream, e.g. if a TE appliance is on a Mirror Port. If the TE appliance only works as an emulation device getting traffic from a CP gateway AV and AB will be of limited use.

In addition also activate all detection signatures with Performance Impact "High or lower":

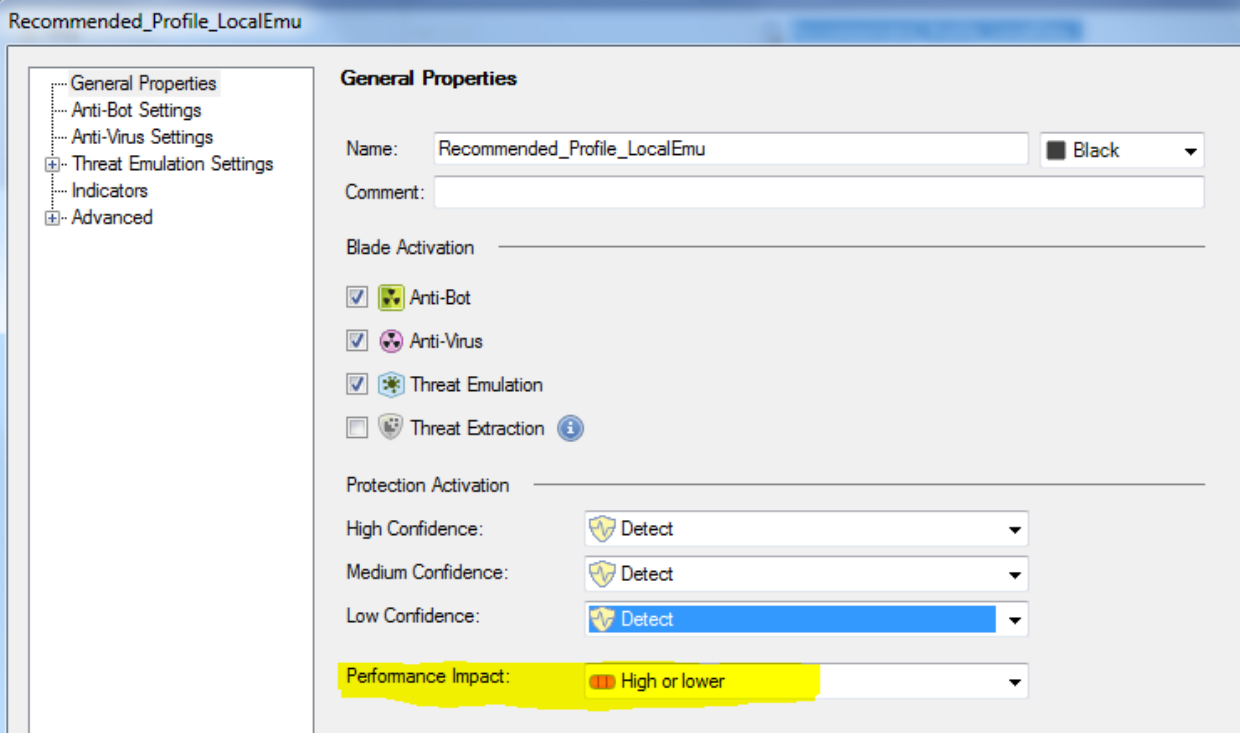

### **7.2 Anti-Virus and Anti-Bot configuration**

<span id="page-25-0"></span>Anti-Virus and Anti-Bot blades require constant internet access in order to work

For PoCs it is best-practise to keep AV in DETECT mode because otherwise AV "kills" the SMTP connection from the sending MTA which could cause impact even in a BCC setup

IPS inspection on incoming mails will only work if SMTP is clear-text and not TLS encrpyted because IPS works on the network stream to the MTA.

#### **Enable inspection of Links inside emails**

Also be sure to enable Anti-Virus and Anti-Bot inspection of links inside emails [sk105412](https://supportcenter.checkpoint.com/supportcenter/portal?eventSubmit_doGoviewsolutiondetails=&solutionid=sk105412)

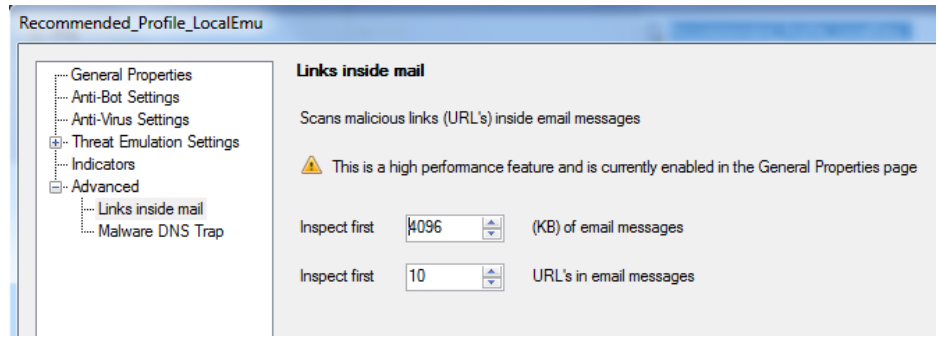

Make sure that this feature is activated inside your TP profile:

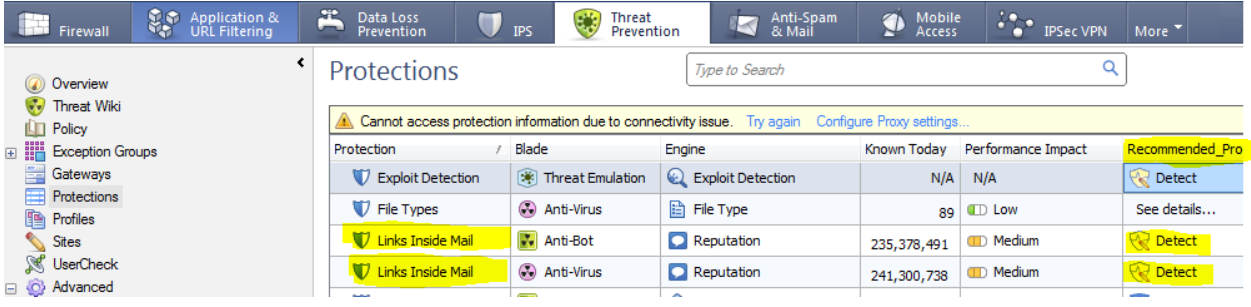

**Enable inspection of "Incoming and outgoing" files**

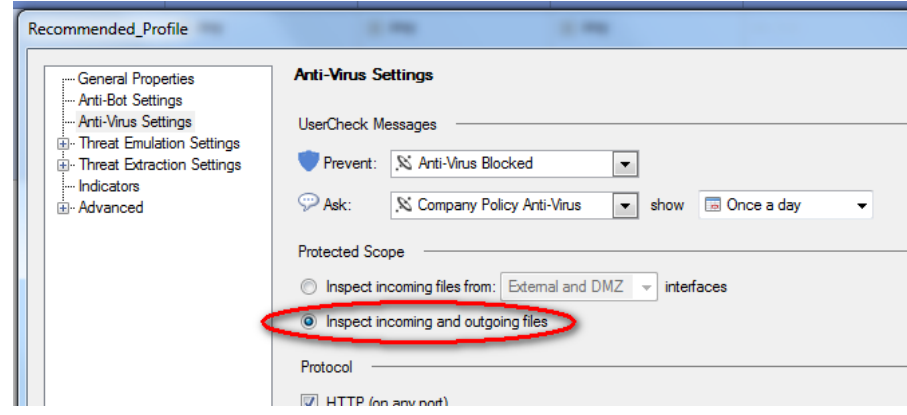

This will enable AV stream scanning on incoming MTA traffic.

If you have an incorrect topology or a one-leg interface implementation (e.g. MTA with one interface) you also need to reconfigure an additional configuration file to enable AV URL reputation on clear-text email network stream to the MTA:

[https://supportcenter.checkpoint.com/supportcenter/portal?eventSubmit\\_doGoviewsolutiondetails=&solutionid=sk109573](https://supportcenter.checkpoint.com/supportcenter/portal?eventSubmit_doGoviewsolutiondetails=&solutionid=sk109573)

Follow these steps:

- 1. Backup the file *\$FWDIR/conf/malware config* on the Security Gateway.
- 2. Edit the file *\$FWDIR/conf/malware\_config* in Vi editor.
- 3. Under [email\_links\_classification] section, set the value of the parameter "*scan\_all\_traffic*" to true:

#### **[email\_links\_classification]**

...

#### *scan\_all\_traffic***=true**

...

- 4. Save changes in the file and exit from Vi editor.
- 5. Install the Threat Prevention policy.

#### **Enable 'AV Deep Scanning'**

- <br>

<br>
Do not enable "Deep Scan" on all files because then DLPU has to reassemble every file passing (on top of streaming inspection; this will cause massive CPU usage)
- Deep Scan only for
	- Msi, pif, cmd, sw, wsc, wsf, chm, hlp, lnk, swf, bat, pdf, com, class
	- **exe** (all different types)
	- dll, reg
	- vb, vbs, vbe
	- All Microsoft Office file types

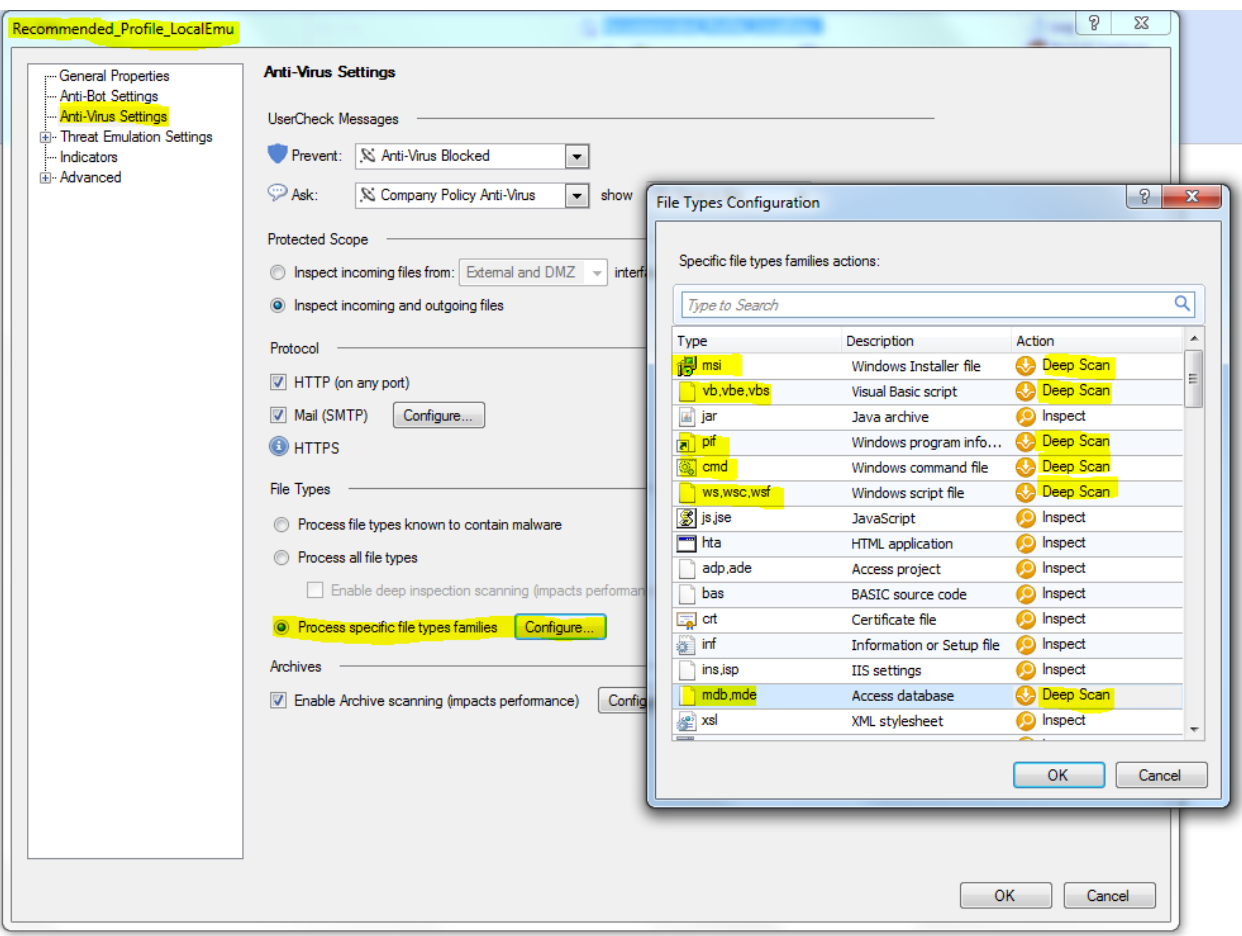

# **7.3 IPS**

<span id="page-28-0"></span>Since the latest licensing change in November 2016 we now have a NGTX license of the gateway and/or SandBlast appliance which enables us to use also IPS functionalities.

Since February/March 2016 (ever since Locky become wide spread), we have been developing IPS detection over Mail and HTTP and released several IPS protections to block all ransomware infection steps using scripts:

- **1. Mail Attachments (soon also to look at HTTP(s) traffic as well)**
	- $\triangleright$  Suspicious Executable Mail Attachment Detects executable mail attachments file type: cpl/vbe/vbs/pif/com/scr/bat/cmd/ace/exe/hta/jar
	- ► Suspicious Mail Attachment Containing JavaScript Code Detects downloaders file type: js/jse/wsf and inside archive files: zip, gzip, rar, recursive zipped files
	- $\triangleright$  Microsoft Office Mail Attachment Containing Malicious Downloader Detects Locky campaigns with specific patterns and indicators which are not common to other ransomwares
	- $\triangleright$  Suspicious Image Attachment In Phishing Mail Detects Locky campaigns with specific patterns and indicators which are not common to other ransomwares
	- $\triangleright$  Suspicious Microsoft Publisher Mail Attachment Detects Publisher attachments with Macro downloaders
	- $\triangleright$  Suspicious Metadata Mail Phishing Containing Attachment Detects known campaigns with DOCM attachments

#### **2. Over both Mail and HTTP**

- Microsoft Office Files Containing Malicious Downloader
- Microsoft Office Files Containing Malicious VBScript Downloader

For PoCs it is best-practise to keep IPS in DETECT mode because otherwise IPS "kills" the SMTP connection

from the sending MTA which could cause impact even in a BCC setup

IPS inspection on incoming mails will only work if SMTP is clear-text and not TLS encrpyted because IPS works

on the network stream to the MTA.

# <span id="page-29-0"></span>**7.4 Threat Emulation**

### <span id="page-29-1"></span>**7.4.1 TE Images**

Enabling all images for Threat Emulation leads to a higher detection rate.

#### *To get all images use the following configuration*

On the Check Point Gateway object or Sandblast appliance object:

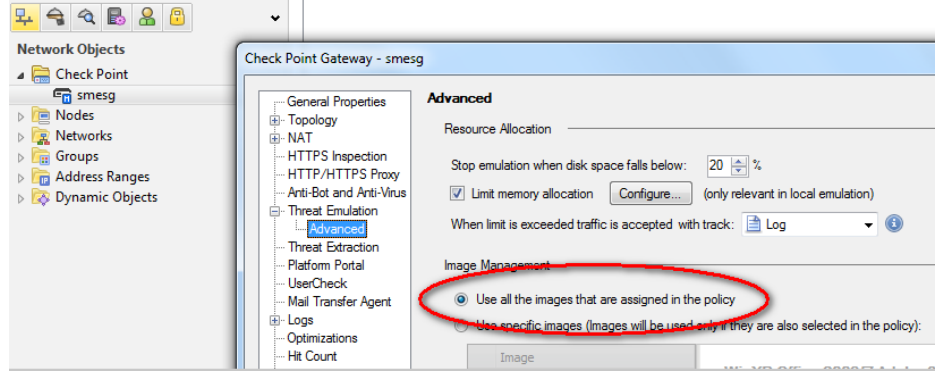

Within your Threat Prevention policy activate all four available images:

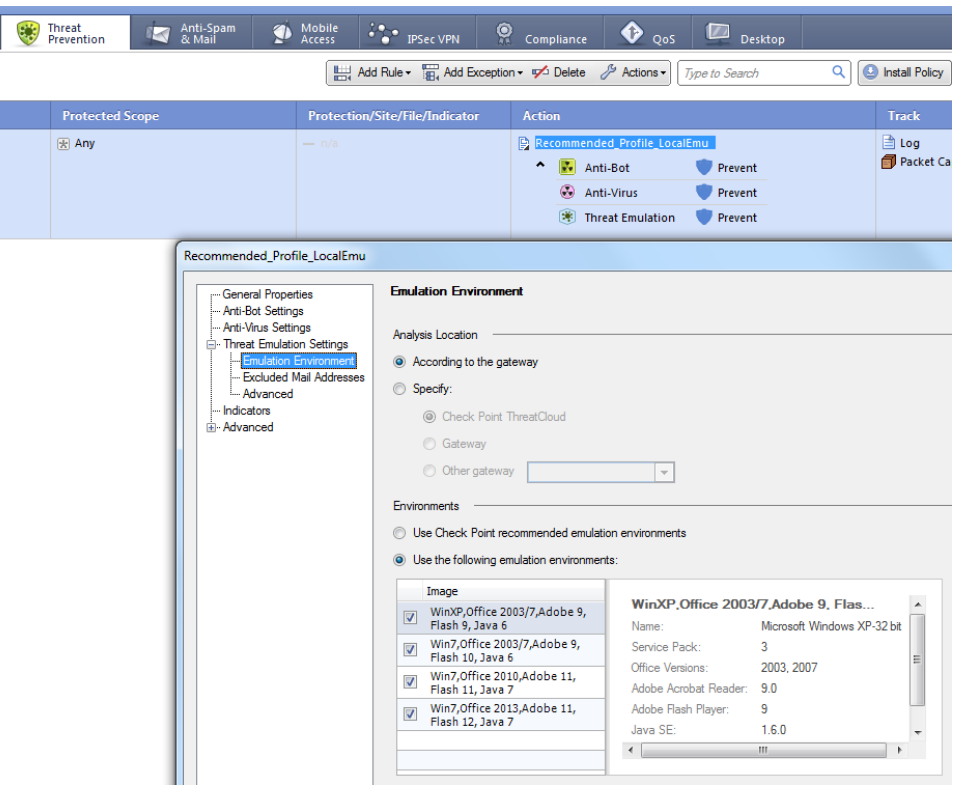

### **7.4.2 Minimum recommended images**

<span id="page-30-0"></span>We recommend that you start at least with the following image combinations:

#### WinXP, Office 2003/7 + Win7 64-bit, Office 2010 + Win7, Office 2013

or

WinXP, Office 2003/7 + Win7, Office 2010 + Win8.1, Office 2013

You should have at least every Office version and in addition one 64-bit image.

<span id="page-30-1"></span>But remember that adding additional images has a severe performance impact as EVERY file must be openend on an additional VM instance.

### **7.4.3 Hybrid mode**

Enabling all images for Threat Emulation on a Sandblast appliance for higher detection rate may have high performance impact. You can consider emulating specific (non-personal) files like EXE in Threat Cloud. Therefore the gateway or Sandblast appliance needs an additional TE Cloud license/subscription.

### <span id="page-30-2"></span>**7.4.4 Multiple Private Cloud appliances**

Regarding performance for local emulation PoCs you can also consider enabling emulation "load sharing" for further TE scaling, follow [sk102309.](https://supportcenter.checkpoint.com/supportcenter/portal?eventSubmit_doGoviewsolutiondetails=&solutionid=sk102309) With this configuration an existing GW will be the "traffic collector" forwarding files for emulation to multiple Private Cloud Appliances.

The steps mentioned in the SK must be issued on the traffic collector(s).

## <span id="page-31-0"></span>**7.4.5 TE filetypes**

Be sure to switch on all TE supported filetypes:

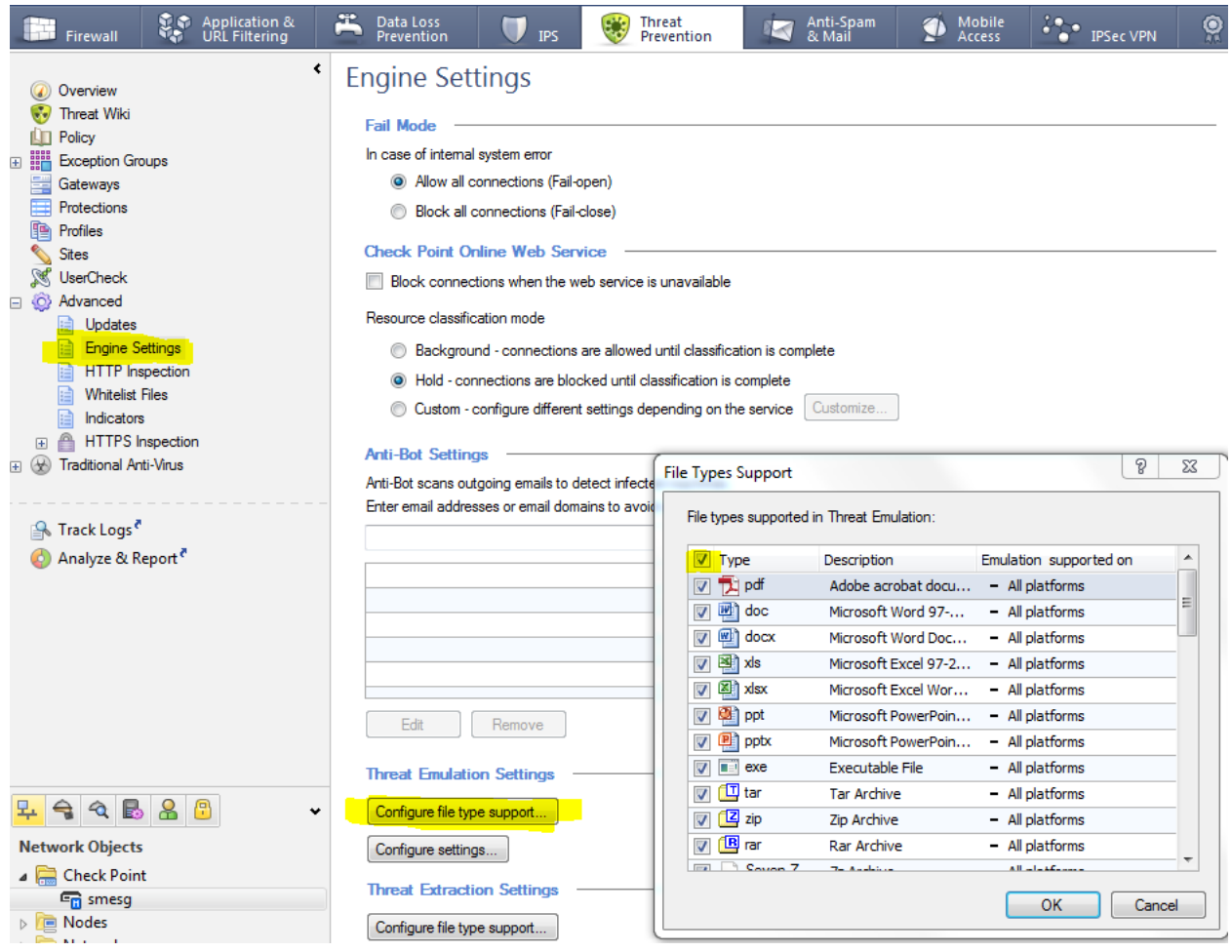

The filetype list is pulled from Threat Cloud through the Management Server. So be sure the Management Server has Internet connectivity. This is also true for the selectable images in the TP profile and CP object settings.

### **7.4.6 Different "Links inside mails/documents" features**

<span id="page-32-0"></span>Currently we have the following functionalities:

#### **1. Links inside emails**

- a. See Section 7.2
- b. This is an AV blade functionality
- c. It only works on links inside the email body
- d. It checks link reputation against our Threat Intelligence

#### **2. Check links inside email attached documents**

- a. This is a TE blade functionality
- b. Available since TE engine 47.990000102 or later
- c. Can be controlled via "tecli advanced analyzer …"
- d. Check links inside documents
- e. It checks link reputation against our Threat Intelligence

#### **3. Emulate links from email body**

- a. This is available with JHF 226 or higher
- b. This is a TE blade functionality
- c. It will try to download a file from a link DIRECTLY pointing to that file and after successful download emulate it

### <span id="page-33-0"></span>**7.5 MTA**

#### <span id="page-33-1"></span>**7.5.1 Show currently installed Postfix version**

# /opt/postfix/usr/sbin/postconf -d | grep mail\_version

Latest version since JHF225 should show: mail version =  $3.1.0$ 

### <span id="page-33-2"></span>**7.5.2 General MTA settings**

MTA can work alongside 'normal' file reassembly (stream mode). It is highly recommended when prevent capabilities are needed for SMTP traffic as the device functioning as MTA completes the transaction with the sending server, inspects the file and only then opens the connection to a destination mail server. This removes the risk of timeouts when the connection is hold and the file is inspected in streaming mode.

Even when running a 'detect only' PoC MTA has two major advantages:

- It can handle encrypted mail traffic passing via SMTP/TLS
- $\bullet$  It doesn't suffer from possible packet loss issues in SPAN/Tap mode deployments.

In both cases, configuring the device as MTA is likely to increase the detection rate.

In case of private cloud deployments, both the sending gateway and the private cloud appliance can act as an MTA. **Best-practice is to use the MTA on the Private Cloud appliance**, but both options are viable and supported.

Enabled MTA with Next Hop to the next customer mail-server (used with Prevent mode):

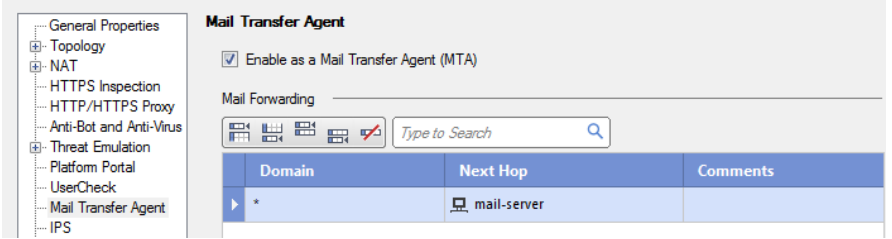

### <span id="page-34-0"></span>**7.5.3 BCC mode**

**A** For BCC mode - Enabled MTA with Next Hop configured as Nullhost with IP 0.0.0.0:

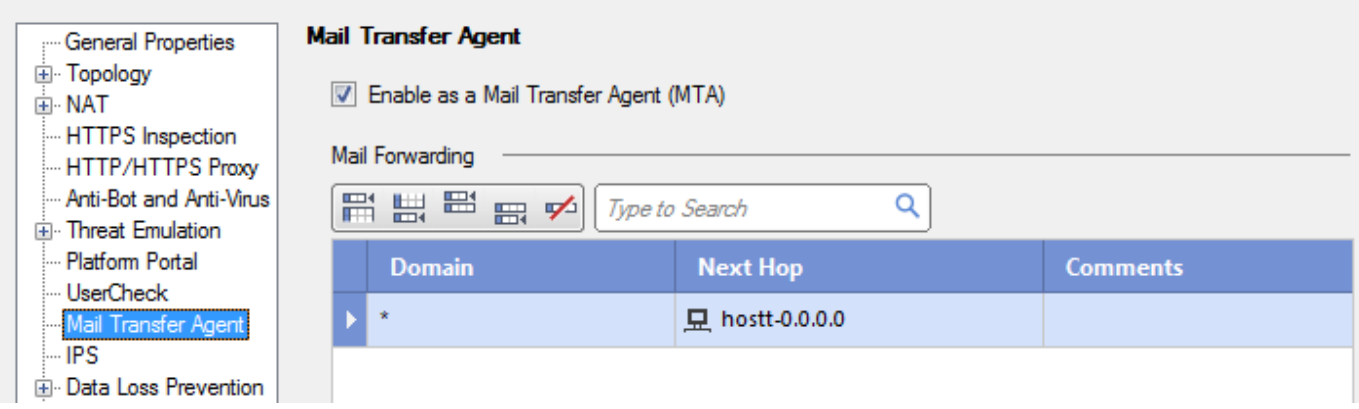

In order to configure MTA for 'BCC Monitor mode' deployment, the network administrator should configure his existing mail relay to send **a copy (BCC)** of the email to the Check Point device configured as MTA, and this device should be configured to forward all traffic to '0.0.0.0' (aka Null MTA, which means – delete it after emulation).

#### **Block SMTP stream inspection**

If the same SMTP traffic is available via MTA and a configured SPAN port it will be inspected twice and cause additional load and double detections. This is only true for unencrypted SMTP traffic.

#### **Modify the FW policy for MTA** Null MTA for PoC

- To avoid the stream engine catching SMTP before the MTA you need to adjust the FW policy
	- Only relevant when on a SPAN port!

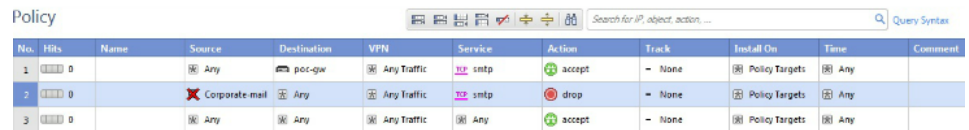

- Rule 1 will allow the IPs of the GW to act as MTA
- Rule 2 will only inspect traffic from the internal email server to make sure that DLP/AntiSpam will work if needed
- These rules would make sure that the inbound emails to the internal email server will not be inspected twice

These MTA settings are only available when you install the R77.30 Management AddOn package:

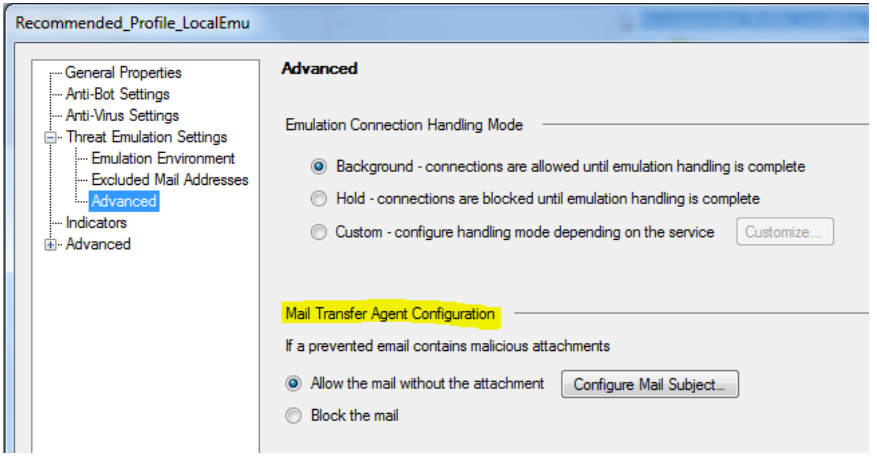

#### **A** Deactivate maximum MIME nesting level blocking

Be sure to change the MIME nesting level protection from "Block" to "Allow". Otherwise E-Mails can get blocked even in BCC leading to NDRs:

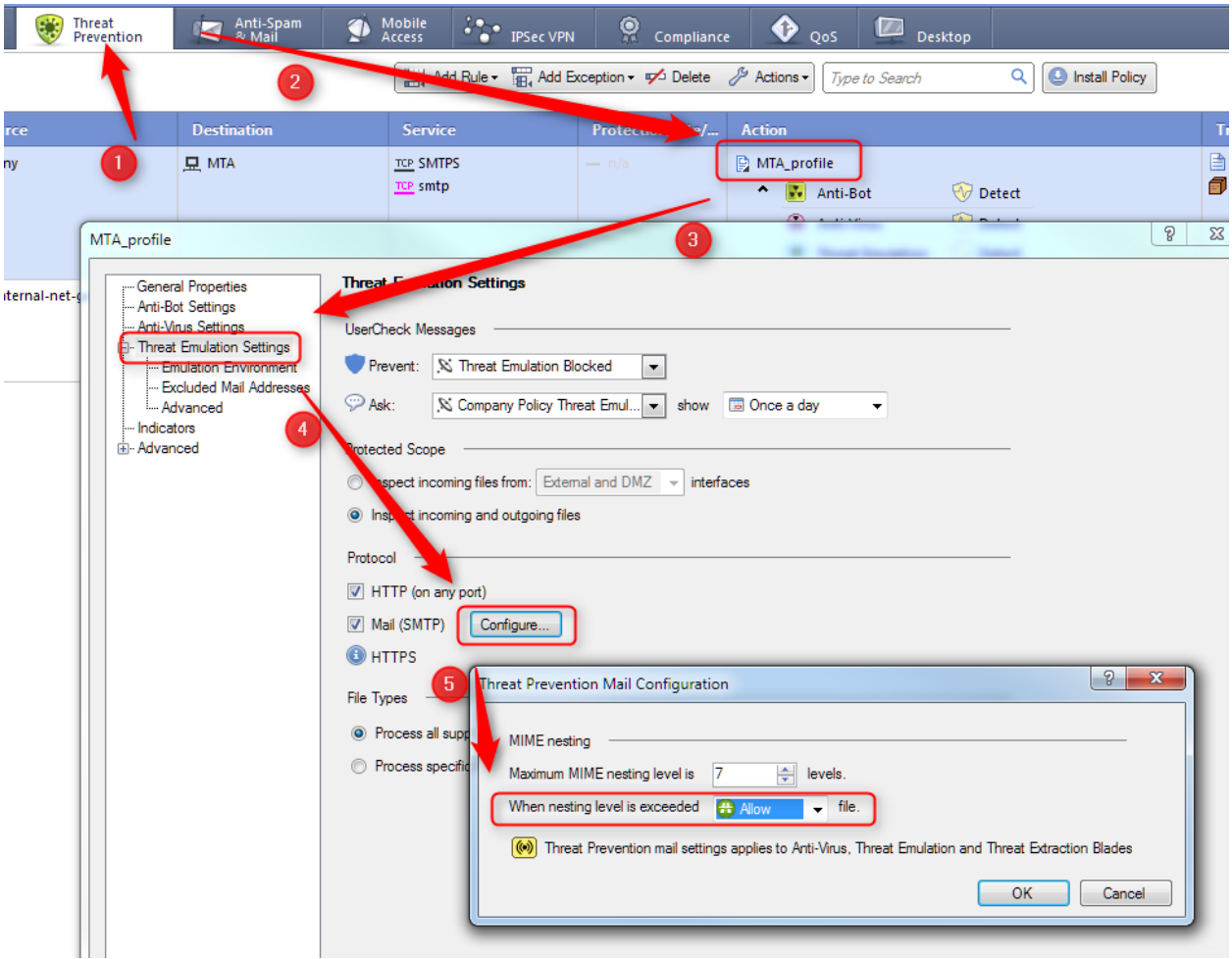
### **7.5.4 How-to block file extensions in Postfix**

Follow [SK101870](https://supportcenter.checkpoint.com/supportcenter/portal?eventSubmit_doGoviewsolutiondetails=&solutionid=sk101870) to add your own Postfix configurations.

If not already down create your Postfix options file which will be merged with main.cf on Threat Prevention policy install via SmartDashboard:

# touch \$FWDIR/conf/mta\_postfix\_options.cf

#### How-to block certain file extensions

• Add the following line to mta postfix options.cf:

```
mime_header_checks = regexp://opt/postfix/etc/postfix/blocked</math> attachments
```
Add a similar line to /opt/postfix/etc/postfix/blocked\_attachments:

```
/name=[\uparrow\rangle]\star\langle. (js|mht|html) / REJECT
```
- Install Threat Prevention Policy via SmartDashboard
- Check if Postfix option is merged to main.cf:

# cat /opt/postfix/etc/postfix/main.cf | grep block

Should display:

```
mime_header_checks = regexp://opt/postfix/etc/postfix/blocked</math> attachments
```
The above example will reject all emails which contain attachment extensions with JS, MHT, HTML. Blocking is logged via /var/log/maillog:

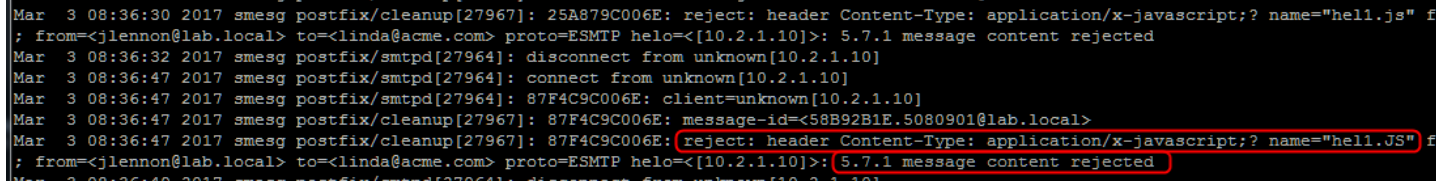

### **Disclaimer**

This solution is not "officially" provided by Check Point. Postfix configuration changes are supported by "besteffort" via TAC

### **7.5.5 Recommended MTA Best-Practises**

Install at least JHF version 226 on the appliance running the MTA.

## **7.5.5.1 Raising the MTA header length limit**

We highly recommend raising the default header length limit to 65535. Further information can be found in Scenario 3 of the following SK:

[https://supportcenter.checkpoint.com/supportcenter/portal?eventSubmit\\_doGoviewsolutiondetails=&solutionid=sk106739](https://supportcenter.checkpoint.com/supportcenter/portal?eventSubmit_doGoviewsolutiondetails=&solutionid=sk106739)

If you do not raise the limit it might lead to emails getting not inspected. To raise the limit follow these instructions:

- 1. Connect to the command line.
- 2. Log in to the Expert mode.
- 3. Backup the current *\$FWDIR/conf/mail\_security\_config* file:

**[Expert@HostName:0]# cp -v \$FWDIR/conf/mail\_security\_config{,\_ORIGINAL}**

4. Edit the current *\$FWDIR/conf/mail\_security\_config* file:

#### **[Expert@HostName:0]# vi \$FWDIR/conf/mail\_security\_config**

5. Add the value of the *max\_header\_len* parameter under [**general**] tab:

#### **max\_header\_len=65536**

- 6. Save the changes and exit from Vi editor.
- 7. Restart Check Point services on Security Gateway ('cpstop;cpstart')

# **7.5.5.2 Setting a Postfix hostname**

In some environments the next-hop MTA will only accept emails from the Check Point MTA when our MTA has a proper FQDN set. This is **NOT** achieved by setting host- and domainname in the GAiA WebUI.

#### To set a Postfix FQDN hostname follow:

[https://supportcenter.checkpoint.com/supportcenter/portal?eventSubmit\\_doGoviewsolutiondetails=&solutionid=sk101870](https://supportcenter.checkpoint.com/supportcenter/portal?eventSubmit_doGoviewsolutiondetails=&solutionid=sk101870)

Summary:

#### **Security Gateway's hostname**

The default Security Gateway's hostname, as it appears in mail headers and SMTP protocol connections, is the name of the Security Gateway's object in the SmartDashboard.

To change the Security Gateway's hostname in mail headers and SMTP protocol connections, add the following line to the *'\$FWDIR/conf/mta\_postfix\_options.cf'* file:

#### **myhostname=***DESIRED\_NAME*

# **7.5.5.3 Upstream MTA delivery issues (tcp\_timestamp)**

To resolve problems for the upstream MTA delivering emails to our MTA deactivate the TCPTIMESTAMP setting:

[https://supportcenter.checkpoint.com/supportcenter/portal?eventSubmit\\_doGoviewsolutiondetails=&solutionid=sk62700](https://supportcenter.checkpoint.com/supportcenter/portal?eventSubmit_doGoviewsolutiondetails=&solutionid=sk62700)

TCP timestamps can be disabled in the following way:

- Connect to command line on the involved machine (over SSH, or console).
- Log in to Expert mode (on Gaia / SecurePlatform OS).
- Configure the relevant parameter for OS kernel:

#### **On Gaia / SecurePlatform:**

[Expert@HostName]# **sysctl net.ipv4.tcp\_timestamps=0**

To verify:

Either run

[Expert@HostName]# sysctl net.ipv4.tcp\_timestamps Or run [Expert@HostName]# cat /proc/sys/net/ipv4/tcp\_timestamps

#### **Important Note:**

Do **NOT** run the 'sysctl **-w** net.ipv4.tcp\_timestamps=*VALUE*' command (with "**-w**" flag). This will change the desired value in the/etc/sysctl.conf file and will reload this configuration file, which contains the value that disables IPv4 Forwarding. As a result, this will cause complete traffic outage, and will require a complete restart of Check Point services (cpstop; cpstart).

#### **Note:**

This 'sysctl' command disables the TCP timestamps only *on-the-fly* (until the next reboot). To disable the TCP timestamps *permanently* (to survive reboot), follow these steps:

Edit the configuration file in Vi editor:

[Expert@HostName]# vi /etc/sysctl.conf Modify from ## Turn on TCP timestamps net.ipv4.tcp\_timestamps = **1** to ## Turn on TCP timestamps net.ipv4.tcp\_timestamps = **0**

Save the changes and exit from Vi editor.

[…] **Note:**

This change will only be applied to local connections (connections where the source or destination is the gateway).

# **7.5.5.4 Implementing cleanup script**

Implement the following cleanup scripts:

[https://supportcenter.checkpoint.com/supportcenter/portal?eventSubmit\\_doGoviewsolutiondetails=&solutionid](https://supportcenter.checkpoint.com/supportcenter/portal?eventSubmit_doGoviewsolutiondetails=&solutionid=sk117634) [=sk117634](https://supportcenter.checkpoint.com/supportcenter/portal?eventSubmit_doGoviewsolutiondetails=&solutionid=sk117634)

## **7.5.5.5 Next hop redundancy / failover**

If you need next-hop redundancy please follow this SK:

[https://supportcenter.checkpoint.com/supportcenter/portal?action=portlets.SearchResultMainAction&eventSub](https://supportcenter.checkpoint.com/supportcenter/portal?action=portlets.SearchResultMainAction&eventSubmit_doGoviewsolutiondetails=&solutionid=sk110369) [mit\\_doGoviewsolutiondetails=&solutionid=sk110369](https://supportcenter.checkpoint.com/supportcenter/portal?action=portlets.SearchResultMainAction&eventSubmit_doGoviewsolutiondetails=&solutionid=sk110369)

# **7.5.5.6 Outgoing TLS**

If you need outgoing email encryption add the following line to  $$FWDIR/conf/mta~postfix~optims.cf$ and reinstall the TP policy on the gateway:

smtp use tls=yes

 $\bf{\triangle}$  Don´t use other Postfix TLS parameters like  $\,{\tt smtp\_tls\_security\_level=may}$  because they may cause serious issues e.g. bypassing TE

## **7.5.5.7 Special considerations when using MTA on a gateway cluster**

When activating the MTA on a gateway cluster (to use TE hand-off to a local Sandblast appliance or TE Cloud) you currently must activate the MTA to listen on ALL interfaces (see

[https://supportcenter.checkpoint.com/supportcenter/portal?eventSubmit\\_doGoviewsolutiondetails=&solutionid=sk107093](https://supportcenter.checkpoint.com/supportcenter/portal?eventSubmit_doGoviewsolutiondetails=&solutionid=sk107093)):

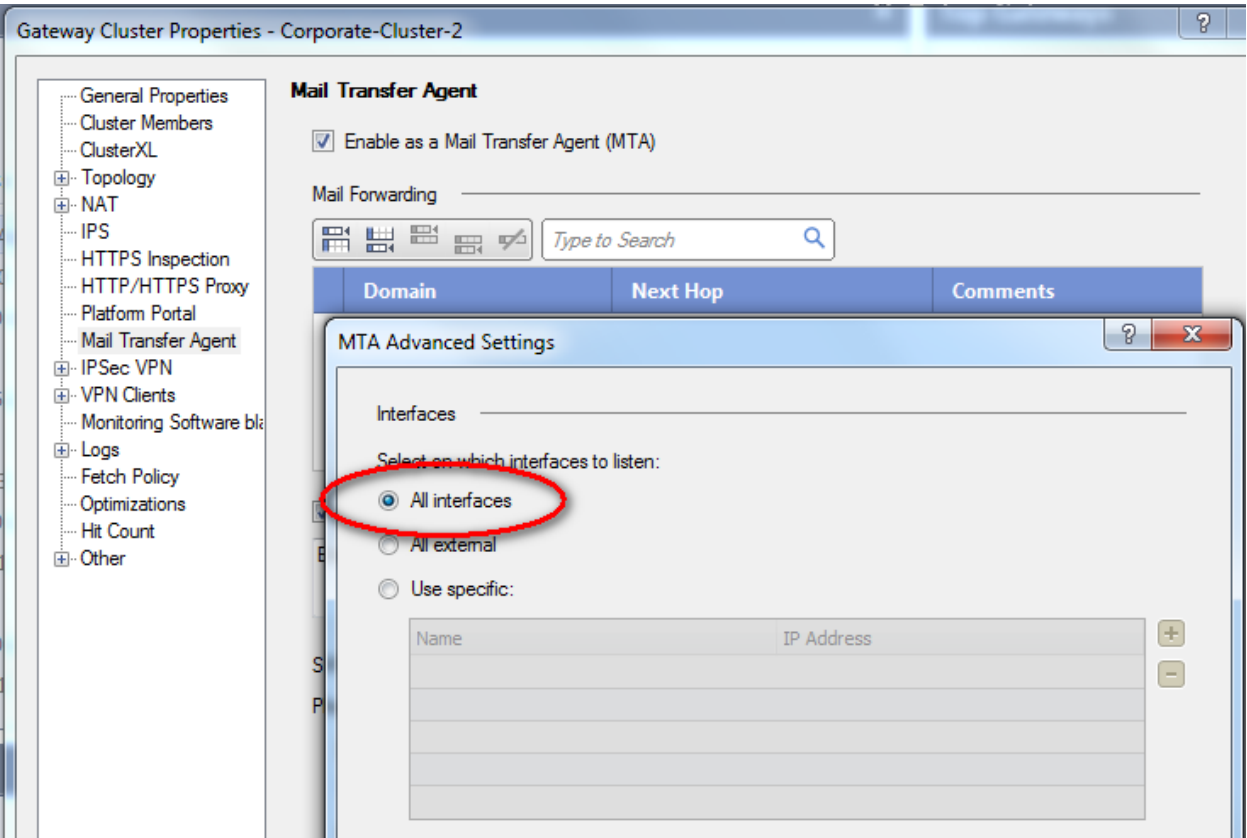

### **WARNING**

By default an implied rule is created allowing traffic to ALL interfaces on port 25 (SMTP). This will also leave the external interface on a cluster with a listening MTA. If the Check Point MTA is not the first MTA in the customers mail flow receiving emails from external we strongly recommend the following procedure to switch from this implied rule to FW rulebase MTA access.

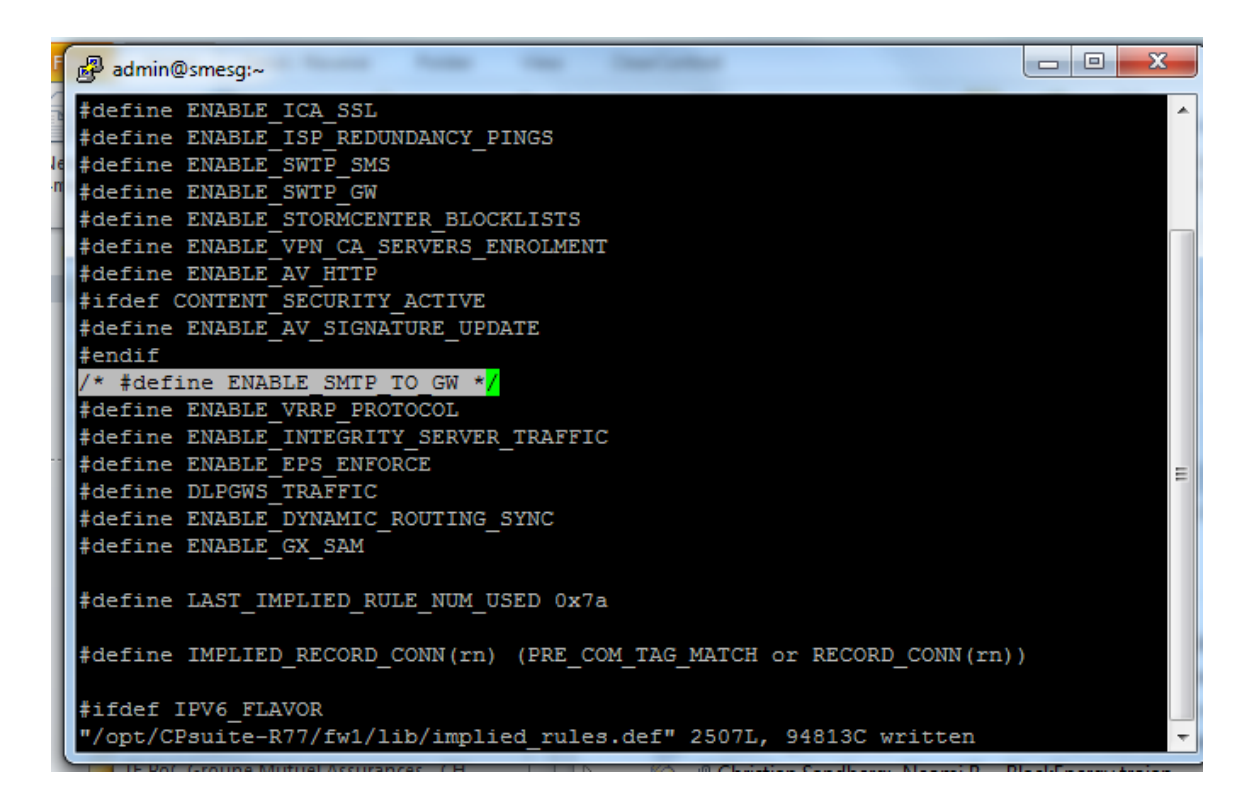

To disable implied rule for access to **all GW IPs on port 25**:

- Edit \$FWDIR/lib/implied rules.def on the Management Server
- comment out the #define ENABLE\_SMTP\_TO\_GW line (as shown in the screenshot above)
- then install FW policy.

Afterwards you have to explicitly allow MTA access to the interfaces you need, e.g. with the following ruleset:

### Policy

品 品 뻞 品 �� 블 슬 | 船 || Search for IP, object, action,

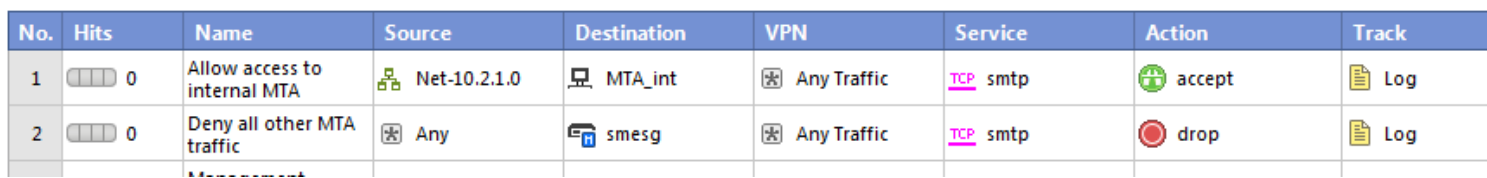

Also make sure that the following hotfix is installed in this environment: [https://supportcenter.checkpoint.com/supportcenter/portal?eventSubmit\\_doGoviewsolutiondetails=&solutionid=sk109](https://supportcenter.checkpoint.com/supportcenter/portal?eventSubmit_doGoviewsolutiondetails=&solutionid=sk109198) [198](https://supportcenter.checkpoint.com/supportcenter/portal?eventSubmit_doGoviewsolutiondetails=&solutionid=sk109198)

# **7.5.5.8 Feed MTA logs into SmartView Tracker / SmartLog**

#### **Enabling Syslog forwarding to the Management Server**

Email logs can be sent through to SmartLog using a feature in GAiA, but a change is needed on GAiA. Using GAiA, enable forwarding of Syslog to the management server under System Management -> System Logging.

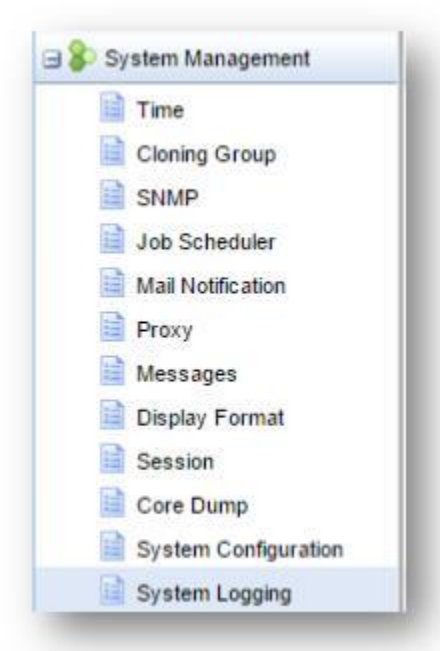

Click to enable Syslog messages to be forwarded to the management server, then click apply. All Syslog messages will be sent to the management server and customer should confirm the additional logging space added.

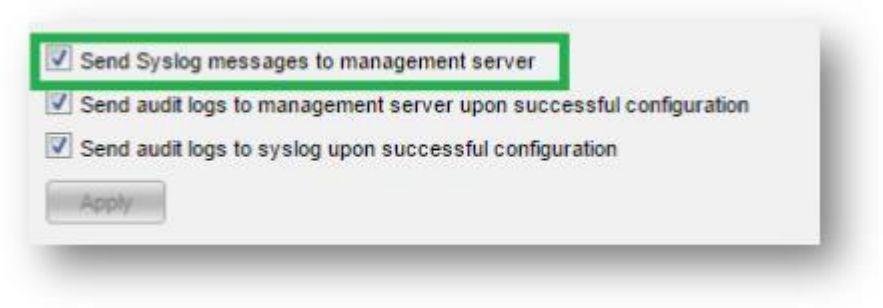

You can then search based on email in SmartLog: Email message examples – shown here. Double click to open.

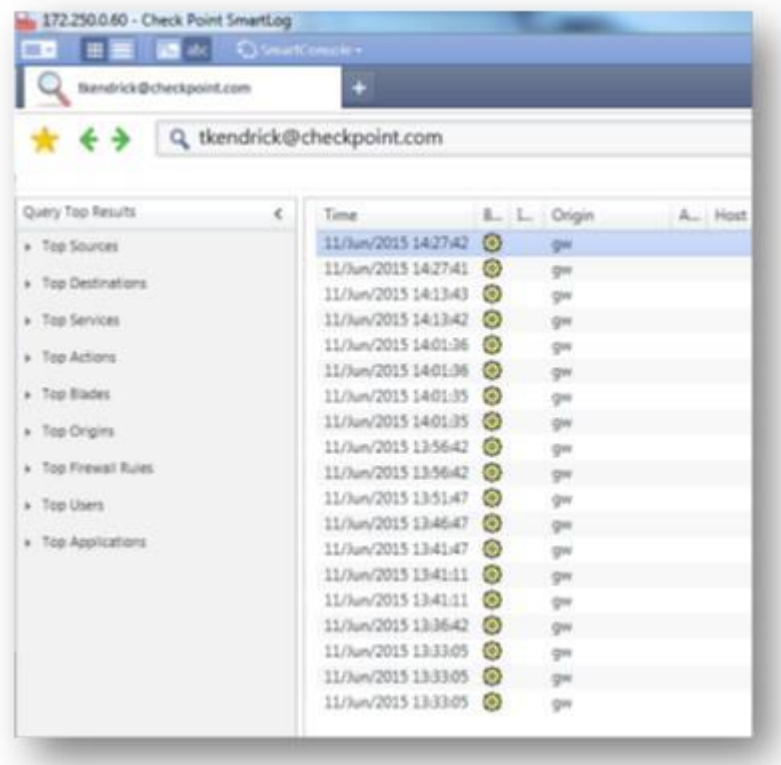

Message ID – shown here. Shows the message

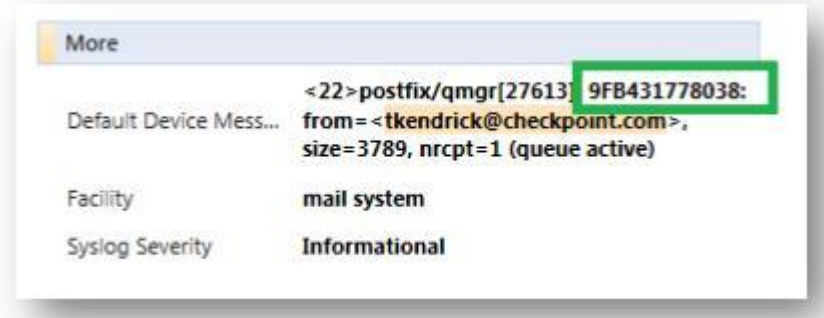

# **7.5.5.9 /var/log/maillog size for PoC**

Postfix message transfers are logged to /var/log/maillog. These logs are rotated after 65kb size and four rotated logs are stored by default.

In environment with high email volumes this sometimes only stores logs for several minutes. To extend the logs follow:

[https://supportcenter.checkpoint.com/supportcenter/portal?eventSubmit\\_doGoviewsolutiondetail](https://supportcenter.checkpoint.com/supportcenter/portal?eventSubmit_doGoviewsolutiondetails=&solutionid=sk93505&) [s=&solutionid=sk93505&](https://supportcenter.checkpoint.com/supportcenter/portal?eventSubmit_doGoviewsolutiondetails=&solutionid=sk93505&)

#### In short

1) Switch off emaild debugs if enabled:

[Expert@HostName:0]# fw debug in.emaild.mta off TDERROR\_ALL\_ALL=0

2) edit /etc/spshell/log\_rotation.conf:

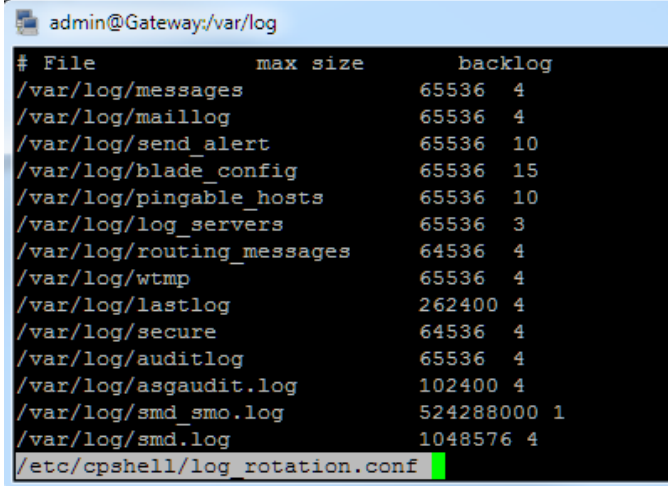

And change e.g. to 1MB files with 10 rotated files

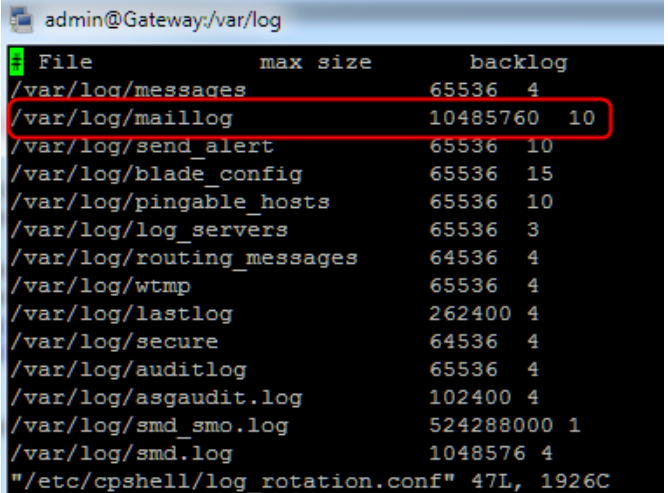

# **7.5.5.10 Debugging and Performance Troubleshooting Kit**

Further troubleshooting and performance tuning kit can be found here:

[https://supportcenter.checkpoint.com/supportcenter/portal?eventSubmit\\_doGoviewsolutiondetails=&so](https://supportcenter.checkpoint.com/supportcenter/portal?eventSubmit_doGoviewsolutiondetails=&solutionid=sk120260) [lutionid=sk120260](https://supportcenter.checkpoint.com/supportcenter/portal?eventSubmit_doGoviewsolutiondetails=&solutionid=sk120260)

### **7.6 SmartEvent**

### **7.6.1 How to configure e-mail alerts for High and Critical TE events**

#### 1) Goto the SE policy:

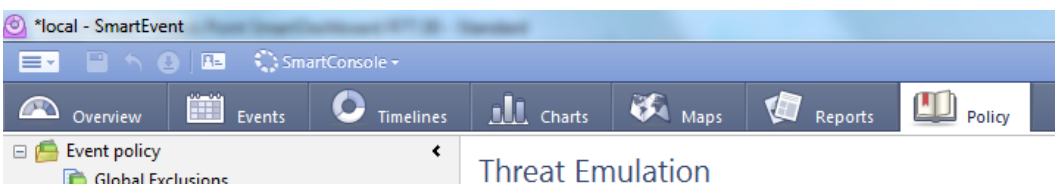

2) In the Event policy expand the *Threat Prevention* section and disable the default Threat Emulation rule

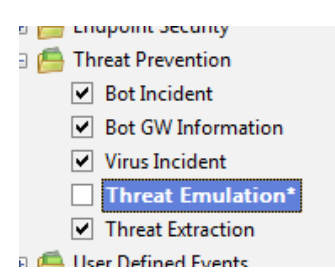

3) Afterwards save the rule with the name "Threat Emulation High-Critical"

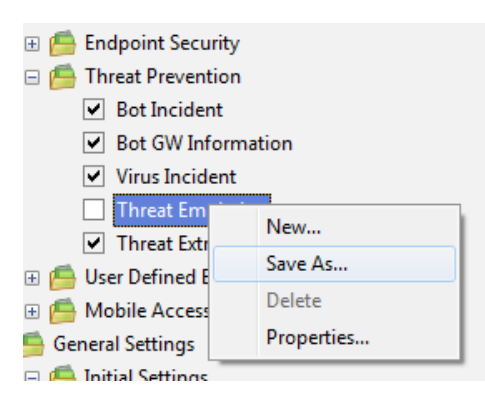

A new folder *User Defined Events* appears:

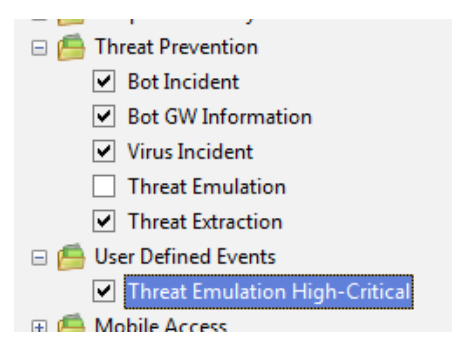

4) Right-click on the new rule and select *Properties*

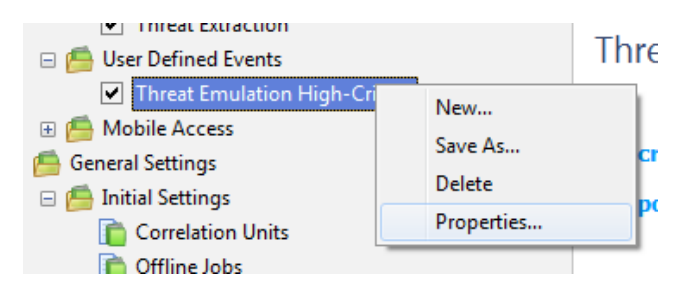

5) Select Tab *Filter* and with *Show more fields* add the *Severity* field equal to values **3** (High) and **4** (Critical)

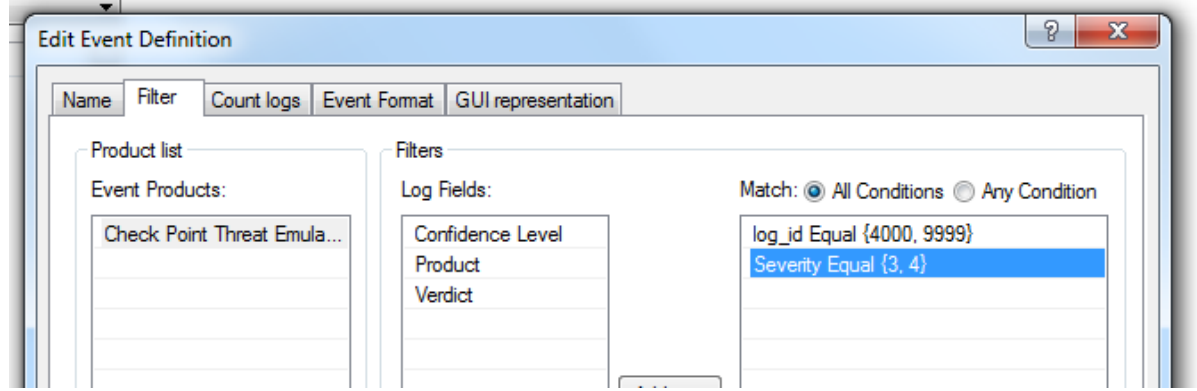

6) Now copy this newly created rule to "Threat Emulation Others"

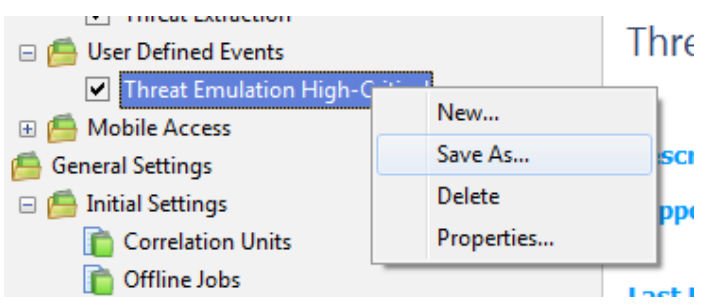

7) Again edit the properties of this new rule

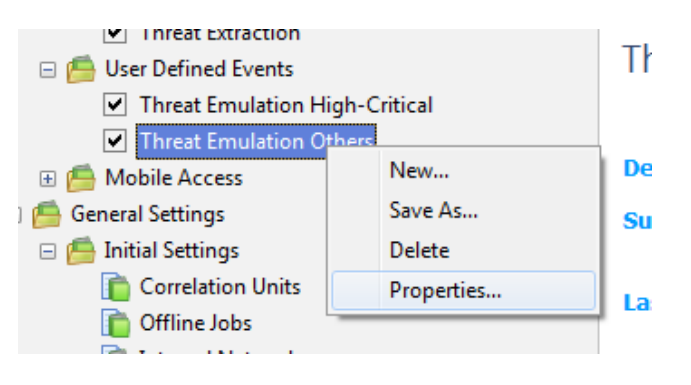

8) On the filter just negate the severities by selecting *Not*

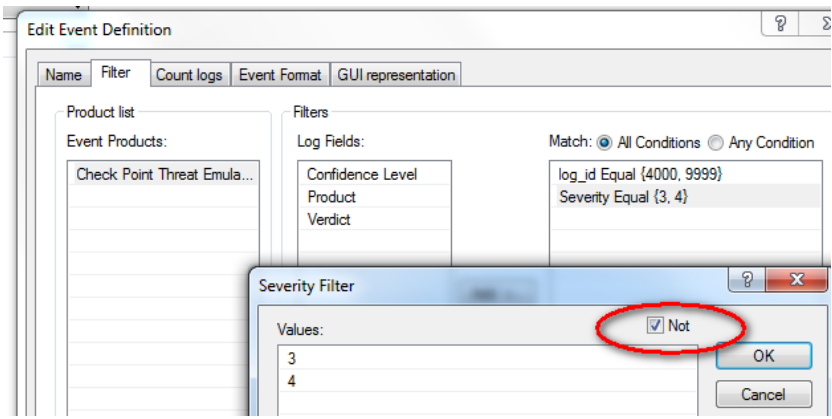

Now we have split the old rule "Threat Emulation" into "Threat Emulation High-Critical" and "Threat Emulation Others". This is necessary because when you activate mail alerts for the default rule you would also get an email for all benign files probably flooding the admins mailbox. Also be aware that because of these rules events are created within SmartEvent. So simply applying the severity filter to the default rule would lead to missing informational, low, medium TE events in SmartEvent because there is no rule for these severities anymore.

After we split the rules **we now configure the mail alert for the "Threat Emulation High-Critical"** rule:

1) Goto *Automatic Reactions*

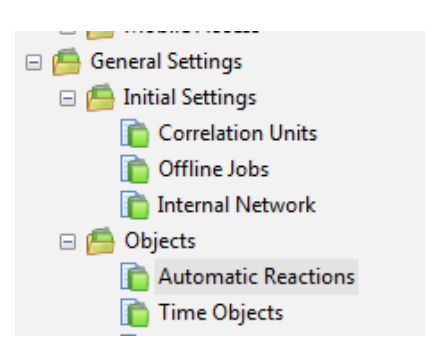

2) Create a new automatic response for mail

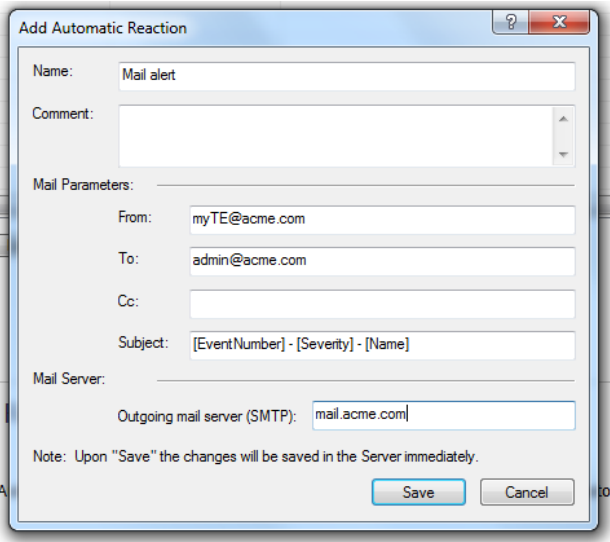

**Be sure that the SmartEvent server has mail relay permission on the "Outgoing mail server"** 

3) Now add the newly created automatic response to the rule

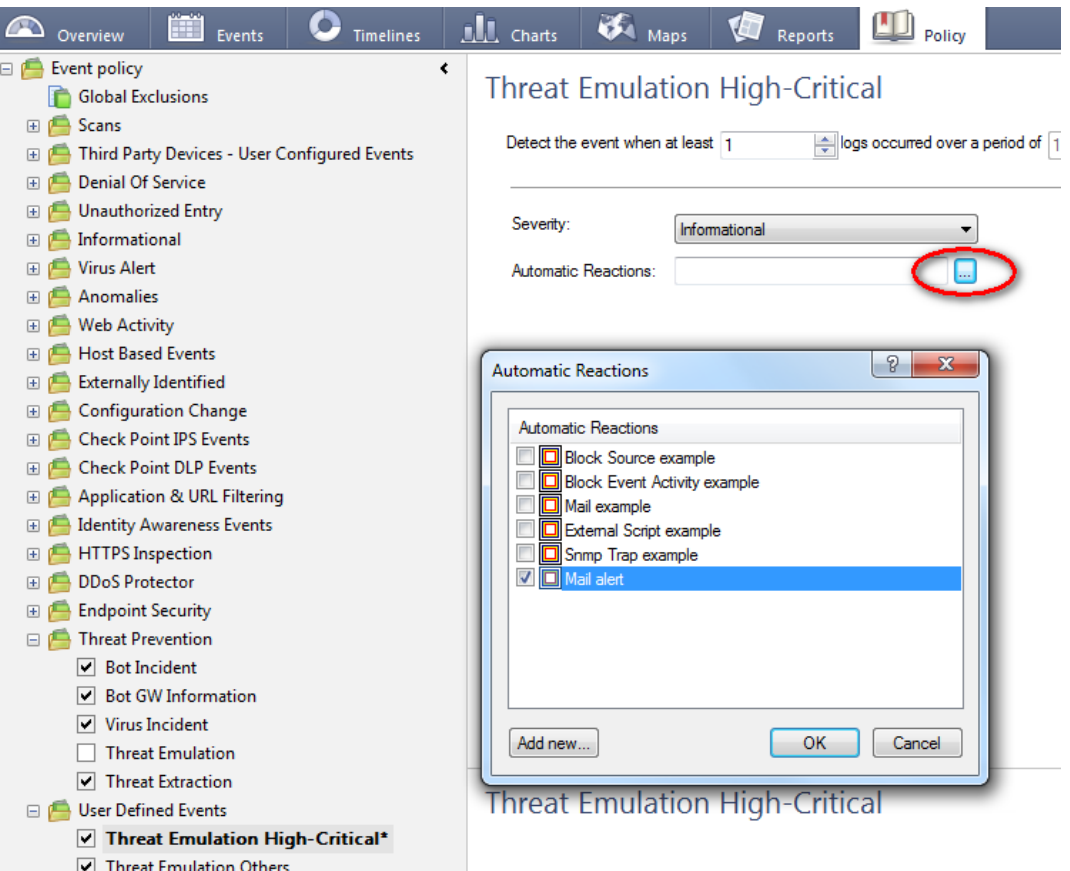

4) Do not forget to install the SmartEvent policy once you are done with the changes

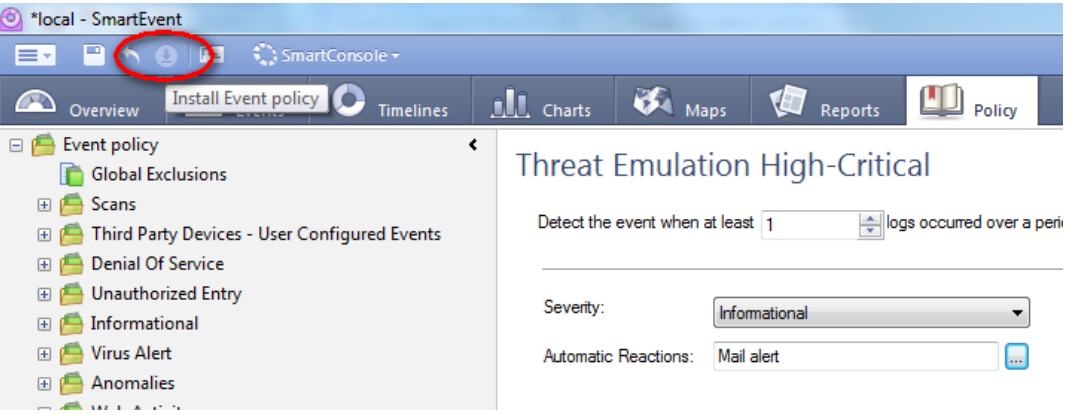

A When using this be aware of the following limitation:

[https://supportcenter.checkpoint.com/supportcenter/portal?eventSubmit\\_doGoviewsolutiondetails=&solutionid=sk](https://supportcenter.checkpoint.com/supportcenter/portal?eventSubmit_doGoviewsolutiondetails=&solutionid=sk106392) [106392](https://supportcenter.checkpoint.com/supportcenter/portal?eventSubmit_doGoviewsolutiondetails=&solutionid=sk106392)

## **7.6.2 Bugfix for TE events with more than 3 malicious images**

Within SmartEvent R77.30 there is currently a bug so that Threat Emulation logs appear in SmartLog / SmartView Tracker, but the events are missing in SmartEvent R77.x. This only happens if more than 3 images have the verdict malicious for a certain file. More infos can be found here:

[https://supportcenter.checkpoint.com/supportcenter/portal?eventSubmit\\_doGoviewsolutiondetails=&solutionid=sk](https://supportcenter.checkpoint.com/supportcenter/portal?eventSubmit_doGoviewsolutiondetails=&solutionid=sk108492) [108492](https://supportcenter.checkpoint.com/supportcenter/portal?eventSubmit_doGoviewsolutiondetails=&solutionid=sk108492)

To remediate the issue follow this procedure on the SmartEvent server (so in case you have a all-in-one Sandblast Appliance and use SmartEvent there issue the commands on this appliance):

- 1. Connect to command line on machine that runs the involved SmartEvent server R77.x.
- 2. Log in to Expert mode.
- 3. Stop the SmartEvent services:

#### *[Expert@HostName:0]# evstop*

4. Connect to the events database:

#### *\$CPDIR/database/postgresql/bin/psql -U cp\_postgres -p 18272 events\_db*

5. In the prompt, enter the following two commands:

#### *alter table multipacketcapture alter column packet\_capture\_unique\_id type varchar(2048);*

- *\q*
- 6. Start the SmartEvent services:

#### *[Expert@HostName:0]# evstart*

# **8. ICAP**

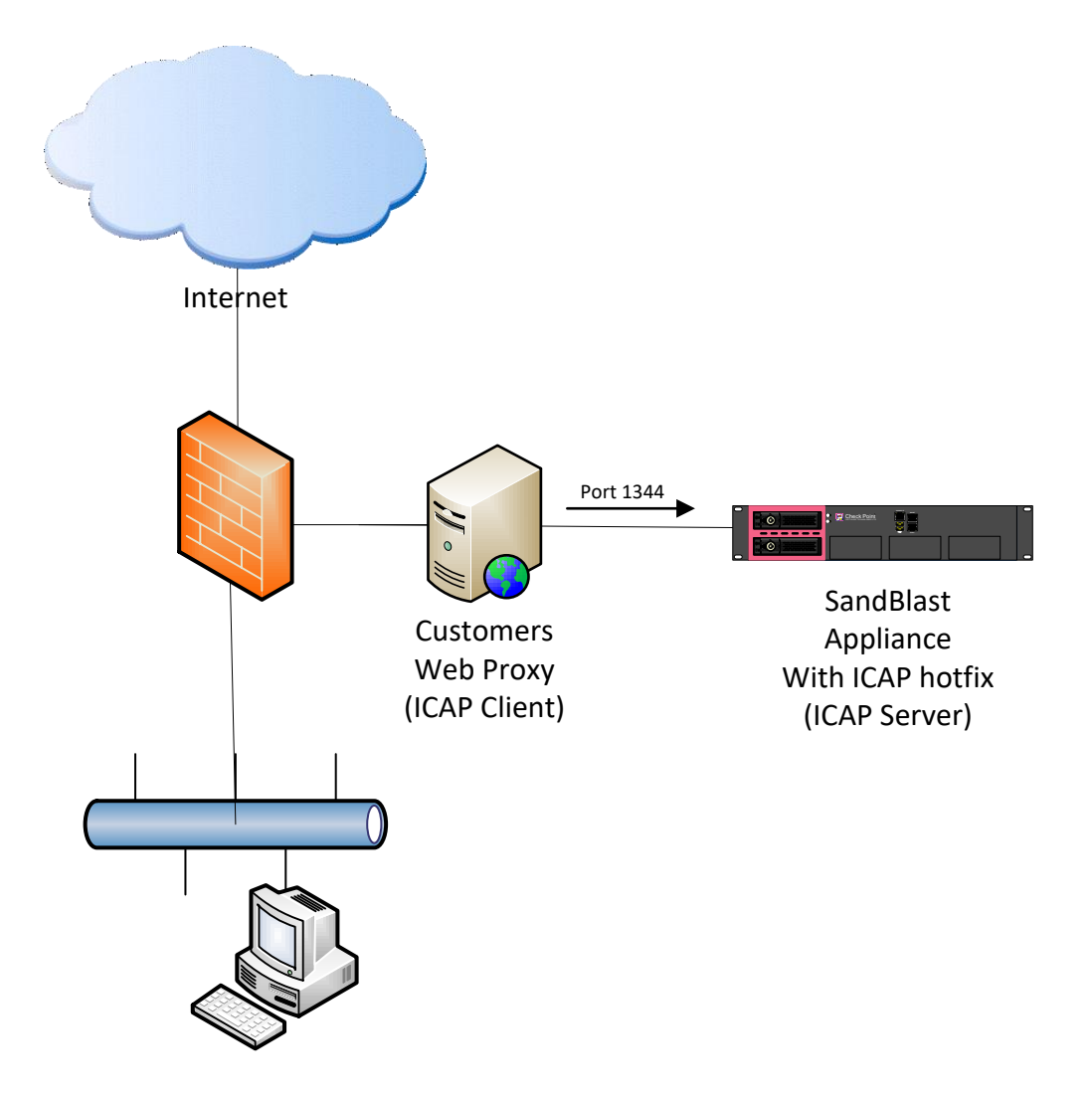

# **8.1 ICAP Server**

The official ICAP Server SK mentions requirements, release notes and general information regarding the new ICAP server functionality.

Check Point support for Internet Content Adaptation Protocol (ICAP) server [https://supportcenter.checkpoint.com/supportcenter/portal?eventSubmit\\_doGoviewsolutiondetails=&solutionid](https://supportcenter.checkpoint.com/supportcenter/portal?eventSubmit_doGoviewsolutiondetails=&solutionid=sk111306) [=sk111306](https://supportcenter.checkpoint.com/supportcenter/portal?eventSubmit_doGoviewsolutiondetails=&solutionid=sk111306)

ICAP Server is included since JHF 272.

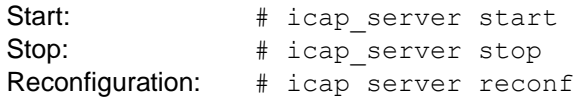

#### **Note:**

**(1) ICAP does not choose emulation images based on any of your TP profiles**

**(2)** Choosing to emulate on all images will result in an attempt to emulate the files on all known images, even if some of them aren't available.

**(3)** "Recommended Images" means two images (Win7/Office2013, WinXP/Office2003-7)

### **8.2 Configuration**

### **8.2.1 Configuration files**

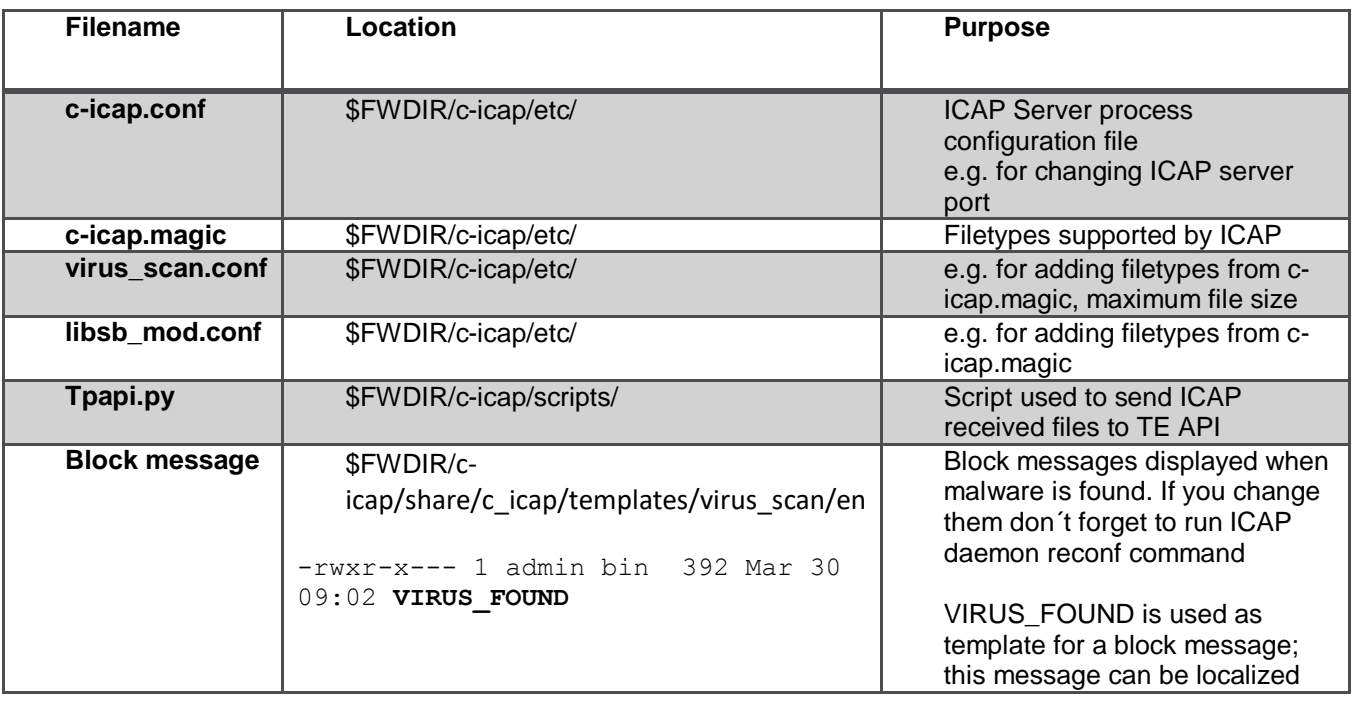

## **8.2.2 Configure emulation images**

#### **8.2.2.1 All or recommended images**

Choose emulation on all images or only on recommended images:

- 1. Open for editing: \$FWDIR/c-icap/etc/libsb\_mod.conf
- 2. Change the field sb  $mod$ . AllImages to off (for recommended) or on (for all)

#### **8.2.2.2 Configure specific emulation images**

Not officially supported but there is a way of selecting only specific images to emulate on:

- Edit *\$FWDIR/c-icap/etc/libsb\_mod.conf*
- Change the field *sb\_mod.AllImages* to **on**
- Edit *\$FWDIR/c-icap/scripts/TPAPI.py*
- Add "#" in front of images you do not want to emulate on:

```
image_to_name = \{ # 'e50e99f3-5963-4573-af9e-e3f4750b55e2': 'WinXP,Office 2003/7,Adobe 9',
   '7e6fe36e-889e-4c25-8704-56378f0830df': 'Win7,Office 2003/7,Adobe 9',
   '8d188031-1010-4466-828b-0cd13d4303ff': 'Win7,Office 2010,Adobe 9.4',
   '5e5de275-a103-4f67-b55b-47532918fa59': 'Win7,Office 2013,Adobe 11',
  # '3ff3ddae-e7fd-4969-818c-d5f1a2be336d': 'Win7 64b,Office 2013,Adobe 11',
  # '6c453c9b-20f7-471a-956c-3198a868dc92': 'Win8.1 64b,Office 2013,Adobe 11',
}
te images = [
```

```
 # {'id': 'e50e99f3-5963-4573-af9e-e3f4750b55e2', 'revision': 1},
  {'id': '7e6fe36e-889e-4c25-8704-56378f0830df', 'revision': 1},
  {'id': '8d188031-1010-4466-828b-0cd13d4303ff', 'revision': 1},
 {'id': '5e5de275-a103-4f67-b55b-47532918fa59', 'revision': 1},
 # {'id': '3ff3ddae-e7fd-4969-818c-d5f1a2be336d', 'revision': 1},
```

```
 # {'id': '6c453c9b-20f7-471a-956c-3198a868dc92', 'revision': 1},
]
```
### **8.2.2.3 Adding Windows 10 image for ICAP emulation**

Even though you activate the Win10 image in the GUI it will not be used by the ICAP emulation because the images for image are solely selected based on a configuration file. To add the Win10 image follow this procedure:

- Edit *\$FWDIR/c-icap/etc/libsb\_mod.conf*
- Change the field *sb\_mod.AllImages* to **on**

Edit **\$FWDIR/c-icap/scripts/TPAPI.py** and add the following yellow lines:

```
image to name = \{ 'e50e99f3-5963-4573-af9e-e3f4750b55e2': 'WinXP,Office 2003/7,Adobe 9',
   '7e6fe36e-889e-4c25-8704-56378f0830df': 'Win7,Office 2003/7,Adobe 9',
   '8d188031-1010-4466-828b-0cd13d4303ff': 'Win7,Office 2010,Adobe 9.4',
   '5e5de275-a103-4f67-b55b-47532918fa59': 'Win7,Office 2013,Adobe 11',
   '3ff3ddae-e7fd-4969-818c-d5f1a2be336d': 'Win7 64b,Office 2013,Adobe 11',
   '6c453c9b-20f7-471a-956c-3198a868dc92': 'Win8.1 64b,Office 2013,Adobe 11',
   '10B4A9C6-E414-425C-AE8B-FE4DD7B25244': 'Win10 64b,Office 2016, Adobe DC'
}
te images = [ {'id': 'e50e99f3-5963-4573-af9e-e3f4750b55e2', 'revision': 1},
  {'id': '7e6fe36e-889e-4c25-8704-56378f0830df', 'revision': 1},
```

```
 {'id': '8d188031-1010-4466-828b-0cd13d4303ff', 'revision': 1},
```

```
 {'id': '5e5de275-a103-4f67-b55b-47532918fa59', 'revision': 1},
```

```
 {'id': '3ff3ddae-e7fd-4969-818c-d5f1a2be336d', 'revision': 1},
```

```
 {'id': '6c453c9b-20f7-471a-956c-3198a868dc92', 'revision': 1},
```

```
 {'id': '10B4A9C6-E414-425C-AE8B-FE4DD7B25244', 'revision': 1}
```
## ]

## **8.2.3 Attaching an ICAP Client**

Configure the ICAP client to communicate with the ICAP server's "sandblast" service. For example: icap://<ip address>:1344/sandblast

# **8.3 Logging**

## **8.3.1 General logging**

Logging is limited to the following log files – so no ICAP daemon logs in the GUI/SmartLog:

```
$FWDIR/log/c-icap/server.log 
$FWDIR/log/c-icap/access.log
```
*Highly Recommended*

To extend the by default limited access log follow these steps:

- 2) vi /opt/CPsuite-R77/fw1/c-icap/etc/c-icap.conf
- 3) Search for "AccessLog /opt/CPsuite-R77/fw1/log/c-icap/access.log"
- 4) Add this line before the abaove finding:
	- LogFormat accessFormat "%tl, %la %a %im %iu %is %huo '%<ho' '%{X-Infection-Found}<ih'"
- 5) Change the AccessLog line to:
	- AccessLog /opt/CPsuite-R77/fw1/log/c-icap/access.log accessFormat

So the section in c-icap.conf should now look like this:

```
LogFormat accessFormat "%tl, %la %a %im %iu %is %huo '%<ho' '%{X-Infection-Found}<ih'"
AccessLog /opt/CPsuite-R77/fw1/log/c-icap/access.log accessFormat
```
# **8.3.2 Enable logging of benign files**

Enable/Disable logs on benign files:

- 1. Open for editing: \$FWDIR/c-icap/etc/libsb\_mod.conf
- 2. Change the field sb mod. LogBenign to on

### **8.3.3 Debug logging**

To enable debug logging:

- 1. Open for editing: \$FWDIR/c-icap/etc/c-icap.conf
- 2. Change DebugLevel value to: 7
- 3. Restart the c-icap service.

Note ! Enabling debug logs can affect performance.

### **8.4 ICAP daemon troubleshooting**

### **8.4.1 Start manually and get errors on startup**

To get ICAP server daemon error messages on the terminal when starting launch daemon with:

# \$FWDIR/c-icap/bin/c-icap -N -D -d 10 -f \$FWDIR/c-icap/etc/c-icap.conf

# **8.4.2 Verify ICAP daemon is running**

[Expert@sandblast]# netstat -na | grep 1344

# Result should show:<br> $\frac{1}{2}$

0 0 0.0.0.0:1344 0.0.0.0:\* LISTEN

[Expert@sandblast]# ps ax | grep c-icap

#### Result should show:

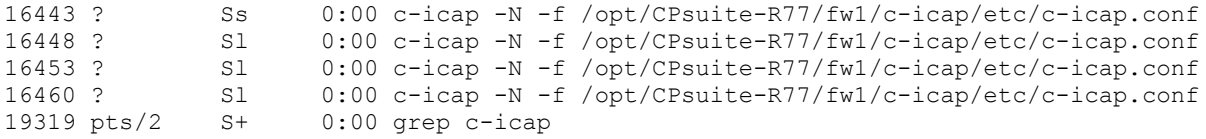

### **8.5 Sample configurations**

All of the following sample configurations are provided as a guideline. It is the customer's responsibitily to configure their ICAP clients properly. We do not take responsibilities for any side effects caused by the below settings as we are no  $3^{rd}$  party Web proxy specialists :-)

### **8.5.1 SQUID proxy**

### **8.5.1.1 SQUID compilation flags and version**

Squid Cache: Version 3.3.8

#### Ubuntu - configure options:

```
'--build=x86_64-linux-gnu' '--prefix=/usr' '--includedir=${prefix}/include' '--mandir=${prefix}/share/man' '--
infodir=${prefix}/share/info' '--sysconfdir=/etc' '--localstatedir=/var' '--libexecdir=${prefix}/lib/squid3' '--
srcdir=.' '--disable-maintainer-mode' '--disable-dependency-tracking' '--disable-silent-rules' '--
datadir=/usr/share/squid3' '--sysconfdir=/etc/squid3' '--mandir=/usr/share/man' '--enable-inline' '--enable-async-
io=8' '--enable-storeio=ufs,aufs,diskd,rock' '--enable-removal-policies=lru,heap' '--enable-delay-pools' '--enable-
cache-digests' '--enable-underscores' '--enable-icap-client' '--enable-follow-x-forwarded-for' '--enable-auth-
basic=DB,fake,getpwnam,LDAP,MSNT,MSNT-multi-domain,NCSA,NIS,PAM,POP3,RADIUS,SASL,SMB' '--enable-auth-
digest=file,LDAP' '--enable-auth-negotiate=kerberos,wrapper' '--enable-auth-ntlm=fake,smb_lm' '--enable-external-
acl-helpers=file_userip,kerberos_ldap_group,LDAP_group,session,SQL_session,unix_group,wbinfo_group' '--enable-url-<br>rewrite-helpers=fake' '--enable-eui' '--enable-esi' '--enable-icmp' '--enable-zph-qos' '--enable-ecap' '--e
ssl' '--enable-ssl-crtd' '--disable-translation' '--with-swapdir=/var/spool/squid3' '--with-logdir=/var/log/squid3' 
 '--with-pidfile=/var/run/squid3.pid' '--with-filedescriptors=65536' '--with-large-files' '--with-default-user=proxy' 
 '--enable-linux-netfilter' 'build_alias=x86_64-linux-gnu' 'CFLAGS=-g -O2 -fPIE -fstack-protector --param=ssp-buffer-
size=4 -Wformat -Werror=format-security -Wall' 'LDFLAGS=-Wl,-Bsymbolic-functions -fPIE -pie -Wl,-z,relro -Wl,-z,now' 
'CPPFLAGS=-D_FORTIFY_SOURCE=2' 'CXXFLAGS=-g -O2 -fPIE -fstack-protector --param=ssp-buffer-size=4 -Wformat -
Werror=format-security'
```
### **8.5.1.2 SQUID sample configuration**

```
acl localnet src 192.168.6.0/24
acl localnet src 10.0.0.0/8
acl SSL_ports port 443
acl Safe ports port 80 \qquad # http
acl Safe ports port 21 # ftp
acl Safe_ports port 80 # http<br>acl Safe_ports port 21 # ftp<br>acl Safe_ports port 443 # https<br>acl Safe_ports port 70 # gopher
acl Safe_ports port 70<br>acl Safe_ports port 210<br>acl Safe_port
acl Safe ports port 210 # wais
acl Safe ports port 1025-65535 # unregistered ports
acl Safe ports port 280 # http-mgmt
acl Safe ports port 488 # gss-http
acl Safe ports port 591 # filemaker
acl Safe ports port 777 # multiling http
acl CONNECT method CONNECT
#
#Next Proxy configuration
#
#follow_x_forwarded_for allow all
#cache_peer 194.29.36.43 parent 8080 0 no-query no-digest
#never_direct deny localnet
#never_direct allow all
#forwarded for on
#
#access list
#
http access allow Safe ports
http access deny !Safe ports
http_access_deny_CONNECT !SSL_ports
http access allow localhost manager
http access deny manager
http access allow localhost
http access allow localnet
http access deny all
#
#sslproxy_cert_error allow all
#always direct allow all
```
#ssl\_bump allow all

http port 8080

#http\_port 8080 ssl-bump cert=/etc/squid3/certs/teProxy.pem key=/etc/squid3/certs/teProxy.pem ssl-bump generate-host-certificates=on dynamic\_cert\_mem\_cache\_size=4MB

# SSL Bump Config #ssl\_bump stare all #ssl\_bump bump all

hierarchy\_stoplist cgi-bin ? debug options ALL, 1 coredump\_dir /var/spool/squid3 refresh pattern ^ftp: 1440 20% 10080 refresh pattern ^gopher: 1440 0% 1440 refresh pattern -i (/cgi-bin/|\?) 0 0% 0 refresh pattern (Release|Packages(.gz)\*)\$ 0 20% 2880 refresh\_pattern . 0 20% 4320 visible\_hostname Azoulay's proxy

#ICAP

icap\_enable off icap\_preview\_enable on icap\_preview\_size 1024 icap\_send\_client\_ip on

#icap\_service service\_req reqmod\_precache icap://82.80.83.10:1344/virus\_scan #adaptation access service req allow all

#icap\_service service\_resp\_pre respmod\_precache icap://82.80.83.10:1344/virus\_scan #icap\_service service\_resp\_post respmod\_postcache icap://82.80.83.10:1344/virus\_scan #adaptation\_access service\_resp\_pre allow all #adaptation access service resp post allow all #Until HERE

#DO NOT COPY #new\_c-icap\_integration #icap\_service\_service\_req reqmod\_precache\_icap://192.168.24.250:1344/virus\_scan #adaptation\_access service\_req allow all #icap service service resp pre respmod precache icap://192.168.6.25:1344/virus scan #icap\_service service\_resp\_post respmod\_postcache icap://192.168.6.25:1344/virus\_scan #adaptation\_access service\_resp\_pre allow all #adaptation\_access service\_resp\_post allow all

### **8.5.2 McAfee Web Gateway 7.6**

Below settings will be enorced by the McAfee Web Gateway in PREVENT mode meaning it will wait for the TE´s answer until emulation is completed. If you need a "background" scanning configuration for McAfee Web Gateway and the customer does not know how to implement this please contact us via our mailing list.

### **8.5.2.1 Configuring the Check Point ICAP Server**

Use our default settings as described in the ICAP release notes.

## **8.5.2.2 Configuration McAfee ICAP client**

Under *Policy -> Settings -> ICAP Client* change both the **ReqMod** and **RespMod** defaults (we configure both but you only need RespMod for file downloads and ReqMod for file uploads):

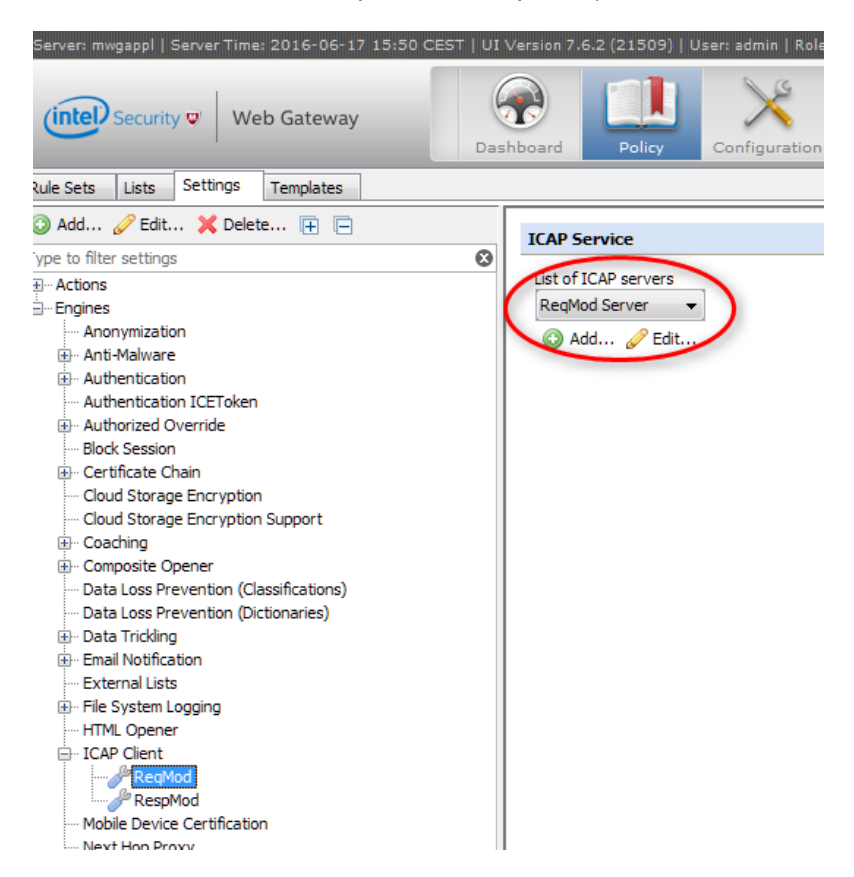

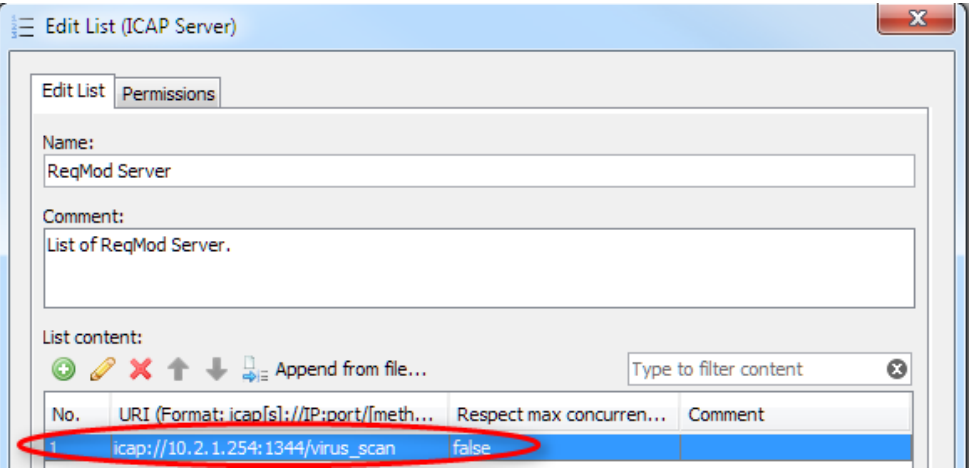

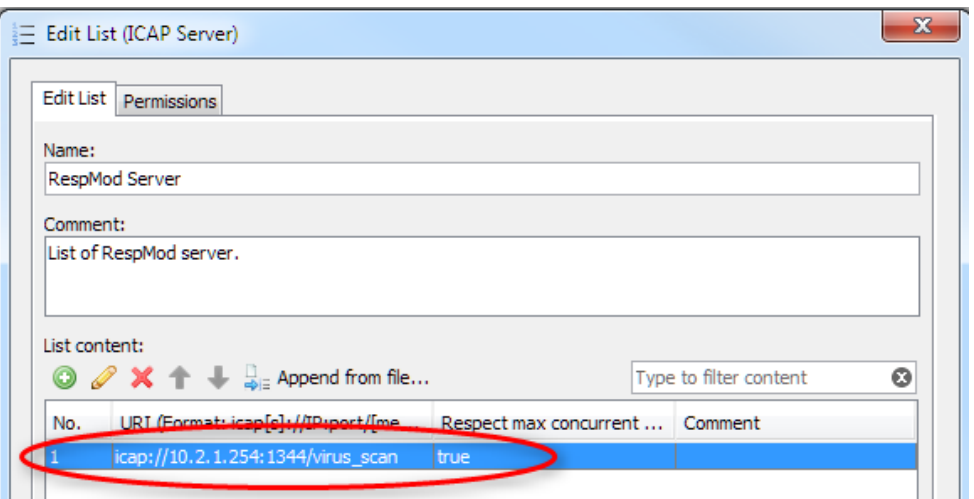

Under *Policy -> Rule Sets* check if ICAP Client section is present:

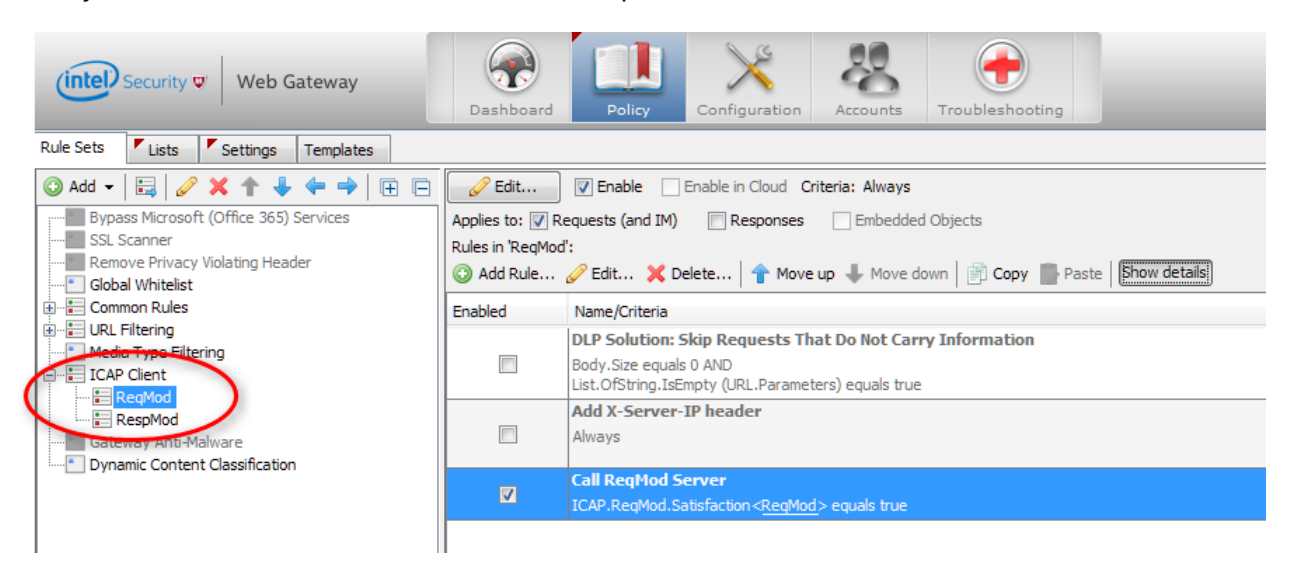

If not you can add it via *Add -> Rule Set from Library*:

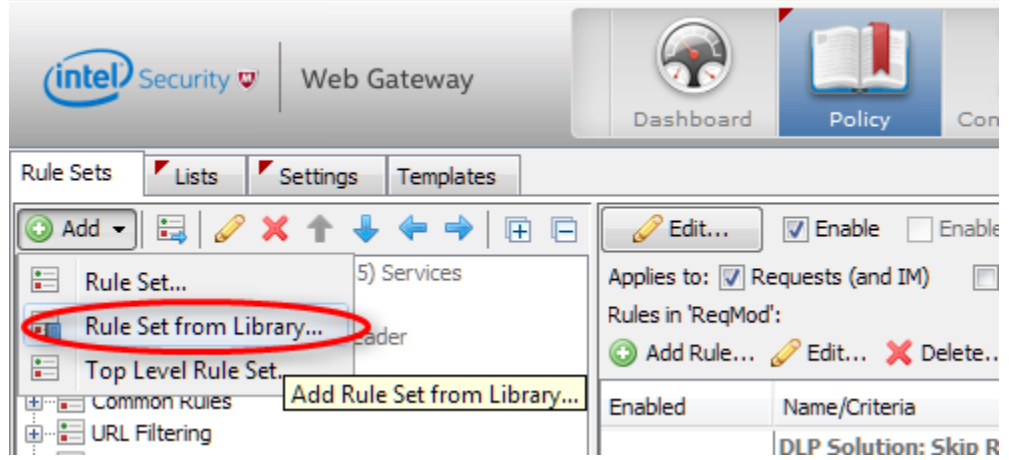

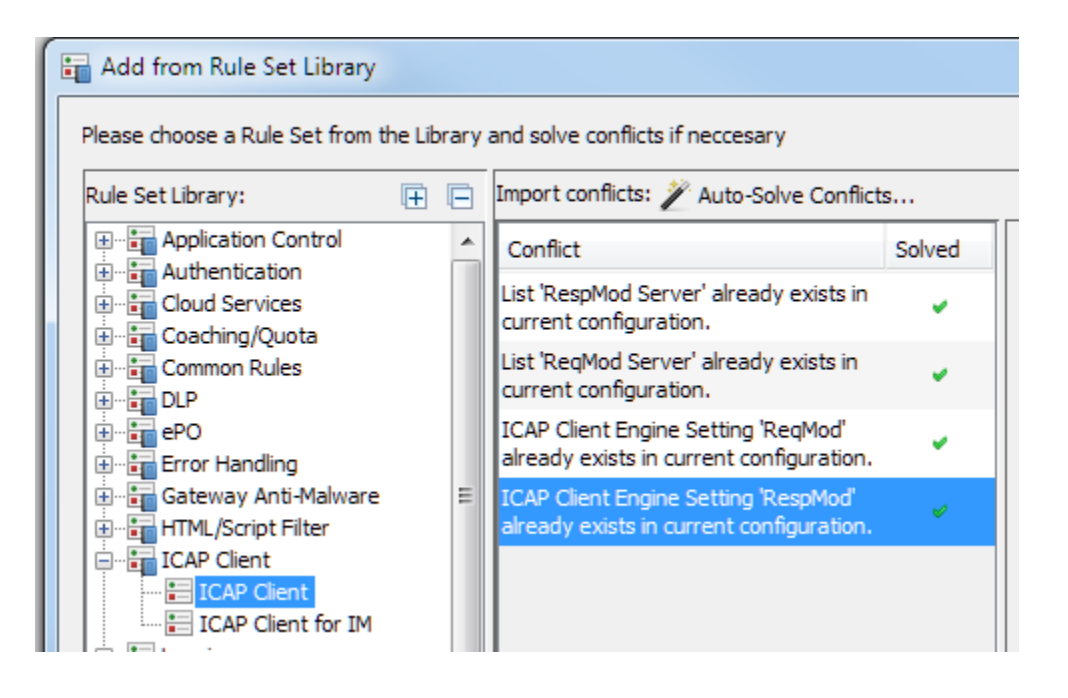

To edit the imported rule set "Unlock View":

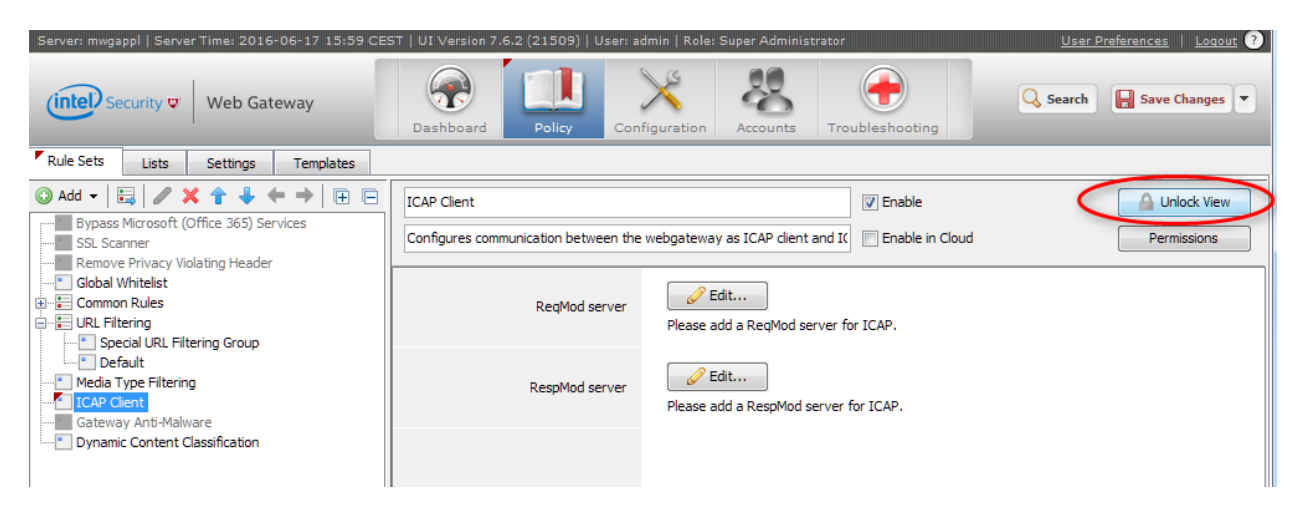

You can disable "ReqMod" is it is not needed to pass downloaded files (only for file uploads):

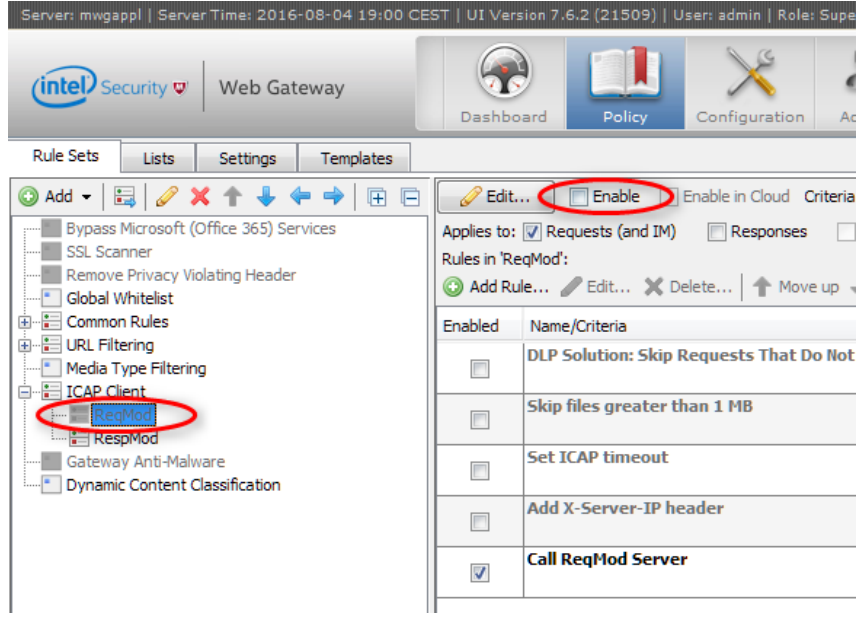

If you want to bypass file downloads e.g. bigger than 1 MB you have to add the following "Skip files greater than 1MB" rule to the **RespMod** ruleset:

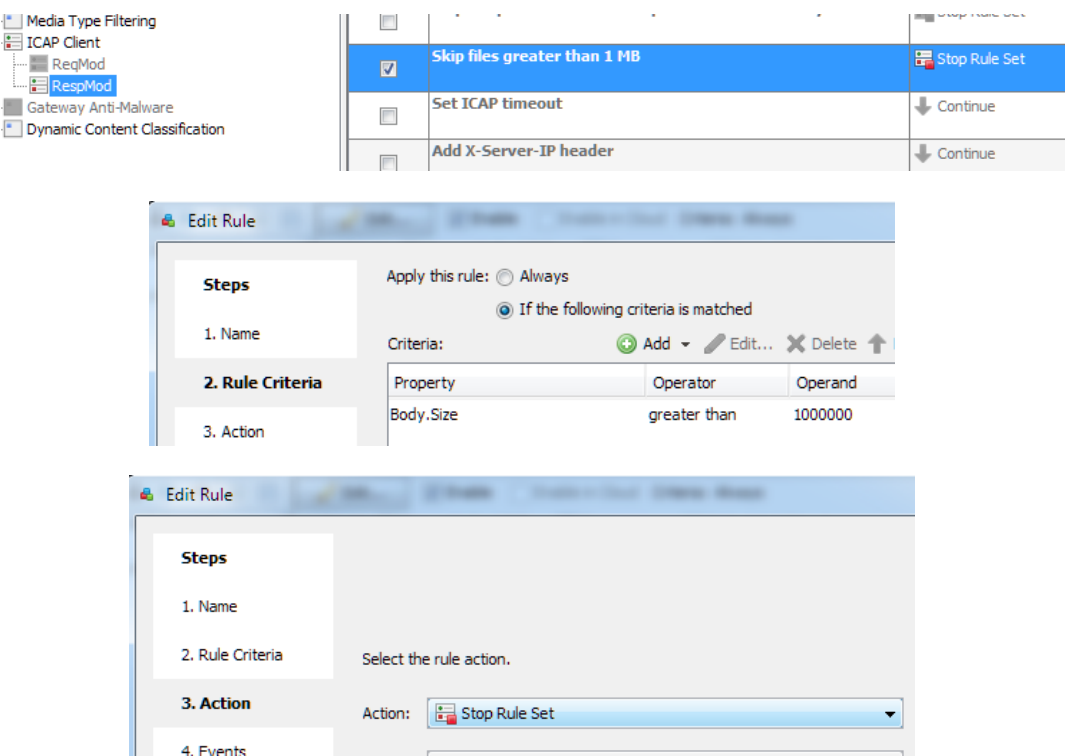

Don´t forget to save your changes at the end:

 $\begin{array}{c}\n\vdots \\
\hline\n\vdots \\
\hline\n\end{array}$ 

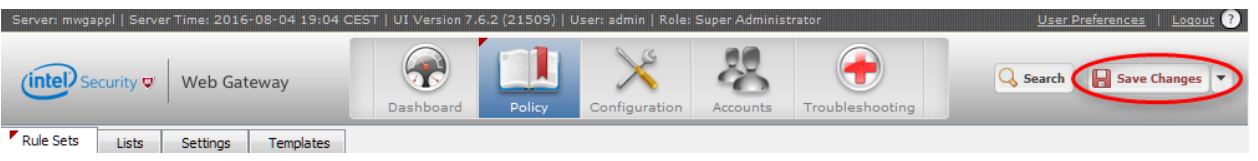

This is what you get when trying to download a malicious file detected by TE:

6) Client McAfee Web Gateway Progress page:

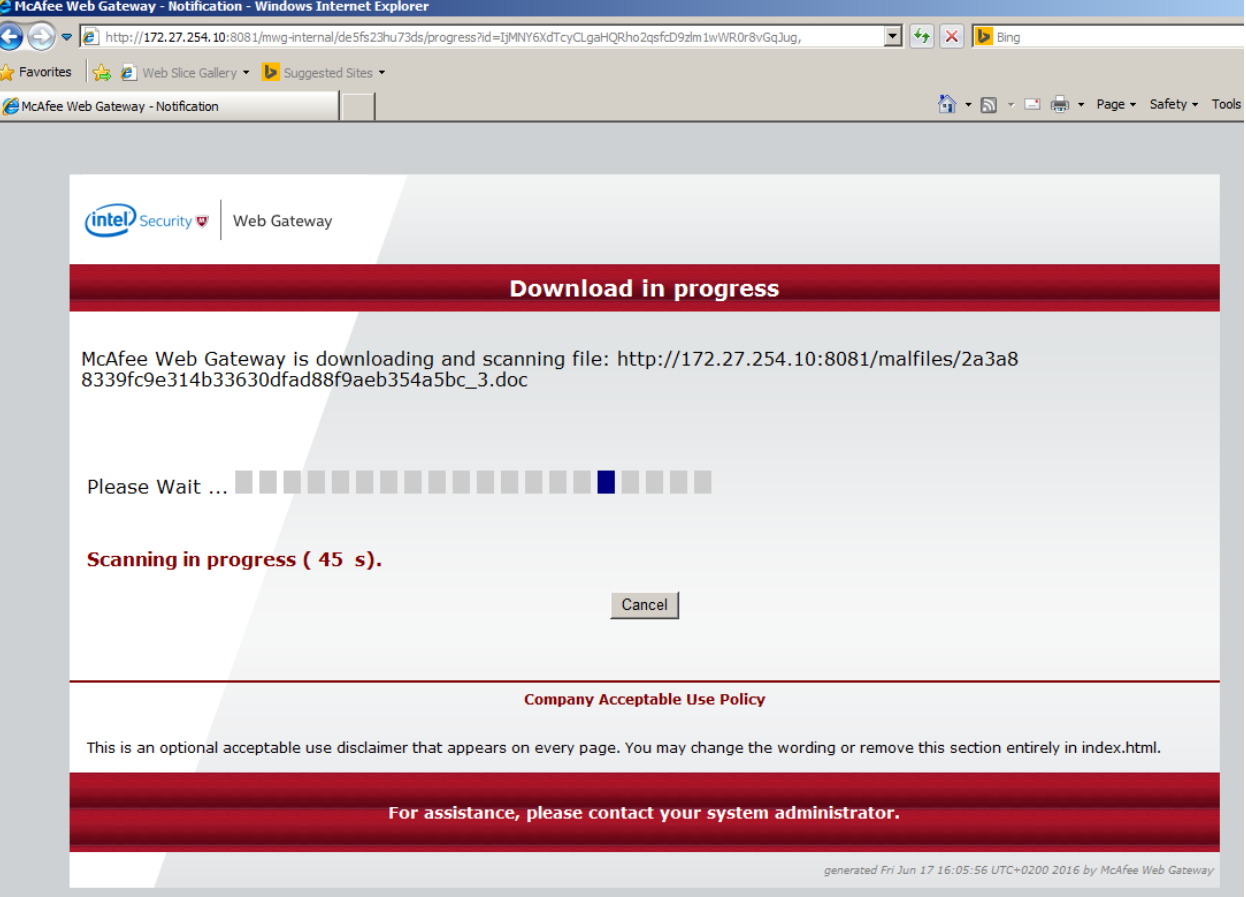

#### 7) Access.log and "tecli s e e"

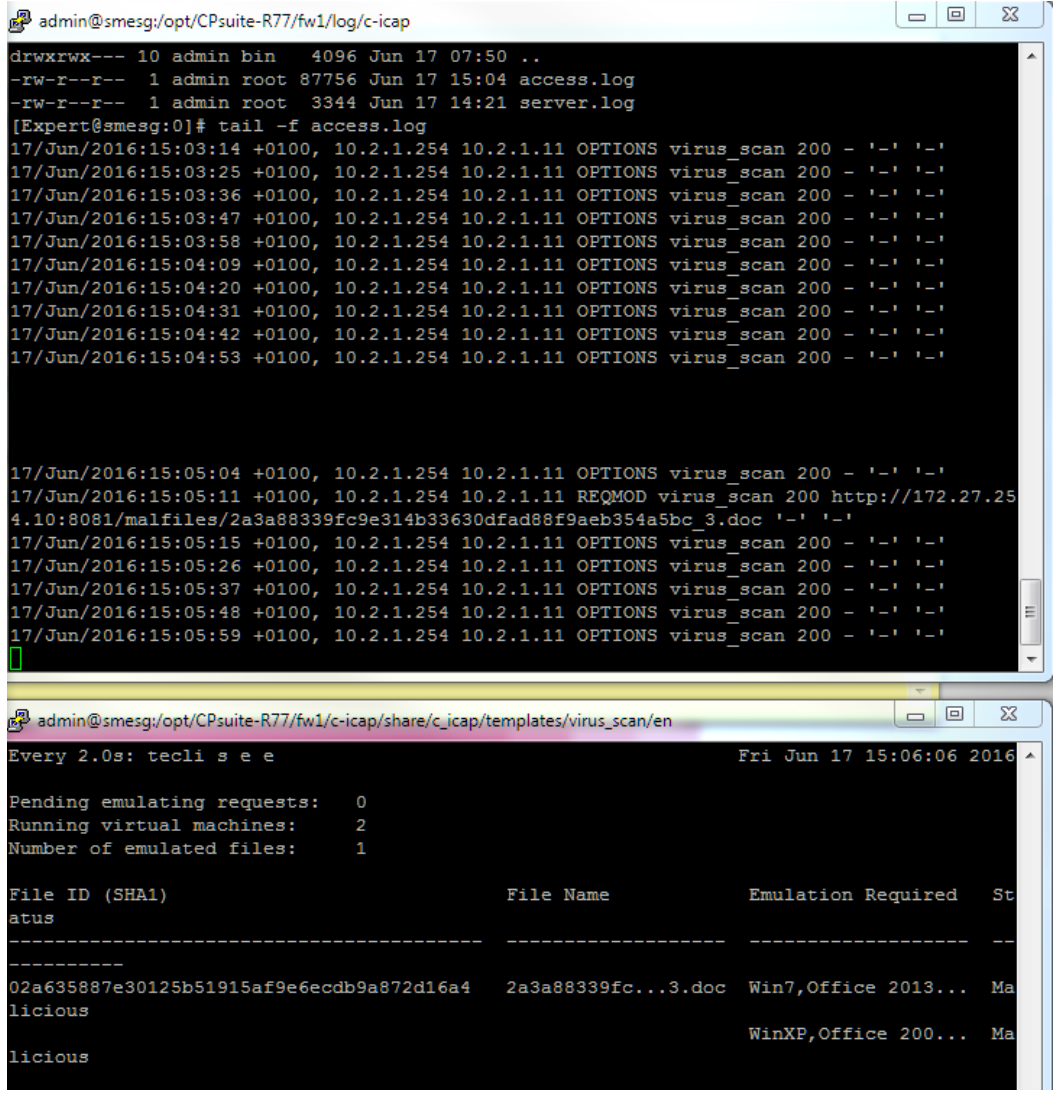

8) After emulation is finished we sent back the malicious verdict:

Access.log

```
7/JUNA/2016:15:08:01 +0100, 10.2.1.254 10.2.1.11 OFIIONS VITUS SCAN 200
17/Jun/2016:15:08:12 +0100, 10.2.1.254 10.2.1.11 OPTIONS virus_scan 200 - '-' '-'
17/Jun/2016:15:08:23 +0100, 10.2.1.254 10.2.1.11 OPTIONS virus_scan 200 - '-' '-'
17/Jun/2016:15:08:25 +0100, 10.2.1.254 10.2.1.11 RESPMOD virus_scan 200 http://172.27.2
54.10:8081/malfiles/2a3a88339fc9e314b33630dfad88f9aeb354a5bc_3.doc 'HTTP/1.0 403 Forbid =
den' 'Type=0; Resolution=2; Threat=Unknown;'
```
9) At the client you still get the download link:

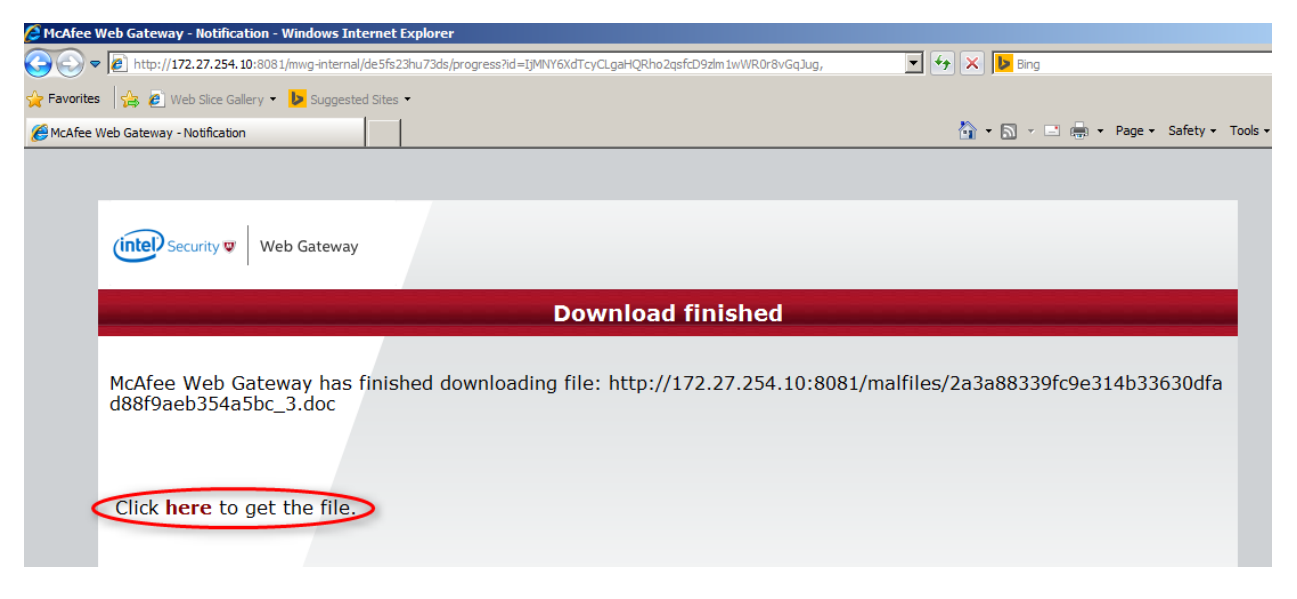

10) But when clicking on "here":

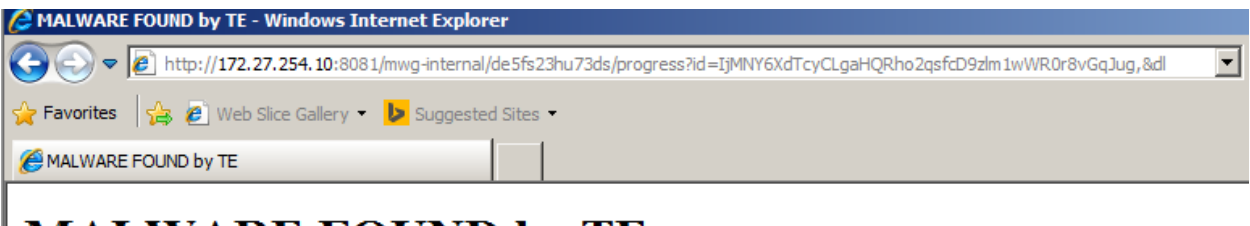

# **MALWARE FOUND by TE**

You tried to upload/download a file that contains malware. The Http location was: http://172.27.254.10:8081/malfiles/2a3a88339fc9e314b33630dfad88f9aeb354a5bc\_3.doc

For more information contact your system administrator

This message generated by C-ICAP service: virus\_scan Engine: sb-ThreatEmulation/1

Note: The above screenshot is already a customized VIRUS\_FOUND template (see section 3.2.1)

If you experience proxy timeouts like this:

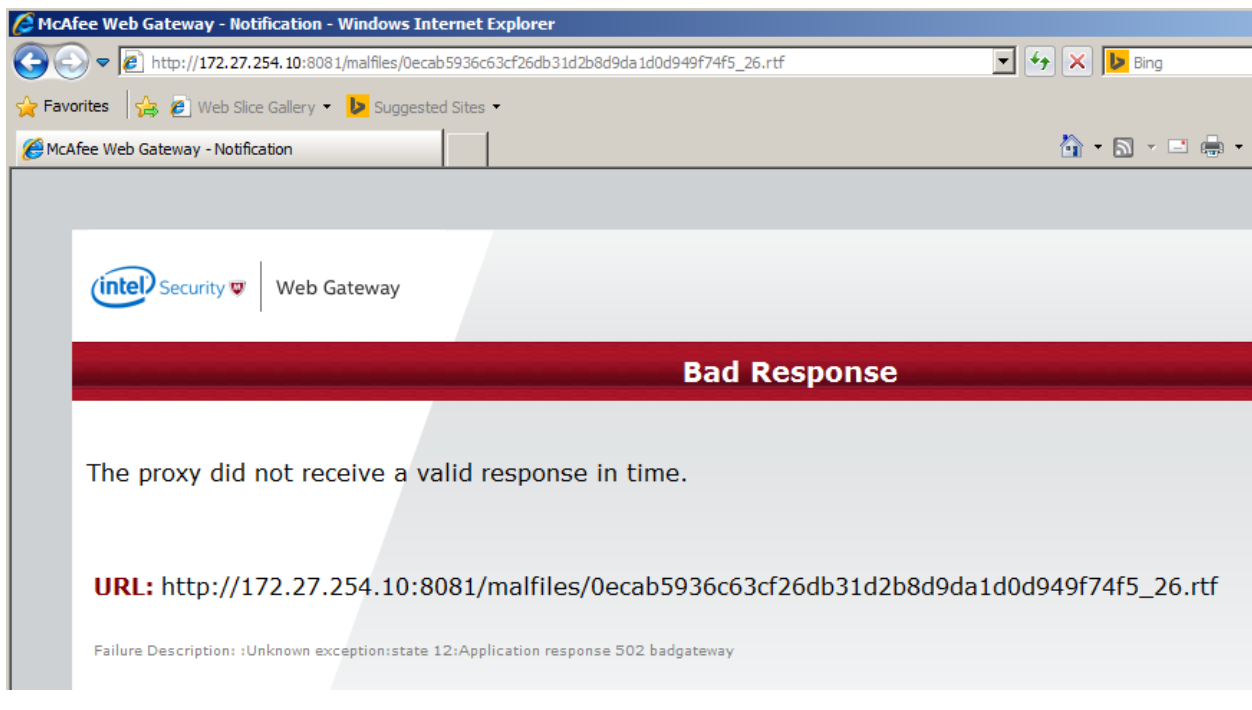

Raise the timeout value from default 120sec. to > 300 sec.

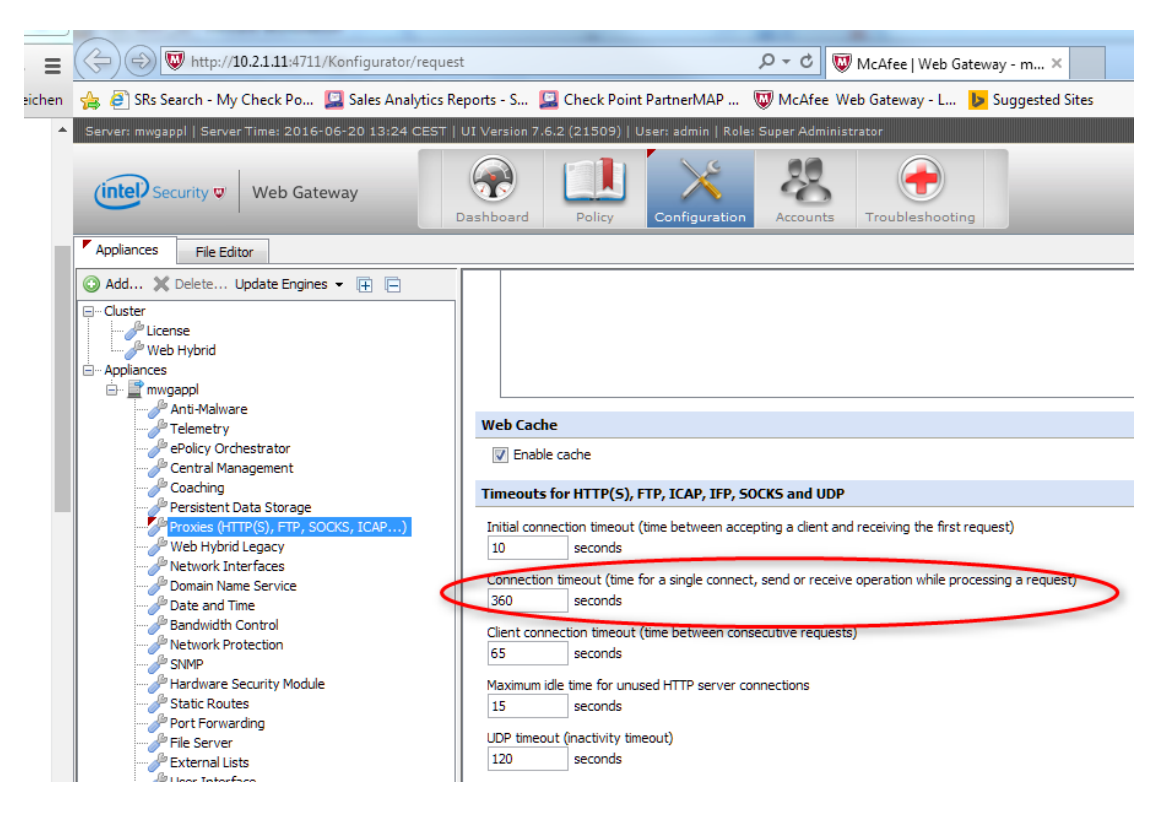

### **8.6 ICAP Miscellaneous**

### **8.6.1 Add "Protection Type: ICAP emulation" to SmartLog/Event searches**

In order to add a new "enum" to the protection type picker:

1. Edit the file:

\$RTDIR[/conf](https://opengrok.checkpoint.com:8443/source/s?path=/conf/&project=hero3)[/fields-enums.xml](https://opengrok.checkpoint.com:8443/source/s?path=/conf/fields-enums.xml&project=hero3)

- 2. Search for "<name>protection type</name>"
- 3. Copy and add another "value" section inside it.
- 4. Change displayName and logValue accordingly.
- 5. Run evstop; evstart

Value should be "ICAP emulation" e.g.

```
<value>
             <logValue>ICAP emulation</logValue>
             <displayName>ICAP emulation</displayName>
             <icon>Blades/threat_emulation</icon>
             <icon_bw>Blades/threat_emulation</icon_bw>
            <story script>story threat emulation</story script>
             <picker>true</picker>
```
 $\langle$ /value>

### **8.6.2 Access.log – available log variables**

#### *Source*

http://c-icap.sourceforge.net/c-icap.conf-0.4.x.html#tag\_LogFormat

#### *LogFormat*

*Format:* LogFormat Name Format *Description:* Name is a name for this log format. Format is a string with embedded % format codes. % format codes has the following form: % [-] [width] [{argument}] formatcode if - is specified then the output is left aligned if width specified then the field is exactly width size some formatcodes support arguments given as {argument} Format codes: %a: Remote IP-Address %la: Local IP Address %lp: Local port %>a: Http Client IP Address. Only supported if the proxy client supports the "X-Client-IP" header %<A: Http Server IP Address. Only supported if the proxy client supports the "X-Server-IP" header %ts: Seconds since epoch %tl: Local time. Supports optional strftime format argument %tg: GMT time. Supports optional strftime format argument %>ho: Modified Http request header. Supports header name as argument. If no argument given the first line returned %huo: Modified Http request url %<ho: Modified Http reply header. Supports header name as argument. If no argument given the first line returned %iu: Icap request url %im: Icap method %is: Icap status code %>ih: Icap request header. Supports header name as argument. If no argument given the first line returned %<ih: Icap response header. Supports header name as argument. If no argument given the first line returned %Ih: Http bytes received %Oh: Http bytes sent %Ib: Http body bytes received %Ob: Http body bytes sent %I: Bytes received %O: Bytes sent %bph: The first 5 bytes of the body preview data. Non printable characters printed in hex form. Supports the number of bytes to output as argument. %un: Username %Sl: Service log string %Sa: Attribute value set by service. The attribute name must given as argument. *Default:* None set

*Example:*

LogFormat myFormat "%tl, %a %im %iu %is %I %O %Ib %Ob %{10}bph"
# **8.6.3 ICAP Server response codes**

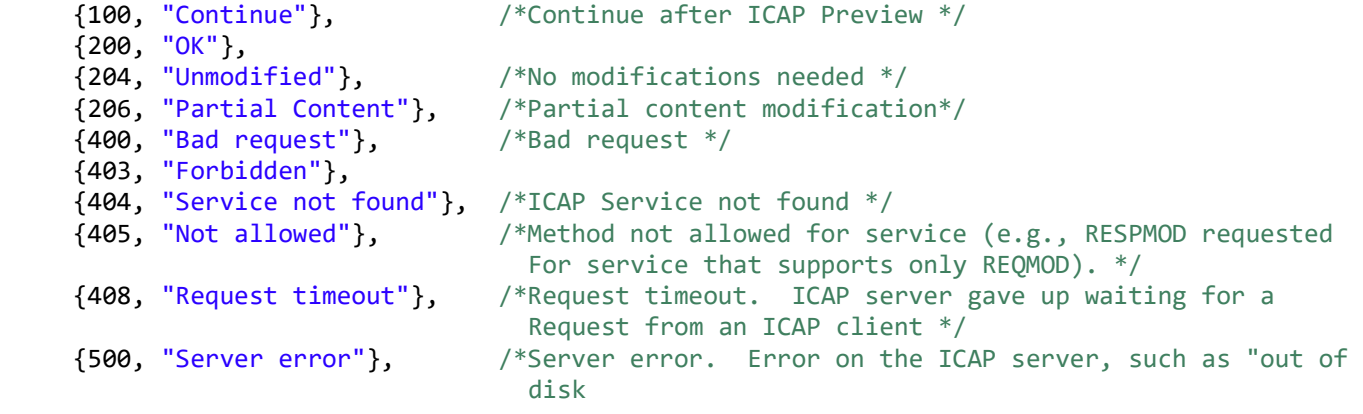

# **9. Threat Extraction**

# **9.1 Out-of-the box**

Currently we only support TX with our MTA or the SandBlast Agent Browser Plugin.

# **9.2 Parallel/Serial mode**

If you want to use TX in "serial mode" after a file is processed by TE you need to set the following:

- 1. Edit \$FWDIR/conf/mail security config
- 2. under "mta" section (look for  $\overline{N}$ [mta]" within this file)add:
	- *"te\_adaptive\_mode\_disabled=1"*
- 3. install Threat Prevention policy

# **9.3 Add option to "send original email"**

By default the user has only the option to download the original file via the UserCheck process. From JHF198 on you can add the option to send the original email again. To add this option the following UserCheck page has to be edited:

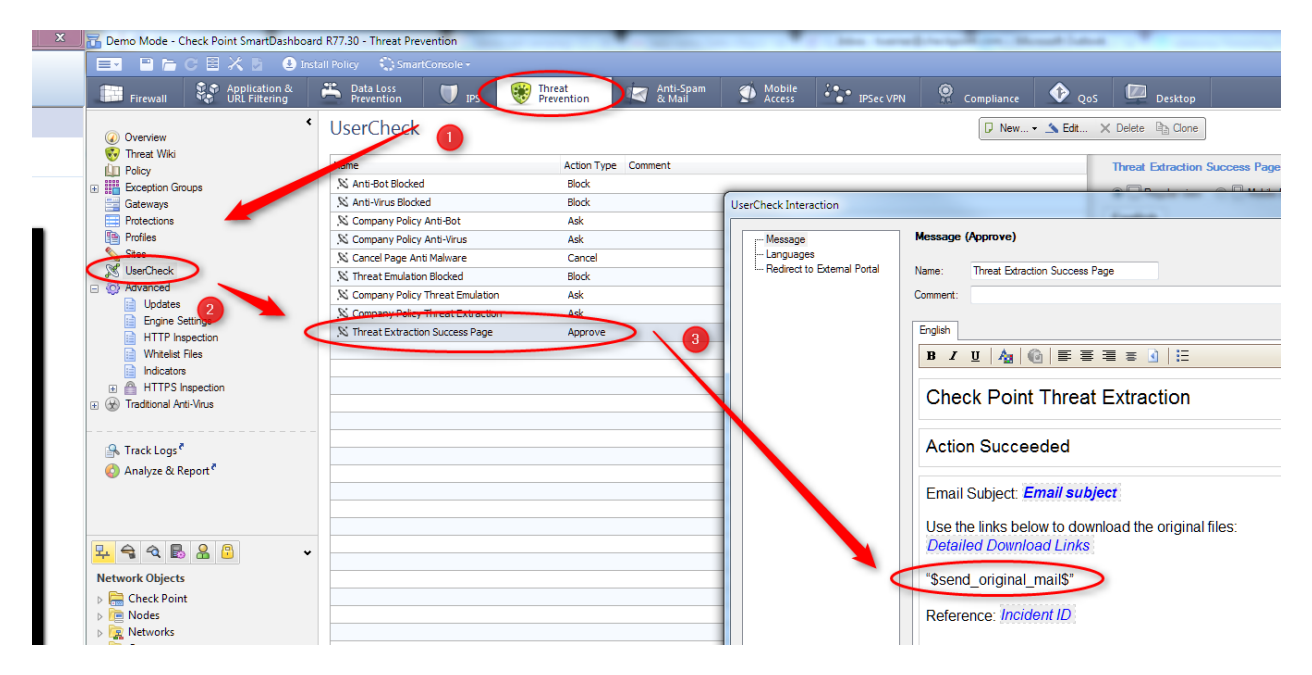

Simply add the string "\$send\_original\_mail\$".

The sender of this email will be admin@gatewayhostname.gatewaydomainname.

# **9.4 Demo via Web Browser Plugin**

Another way to demo Threat Extraction is to activate the TX Browser Plugin. The Plugin currently also supports uploading files to TE.

To use the TX browser plug-in with a local Sandblast appliance you need to follow this SK: [https://supportcenter.checkpoint.com/supportcenter/portal?eventSubmit\\_doGoviewsolutiondetails=&solutionid=sk108695](https://supportcenter.checkpoint.com/supportcenter/portal?eventSubmit_doGoviewsolutiondetails=&solutionid=sk108695)

You can also use the available SandBlast Partner Training Kit for demoing the web browser extension.

# **9.5 Demo with MTA environment**

For demoing TEX with MTA we recommend using the available SandBlast Partner Training Kit.

# **10. TE/TX API**

# **10.1 TE API documentation**

API reference guide can be found here: <https://community.checkpoint.com/community/threat-prevention/sandblast-api>

# **10.2 Enabling API ports**

TE API port is enabled by default to listen on port 18194 when enabling the TE blade on an appliance. TX API port must be manually enabled one:

## **Enabling SCRUBD (responsible to provide Threat Extraction) to listen on port 18195**

To enable SCRUBD API port search for "enable\_scrub\_web\_service" in GUIDBEDIT and set the value to "true"

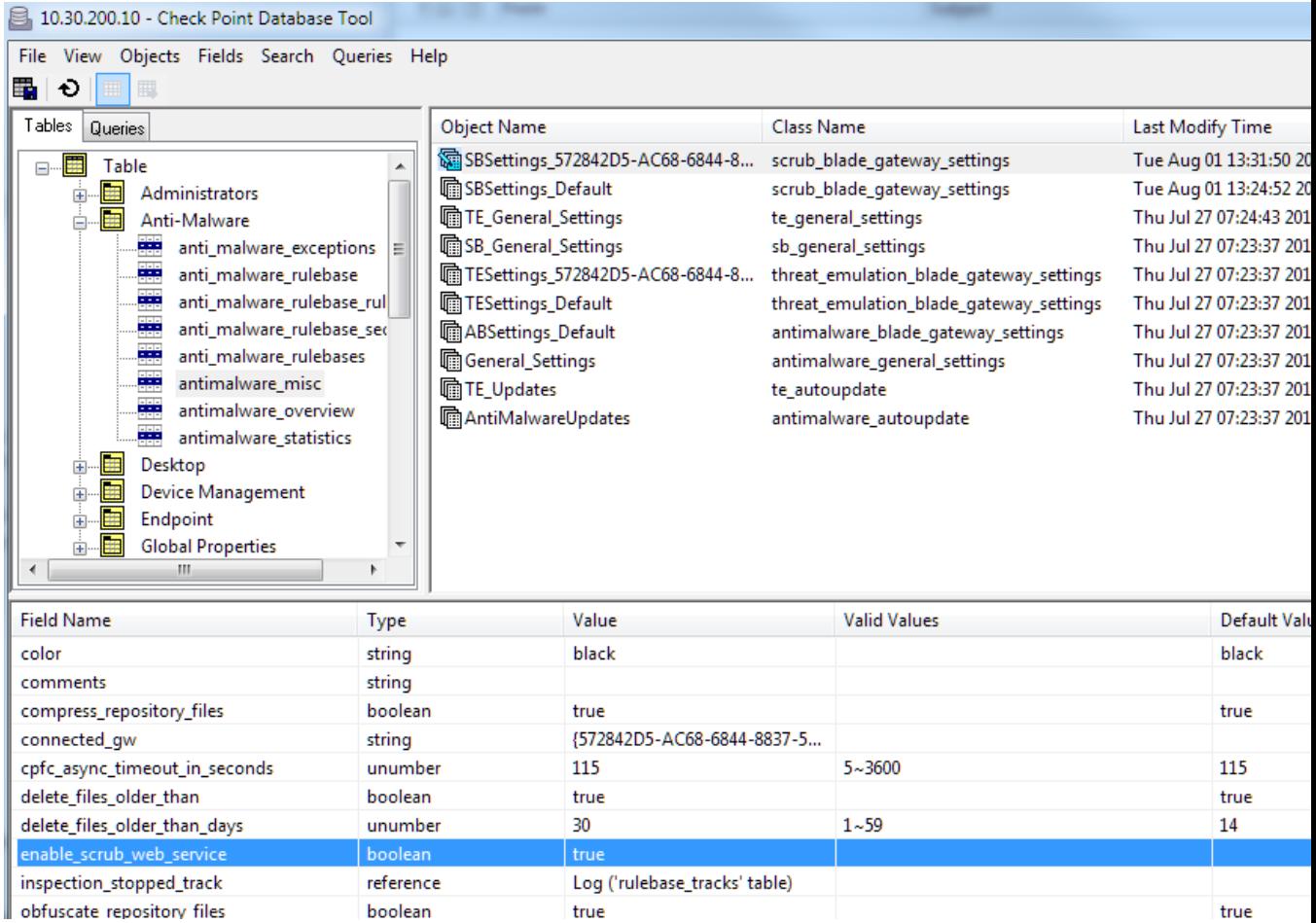

**Also look for further entries with "enable\_scrub\_service"**

When both API ports are enabled you should see them listening on 18194 and 18195:

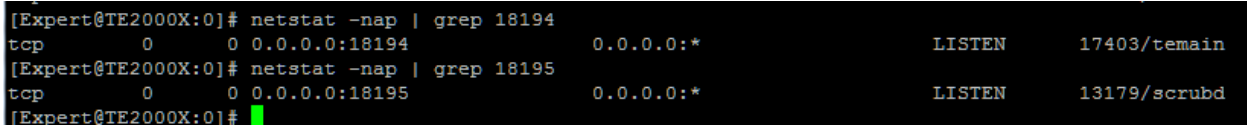

# **10.3 Enabling API logging**

Logging for TX API is enabled by default – to also get logs for TE API run:

# tecli advanced remote emulator logs enable

#### TE API logs look like this:

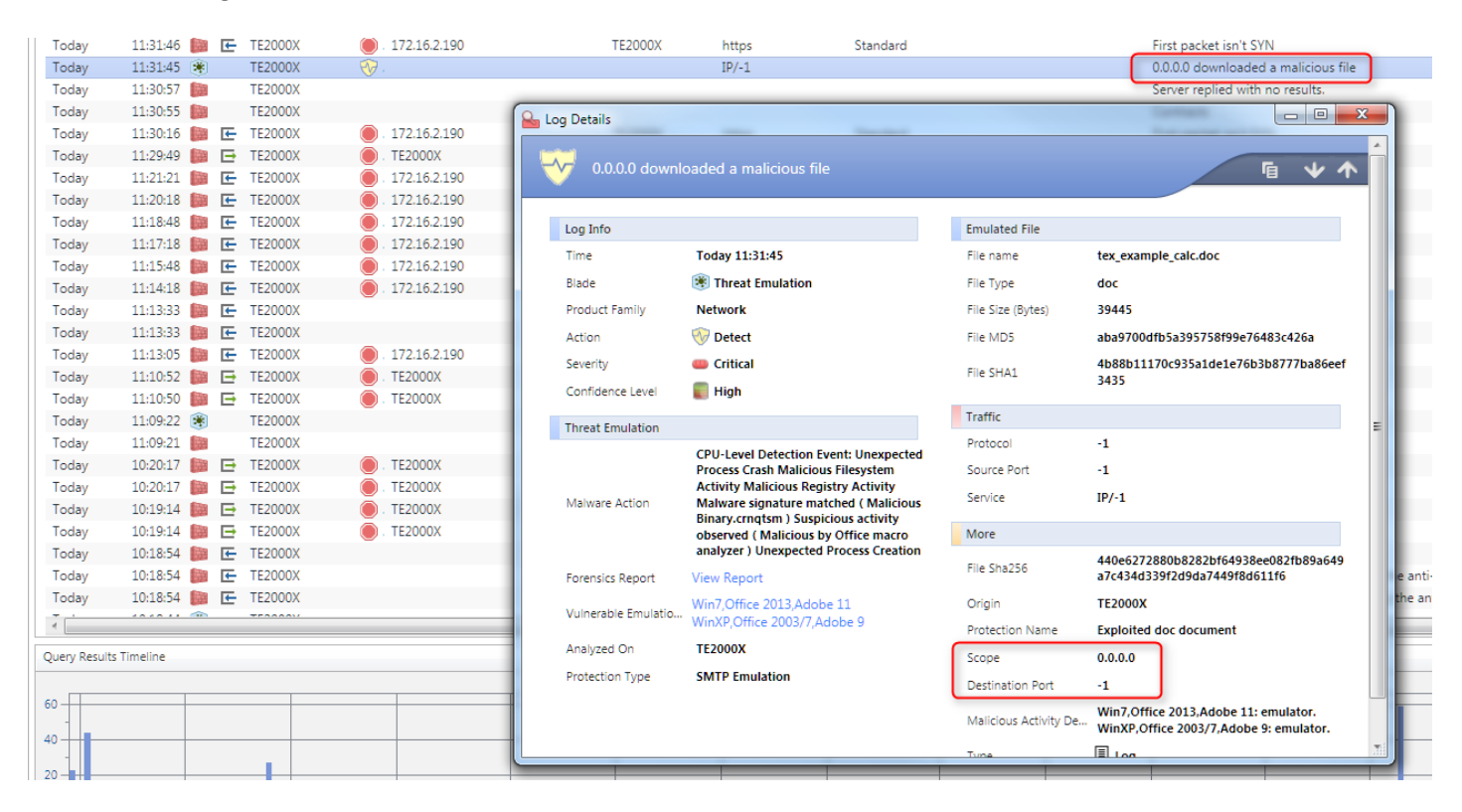

# **11. Testing & Troubleshooting**

# **11.1 I have a problem - where is the log ?**

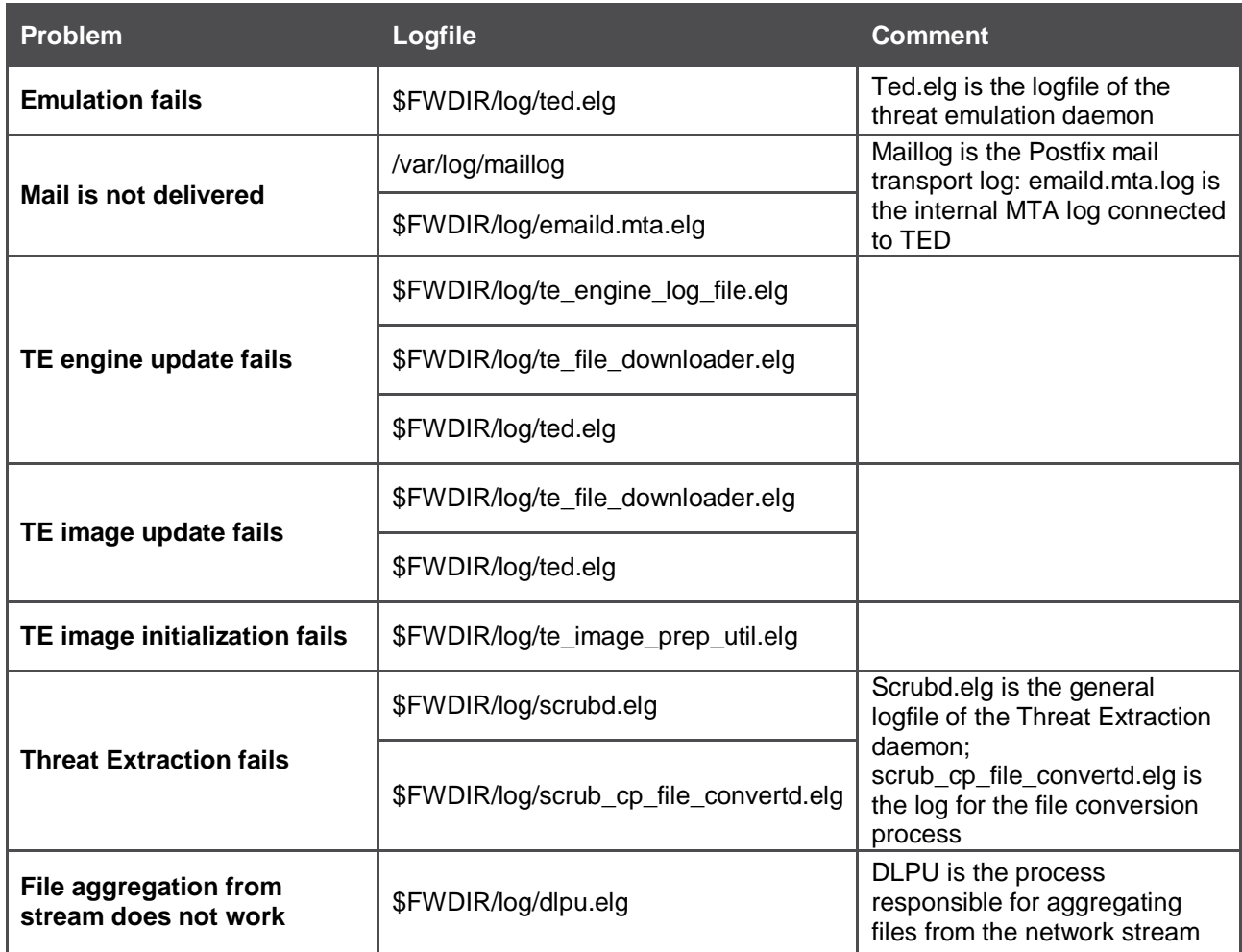

Note: All of these logs have also debug options to get more info inside the log

# **11.2 Test emulation**

If you like to manually add a file to emulation you can do this via CLI:

# te\_add\_file –f=/tmp/test.pdf

This file will be shown in the logs as SMTP emulation

## **11.3 Image/Engine Update**

## **10.3.1 Check image and detection rule versions**

# tecli show download all

This will show you the revision number of the downloaded images:

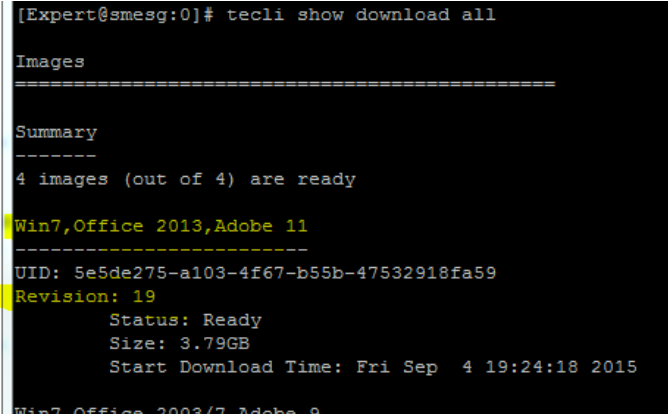

And also the available detection rule revisions:

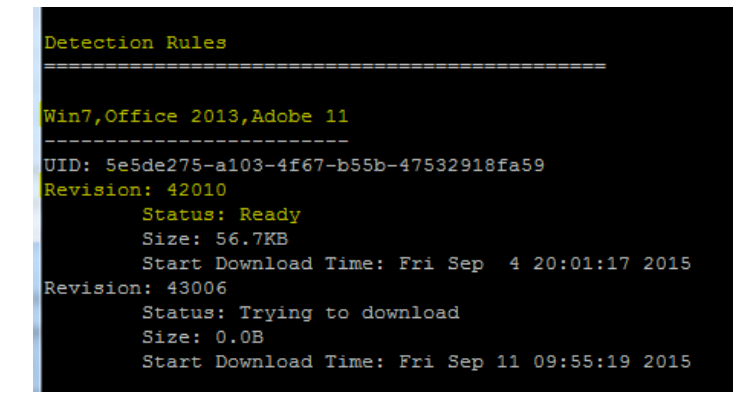

Compare latest image versions to:

[https://supportcenter.checkpoint.com/supportcenter/portal?eventSubmit\\_doGoviewsolutiondetails=&solutionid](https://supportcenter.checkpoint.com/supportcenter/portal?eventSubmit_doGoviewsolutiondetails=&solutionid=sk92509) [=sk92509](https://supportcenter.checkpoint.com/supportcenter/portal?eventSubmit_doGoviewsolutiondetails=&solutionid=sk92509)

# **10.3.2 Check TE engine version**

You can check the current TE engine version:

# tecli advanced engine version

```
[Expert@smesg:0]# tecli a e v
Threat emulation engine version is: 43.990000082
[Expert@smesg:0]#
```
Compare latest engine versions to:

[https://supportcenter.checkpoint.com/supportcenter/portal?eventSubmit\\_doGoviewsolutiondetails=&solutionid](https://supportcenter.checkpoint.com/supportcenter/portal?eventSubmit_doGoviewsolutiondetails=&solutionid=sk95235) [=sk95235](https://supportcenter.checkpoint.com/supportcenter/portal?eventSubmit_doGoviewsolutiondetails=&solutionid=sk95235)

## **10.3.3 Check ThreatCloud Update server connectivity**

Check for general connection to Threat Cloud Update servers:

# ping te.checkpoint.com

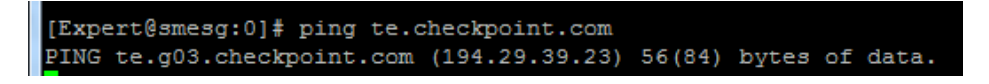

See if you get feedback from update servers:

```
# curl –vk https://te.checkpoint.com
```

```
[Expert@smesg:0]# curl -vk https://te.checkpoint.com
About to connect() to te.checkpoint.com port 443 (#0)
  Trying 194.29.39.23...
* connected
* Connected to te.checkpoint.com (194.29.39.23) port 443 (#0)
* SSLv3, TLS handshake, Client hello (1):
* SSLv3, TLS handshake, Server hello (2):
* SSLv3, TLS handshake, CERT (11):
* SSLv3, TLS handshake, Server finished (14):
* SSLv3, TLS handshake, Client key exchange (16):
* SSLv3, TLS change cipher, Client hello (1):
SSLv3, TLS handshake, Finished (20):
* SSLv3, TLS change cipher, Client hello (1):
SSLv3, TLS handshake, Finished (20):
SSL connection using AES256-SHA
* Server certificate:
        subject: C=US; ST=California; L=San Carlos; O=Check Poi
ckpoint.com
        start date: 201
        expire date: 201
        subjectAltName: te.checkpoint.com matched
        issuer: C=U
        SSL certificate verify result: unable to get local issu
 GET / HTTP/1.1
 User-Agent: curl/7.27.0
 Host: te.checkpoint.com
 Accept: */*
 HTTP/1.1 403 Forbidden
 Date: Wed. 23 Sep 2015 09:08:52 GMT
```
# **10.3.4 Remove all images and start again**

To delete all existing images and start again:

- delete old images
- # rm –rf /var/log/files\_repository/images
- Kill Threat Emulation daemon and rerun update
	- # fw kill ted
		- # tecli a d u a

# **10.3.5 Force update from CLI**

You can force an update:

# tecli advanced download update all

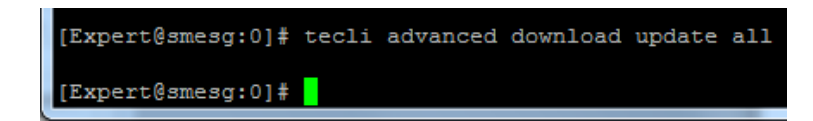

This command will not give you any feedback.

Feedback regarding the update process can be obtained via:

```
$FWDIR/log/ted.elg
$FWDIR/log/te_file_downloader.elg
$FWDIR/log/te_engine_log
```
If update still does not initialize kill TED:

# fw kill ted

# **10.4 Useful TECLI commands**

A small collection of TECLI commands:

#### **License**

```
Show license
```

```
# cpstat threat-emulation -f contract
```
## **Updates**

```
Force update of images and engine:
# tecli advanced downloads update all
```
### **Check engine version**

# tecli advanced engine version

### **Check image versions**

# tecli show download images

### **Check image status**

# tecli show download all

## **Add local file for emulation testing**

# te add file -f=putty.exe

## **Clear cache**

```
# tecli cache clean
```
### **Show TE status**

# tecli show statistics

### **Show Emulation status by image/file type**

# tecli s e v s # tecli s e e

## **Show Remote Emulation queue for TE cloud (on harvesting GW)**

```
# tecli s r q
```
# **Save all files passing through TE in /var/log/all\_files/** (watch diskspace !)

```
# tecli advanced attributes set save all files 1
```
## **Restrict number of running concurrent VMs**

# tecli advanced attributes set max\_vm *no\_of\_vms*

## **Debugging (full debug)**

```
# tecli debug set all all
```
## logfiles in /var/log/opt/CPsuite-R77/fw1/log/

- o ted.elg
- o te\_file\_downloader.elg => download status new images/engine

# **10.5 Useful MTA/Postfix commands**

Useful commands for troubleshooting our TE MTA:

**Postfix log**

/var/log/maillog

#### **Show current queue**

# /opt/postfix/usr/sbin/postqueue -c /opt/postfix/etc/postfix/ -p **Show one mail from queue (5632E28B0044 is a sample Queue ID from show queue)** # /opt/postfix/usr/sbin/postcat -c /opt/postfix/etc/postfix/ -q 5632E28B0044 | more

### **Attempt immediate delivery of queue content**

# /opt/postfix/usr/sbin/postqueue -c /opt/postfix/etc/postfix/ -f **Delete one message from queue (5632E28B0044 is a sample Queue ID from show queue)** # /opt/postfix/usr/sbin/postsuper -c /opt/postfix/etc/postfix/ -d 5632E28B0044 **Delete ALL messages from queue** # /opt/postfix/usr/sbin/postsuper -c /opt/postfix/etc/postfix/ -d ALL

## **Show postfix configuration**

# /opt/postfix/usr/sbin/postconf -c /opt/postfix/etc/postfix/ **Get postfix version**

# /opt/postfix/usr/sbin/postconf -c /opt/postfix/etc/postfix/ | grep mail\_version

## **Pipe text (" ThisIsAnMaillogEntry") into maillog**

# /opt/postfix/usr/sbin/postlog -c /opt/postfix/etc/postfix/ ThisIsAnMaillogEntry

## **Start/Stop postfix**

# /opt/postfix/usr/sbin/postfix -c /opt/postfix/etc/postfix stop

-> this command does not seem to have any impact on the postfix process ID - don´t know if it really restarts postfix

### **Restart postfix**

# /opt/postfix/usr/sbin/postfix -c /opt/postfix/etc/postfix reload

## **Further information**

"postqueue" command -><http://www.postfix.org/postqueue.1.html> Postfix Website -[> http://www.postfix.org/](http://www.postfix.org/)

# **10.6 How-to send an email with attachment from CLI**

How to send mail with attachment from Gaia OS?

E.g. to reinject a previously caught malicious file to TE MTA locally:

```
[Expert@gw]# cd /var/log/mal_files/
[Expert@gw]# ls
4bddeb07094936013a660ac7dc263261eea2e1dc.pdf 
8ee725923c3a29c59ea16083e02cc3f1409dd49d.doc 
ba7809dd229b8256ce36428e5ccf514de4ea8177.doc
```

```
[Expert@gw]# uuencode 4bddeb07094936013a660ac7dc263261eea2e1dc.pdf 
4bddeb07094936013a660ac7dc263261eea2e1dc.pdf | $FWDIR/bin/sendmail -t localhost -s 
"a@b.cz <mailto:a@b.cz> ""a@test.local <mailto:a@test.local> "
```
First mail address is sender, second one is recipient.

# **10.7 SNMP Monitoring**

# **10.7.1 TE SNMP OIDs**

Currently these values can be queried by SNMP but are not part of the official Check Point MIB:

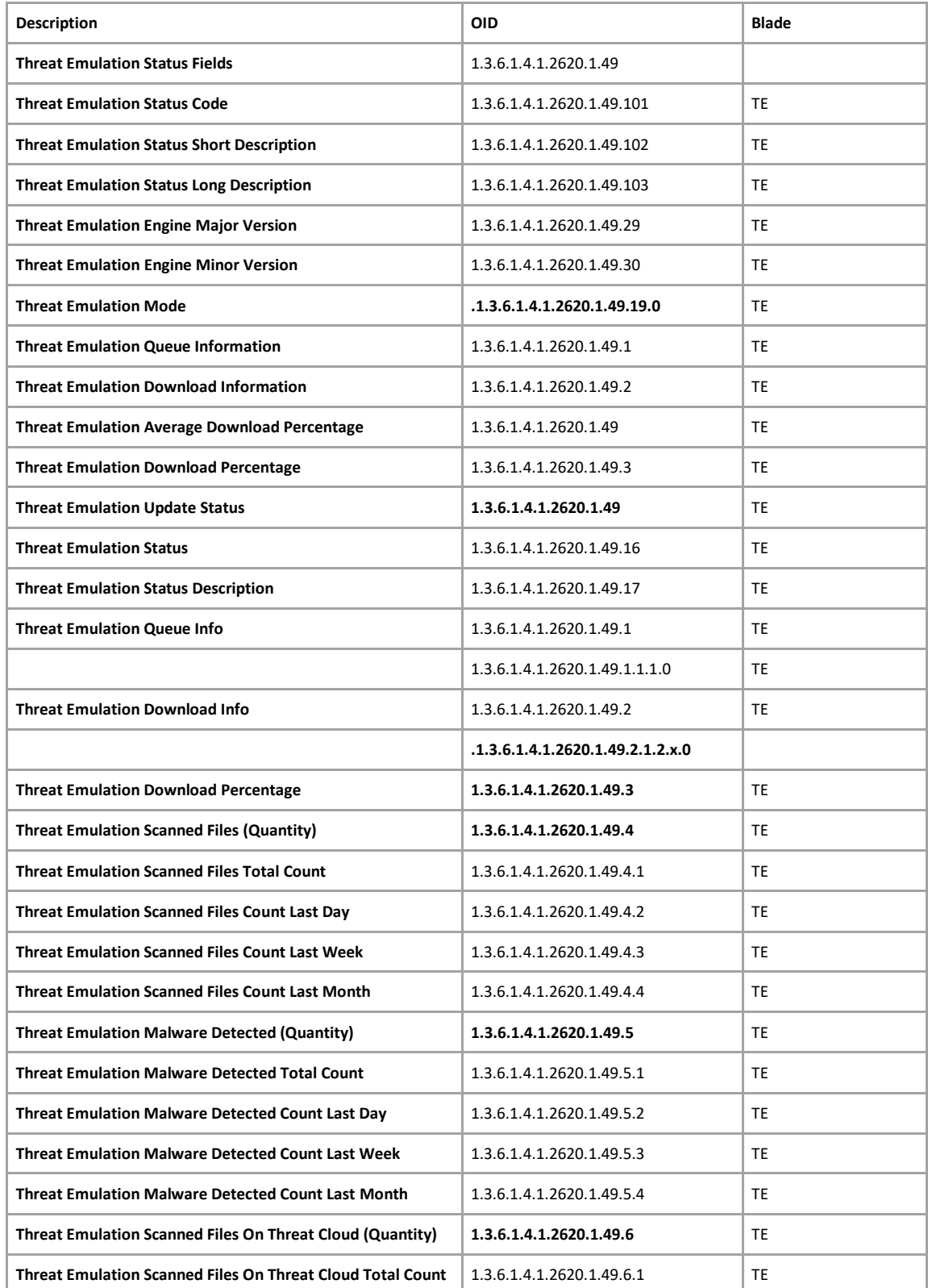

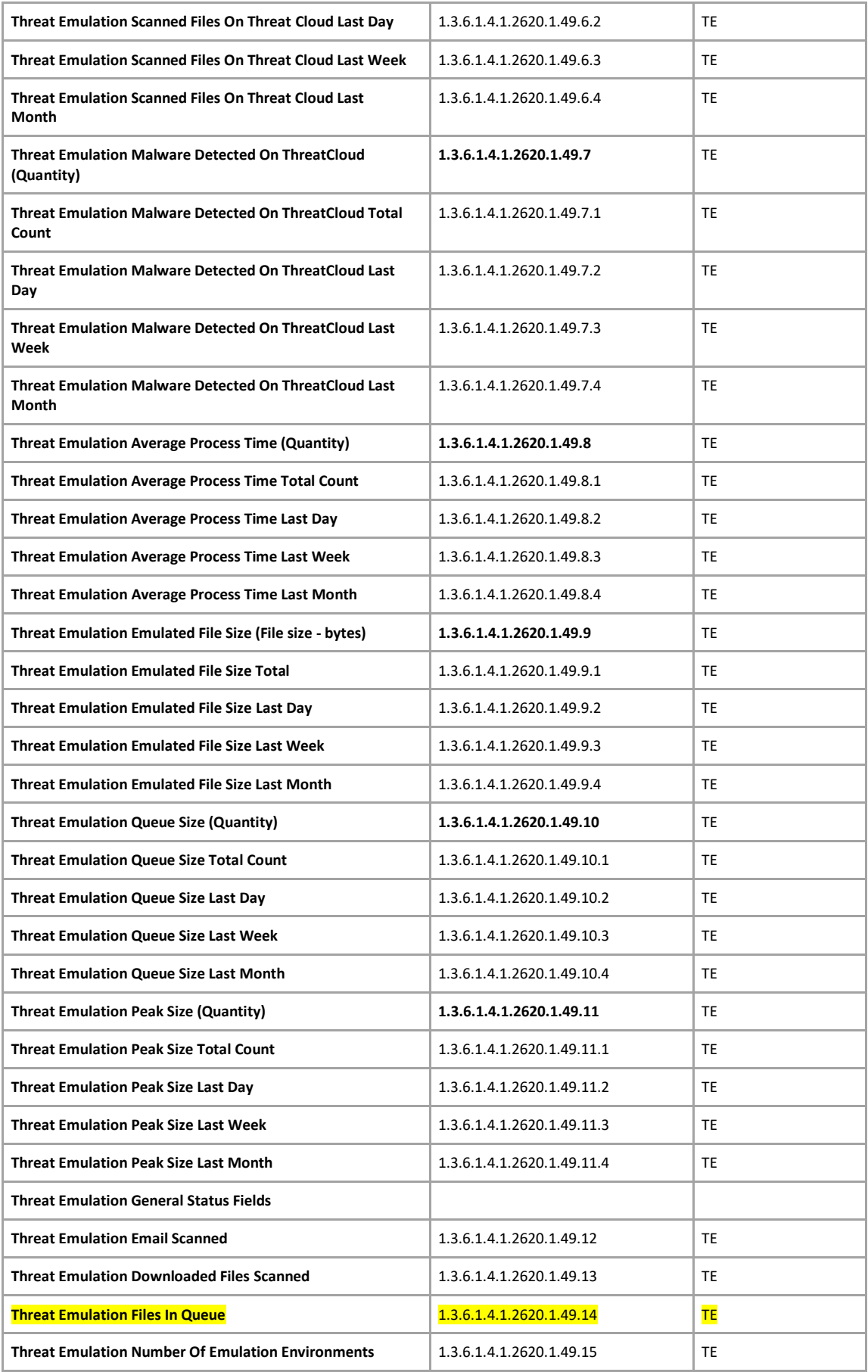

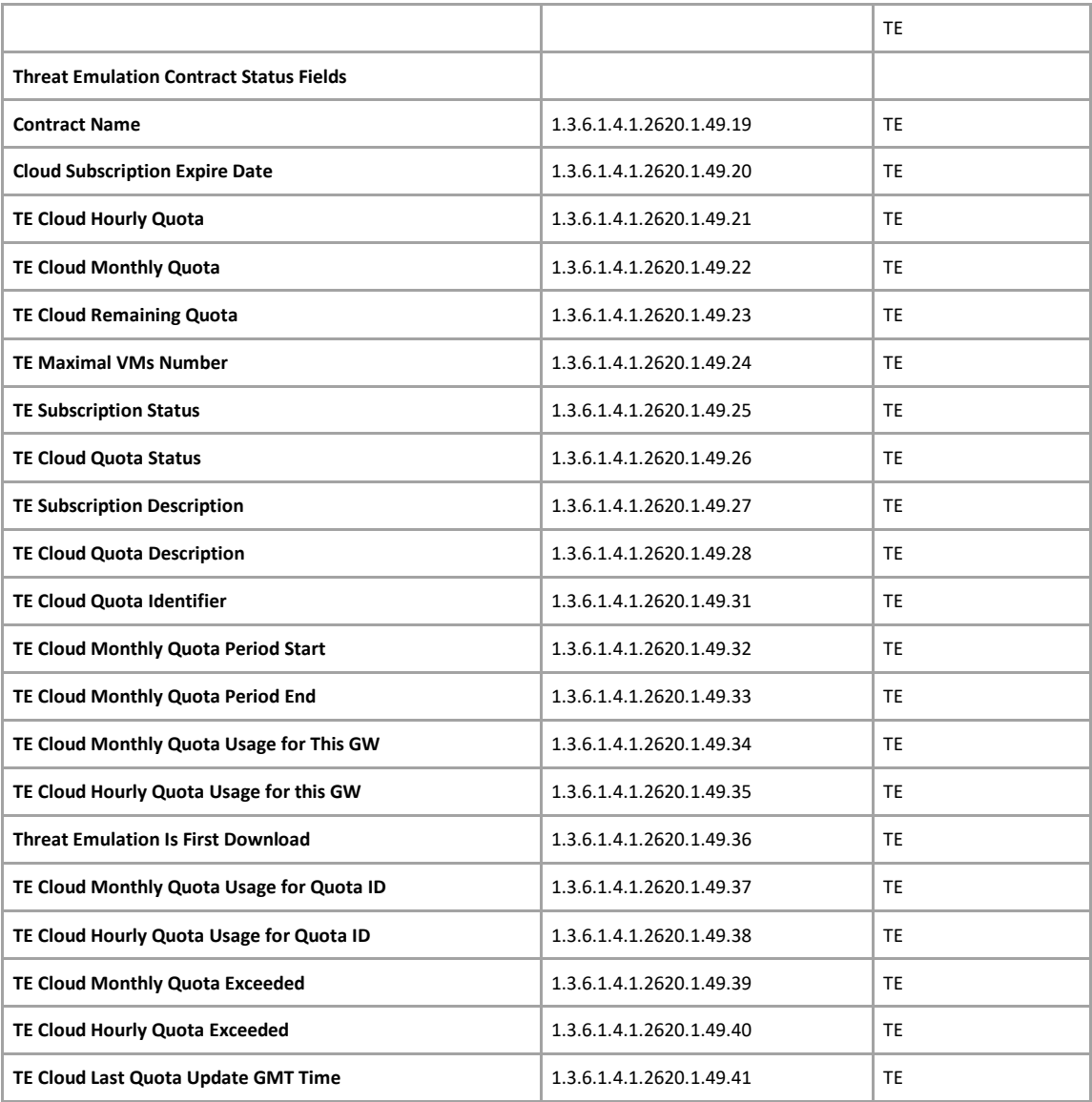

# **10.7.2 Extend SNMP Monitoring**

## **10.7.2.1 Enable SNMP**

- 1. # cpconfig
	- a. enable "SNMP Extension"
- 2. Clish
	- set snmp community *<community-name>* read-only
	- save config

## **Check OIDs for TE**

TE OIDs => .1.3.6.1.4.1.2620.1.49

### **Show all TE related OIDs** # snmpwalk -v 2c -c *<community-name>* localhost .1.3.6.1.4.1.2620.1.49

## **Enable SNMP Agent**

- 1. Clish
	- set snmp agent on
	- save config

## **10.7.2.2 Extend available SNMP OIDs**

**Select free OID for Postfix queue value**

Free OID => .1.3.6.1.4.1.2620.1.250.1

## **Extend available SNMP values**

[https://supportcenter.checkpoint.com/supportcenter/portal?eventSubmit\\_doGoviewsolutiondetails=&soluti](https://supportcenter.checkpoint.com/supportcenter/portal?eventSubmit_doGoviewsolutiondetails=&solutionid=sk78360) [onid=sk78360](https://supportcenter.checkpoint.com/supportcenter/portal?eventSubmit_doGoviewsolutiondetails=&solutionid=sk78360)

## Add the following lines to /etc/snmp/userDefinedSettings.conf file:

```
extend .1.3.6.1.4.1.2620.1.250.1 postfix_queue /bin/sh 
/home/admin/mailqueue.sh
extend .1.3.6.1.4.1.2620.1.250.2 emaild_queue /bin/sh 
/home/admin/emaild_tmpdir.sh
extend .1.3.6.1.4.1.2620.1.252 vm /bin/sh /home/admin/running vm.sh
```
# **10.7.2.3 Postfix mailqueue monitoring script**

## **/home/admin/mailqueue.sh**

```
# Extract Postfix queue size value
#!/bin/bash
MAILQ=$(/opt/postfix/usr/sbin/postqueue -c /opt/postfix/etc/postfix/ -p | 
egrep '^--.*Request|^Mail.*empty')
if [ $MAILQ =~ "empty" ]] ; then
  RESPONSE=0
  echo $RESPONSE
elif [[ $MAILQ =~ "Request" ]] ; then
  RESPONSE=$(echo $MAILQ|awk '{print $5}')
  echo $RESPONSE
else
  RESPONSE=error
fi
```
## **10.7.2.4 Emaild queue monitoring script**

## **/home/admin/emaild\_tmpdir.sh**

```
# Extract emaild temp file queue amount
#!/bin/bash
. /opt/CPshared/5.0/tmp/.CPprofile.sh
ls -l $FWDIR/tmp/email_tmp/ |grep emailtemp |wc -l
```
## **10.7.2.5 Running VM instances monitoring script**

## **/home/admin/running\_vm.sh**

```
# Extract amount of running VM Instances
#!/bin/bash
. /opt/CPshared/5.0/tmp/.CPprofile.sh
tecli s e e | grep "Running virtual machines"|awk '{print $4}'
```
# **10.7.2.6 Test extended SNMP values**

**Test new values** MAILQUEUE snmpwalk -v 2c -c public localhost .1.3.6.1.4.1.2620.1.250.4.1.2.2.109.113.1

EMAILD\_TEMPDIR snmpwalk -v 2c -c public localhost .1.3.6.1.4.1.2620.1.251.4.1.2.3.101.109.102.1

# **10.8 How-to handle False-positives/False-negatives during a PoC**

## **10.8.1 False-negatives**

## **Check Point internal only**

Try to get a sample from the customer e.g. from a competitor within this PoC and send it to [toc@checkpoint.com.](mailto:toc@checkpoint.com) Before compress the file with ZIP and set a password "infected". TOC will create a ticket and will investigate the sample.

### **Partners**

Open a support ticket at TAC

## **10.8.2 False-positives**

### **Check Point internal only**

Get the possible false-positive sample from the customer and send it to [toc@checkpoint.com.](mailto:toc@checkpoint.com) Before compress the file with ZIP and set a password "infected". TOC will create a ticket and will investigate the sample.

#### **Partners**

Open a support ticket at TAC

If it is a false-positive do not forget to remove the file from the appliance/gateway local cache. Otherwise it will stay in the cache with verdict "malicious" still creating further false-positives even if toc removed the cause.

You can remove a specific hash / extension via the command line with tecli:

```
[Expert@smesg:0]# tecli cache remove
Command: root->cache->remove
Available options:
 shal - remove records based on a specific hash
 filename
               - remove records based on a specific file path
               - remove records of a specific file extension from Local Cache
 extension
 benign
               - remove specific benign records from Local Cache
 malicious
               - remove specific malicious records from Local Cache
```
 $\blacktriangleright$  Do not clear the whole cache as this will have a negative impact on performance !

# **10.9 How-to issue a license via User Center**

Log-in your *[User Center](https://usercenter.checkpoint.com/usercenter/portal)* account (create one for free if you don't have it)

## **10.9.1 Cloud emulation**

### WWW.CHECKPOINT.COM Check Point<sup>®</sup> **UserCenter** TRY OUR PRODUCTS QUOTING TOOLS ASSETS / INFO SUPPORT / SERVICES **TRY OUR PRODUCTS** ! Account Ale Early Availability Programs **Quick Evaluation** Try Our Products **Internal Evaluation Add Evaluation Product(s)**  $\mathbf{x}^{\top}$  v \* Select Evaluation Product Next Generation Threat Extraction Package Eval - CPSB-NGTX-EVAL \* Select Account:  $\tau$ Select or search an account... \* - Required Fields Eva Selected<br>Accounts Products **Blades** Services Evaluations Accessories Support

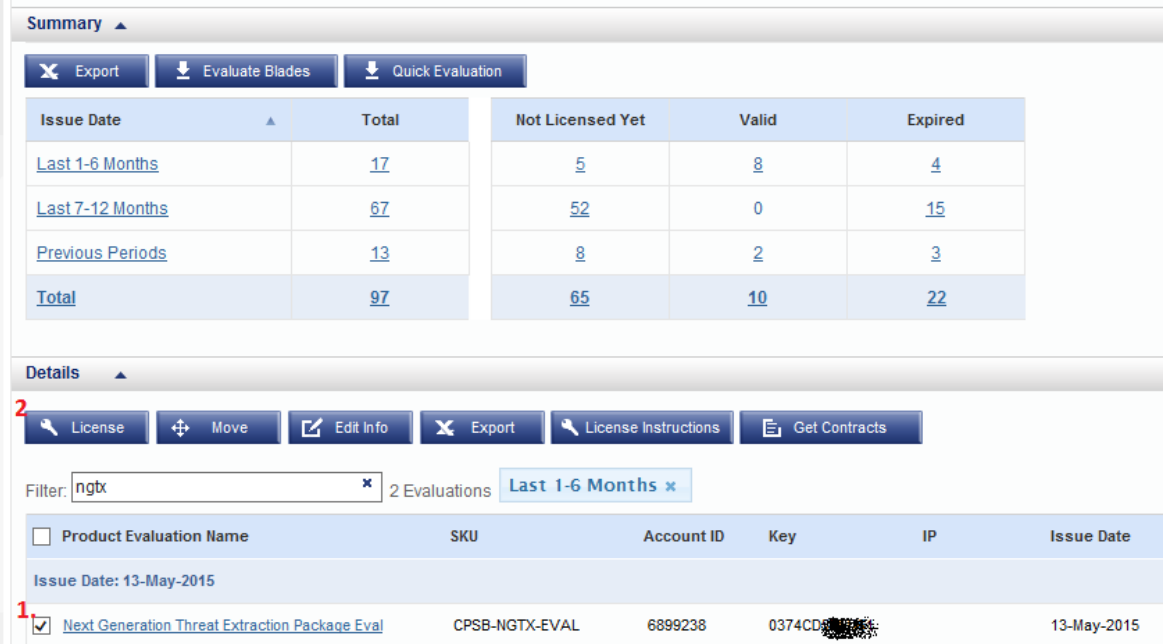

©2016 Check Point Software Technologies Ltd. All rights reserved | Page 93 / 102 [Internal Use] for Check Point employees

## Generate the EVAL license with IP of GW that will send files to Cloud emulation

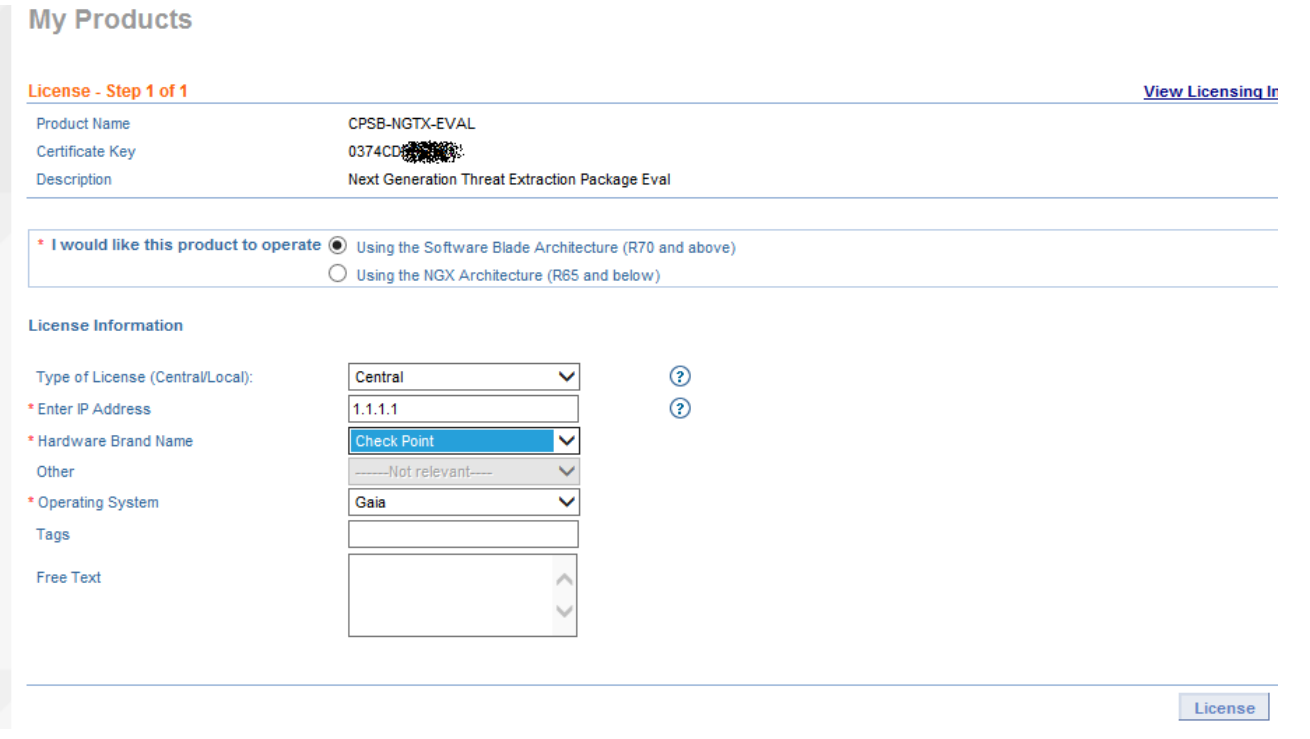

"Get License File" to get the license and attach it to GW (thru CLI or SmartUpdate) or use "Show License Info" to copy/paste license instructions into SmartUpdate

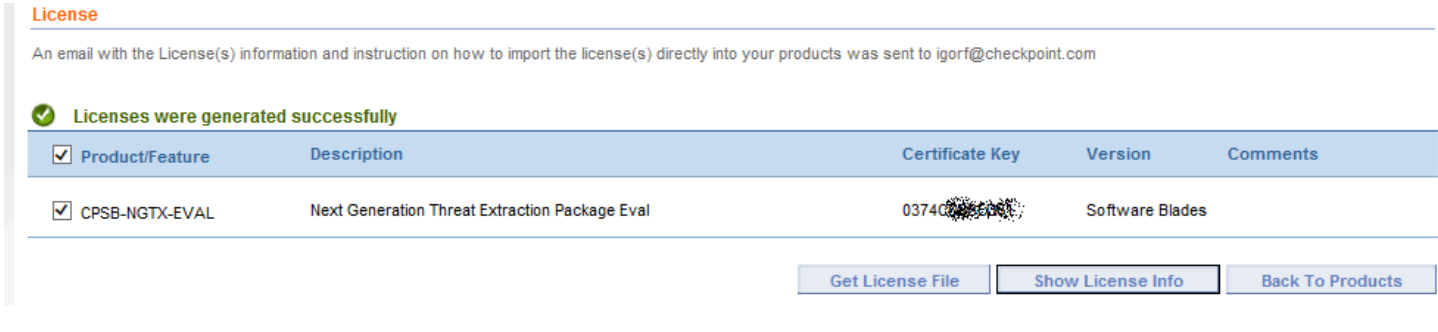

# **10.9.2 Local emulation**

For local TE emulation license can be automatically created via User Center Quick Evaluation option.

Follow the same procedure as above to generate CPSG-TE-VM56-EVAL (for TE2000), CPSG-TE-VM28-EVAL (for TE1000), CPSG-TE-VM8-EVAL (for TE250) license

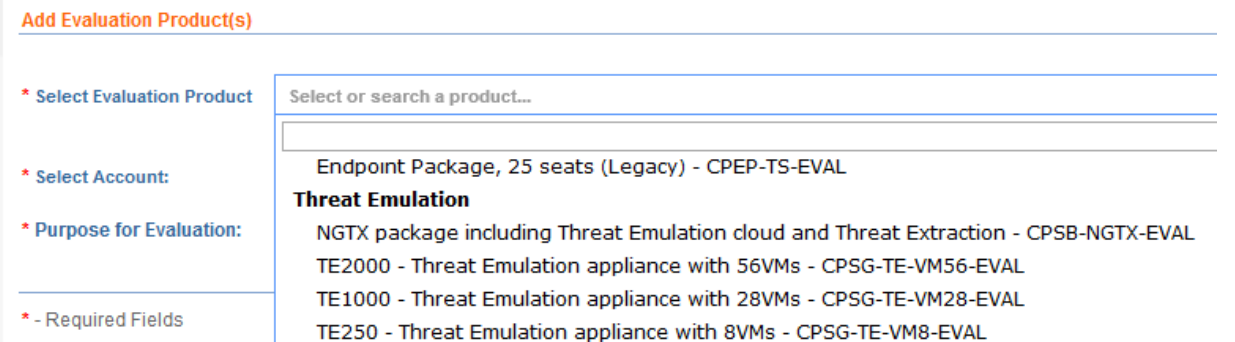

CPSG-TE-EVAL is to be generated for local TE emulation GW when:

- either the TE appliance is traffic collector itself and does local emulation
- or TE appliance is traffic collector itself in hybrid mode (some files will be send to cloud and the rest will be emulated locally)

A additional NGTX license must be added to TE appliance

 or TE appliance and additional Check Point gateway exist in hybrid mode (TE appliance will do the local emulation and additional gateway will send part of configured files to cloud emulation)

A additional NGTX license must be added to Check Point gateway

# **10.10Miscellaneous**

# **10.10.1 Getting data behind empty TE forensic reports**

On SVT/SmartLog entry, click on view report:

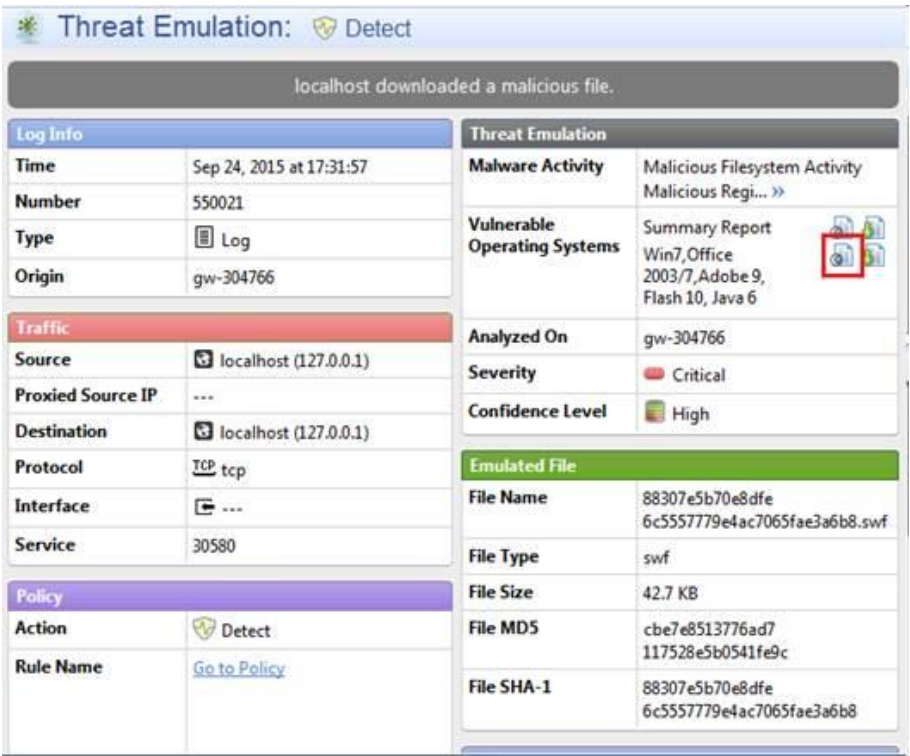

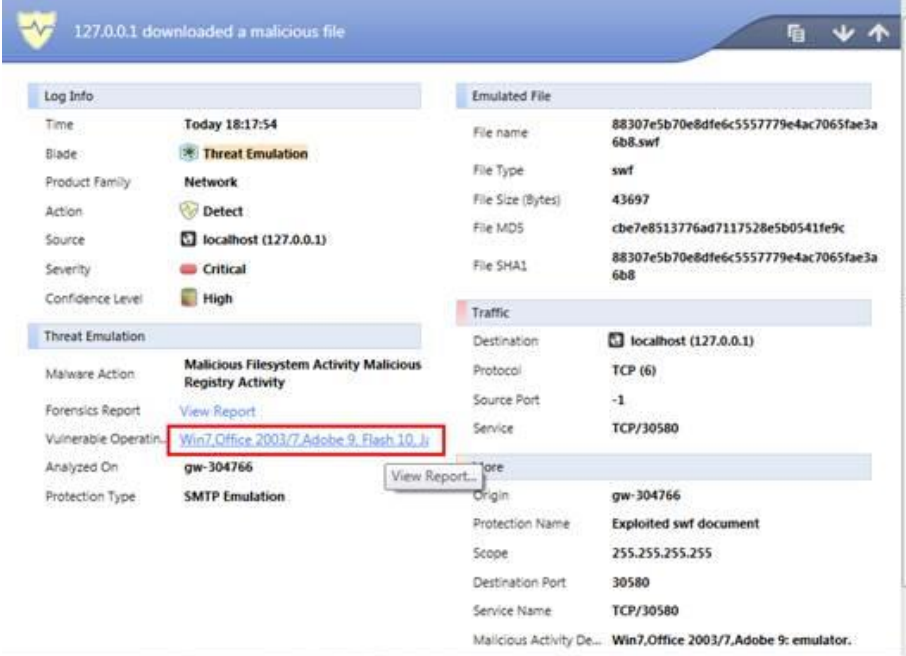

 On the browser opened, go to the address bar. Remove the filename (ThreatEmulationReport.html) to go to the containing directory and press enter.

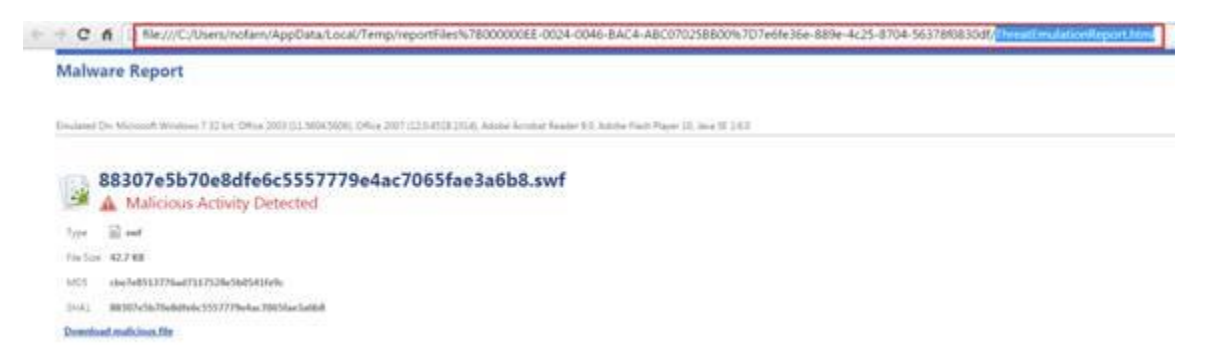

Then go to "data" directory, and click on "ThreatEmulation\_dataXML" file.

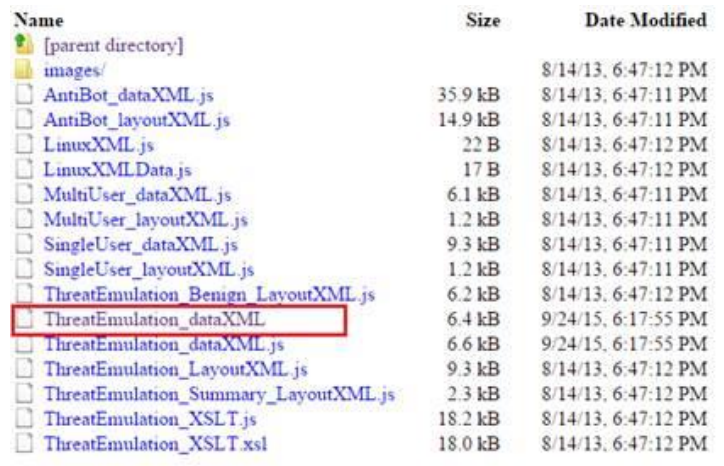

4. That's the xml behind the report. The events are shown in the "Activities" section:

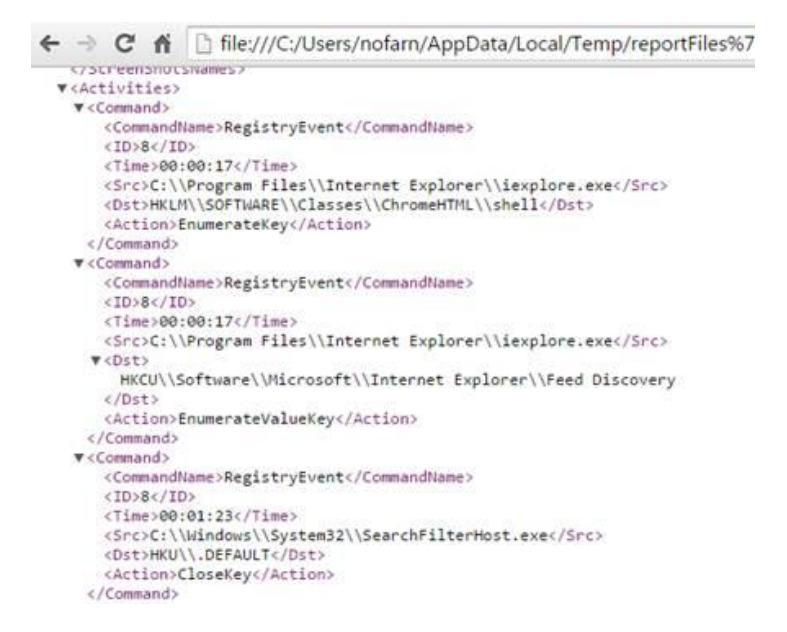

# **10.10.2 Set TED.ELG logsize and logrotate**

By default TED.ELG will only grow to 10 MB and rotate ten times. This could be to few logs to troubleshoot or catch an event.

The settings can be changed via

tecli advanced attributes set max\_size\_per\_log\_file tecli advanced attributes set number of log files

Expert@smesg:0]# tecli adv att set and: root->advanced->attributes->set vailable options: static\_cloud - Enable or disable static analysis on cloud server<br>trusted source - Enable or disable trusted source domains reclassifier - Enable or disable files reclassification<br>file type logs - Enable or disable monitoring logs per file type<br>archive\_timeout - Set archive tool timeout in seconds archive\_max\_size - Set archive tool maximum inflate size in MB<br>prohibited\_file\_types - configure file types that are prohibited in archives<br>wait\_queue\_max\_size - Set Cloud Error Handling maximum wait queue size wait queue timeout - Set timeout (in minutes) for retrying to send a file to the cloud after error<br>save\_all\_files - Enable or disable saving all the files processed by ted<br>verdicts\_collector - Enable/Disable verdicts colle cloud dns\_name - Override cloud\_dns\_name\_attribute. Enter "-" to restore to default.<br>emulation\_upload\_chunk\_size - configure emulation upload chunk size emulation\_enable\_upload\_split - configure emulation enable upload split **COLOR** max\_size\_per\_log\_file - Set max\_size\_per\_log\_file (effective after ted restart)<br>number\_of\_log\_files - Set number of log\_files (effective after ted restart) false\_positive\_quard\_file\_types - Set false positive quard file types domains threshold enabled - Set domains threshold enabled<br>domains threshold enabled - Set domains threshold enabled<br>domains threshold time frame in minutes - (effective after ted restart)<br>domains threshold max consuming fi api log path - Set path to api logs<br>db purge\_interval - Set interval in minutes for purging the database<br>db purge\_max\_records - Set max records per database purge ap purge max\_records - Set max records per database purge<br>calc\_shaZS6 - Enable or disable calculation of SHAZS6 for files<br>disable\_monitoring - Enable or disable VM documents monitoring - affective only with prior running " memory\_dump = Enable or disable memory dump (effective after ted restart)<br>pcap\_enable = Enable or disable save pcap (will save only when report is created) ap number of packets - pcap number of packets ntress mode - Enable or disable huntress mode

tecli advanced attributes show will print the current settings:

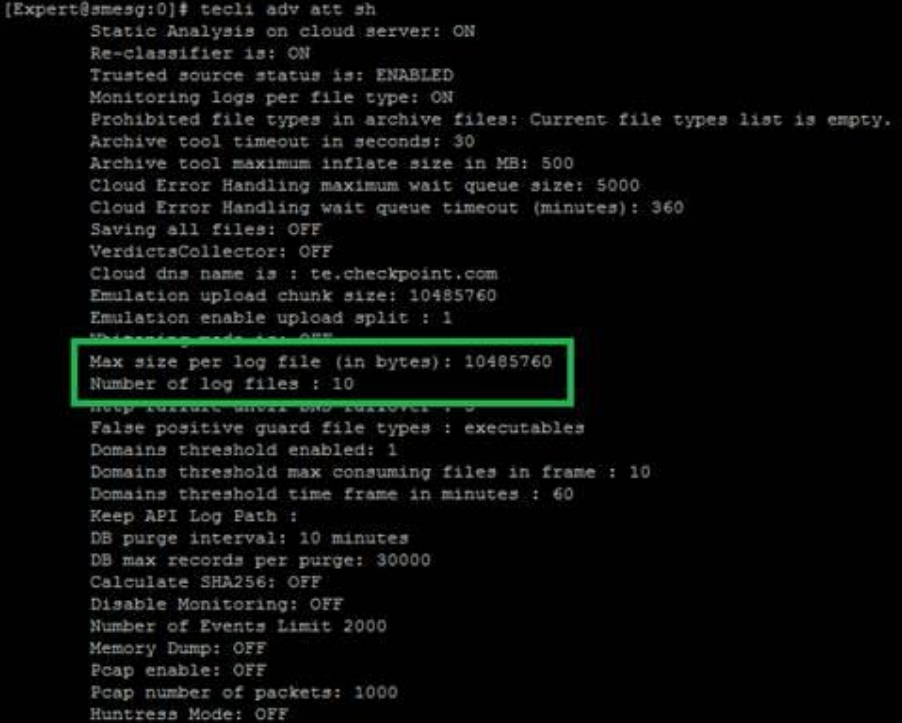

# **10.10.3 Blocking filetypes inside archives**

To block certain filetypes inside archives (which is currently not possible with AV filetype blocking) use the following TECLI command:

## **Enabling prohibited file types in archives**

On the gateway, run the command:

*tecli advanced attribute set prohibited\_file\_types <file\_type1>,<file\_type2>*

For example to block every archive that contains an exe file run:

*tecli advanced attribute set prohibited\_file\_types exe*

### **Disabling prohibited file types in archives**

To reset the list of prohibited file types and disable the feature, run:

*tecli advanced attribute set prohibited\_file\_types -*

## **Prohibited file types in archives status**

To see the list of file types currently configured as prohibited run:

*tecli advanced attribute show prohibited\_file\_types*

[https://supportcenter.checkpoint.com/supportcenter/portal?eventSubmit\\_doGoviewsolutiondetails=&solutionid=sk101057](https://supportcenter.checkpoint.com/supportcenter/portal?eventSubmit_doGoviewsolutiondetails=&solutionid=sk101057)

# **11. Important SKs and hotfixes**

This table is based on R77.30 without an jumbo hotfix applied. If you already installed a jumbo check if the needed fixes are included.

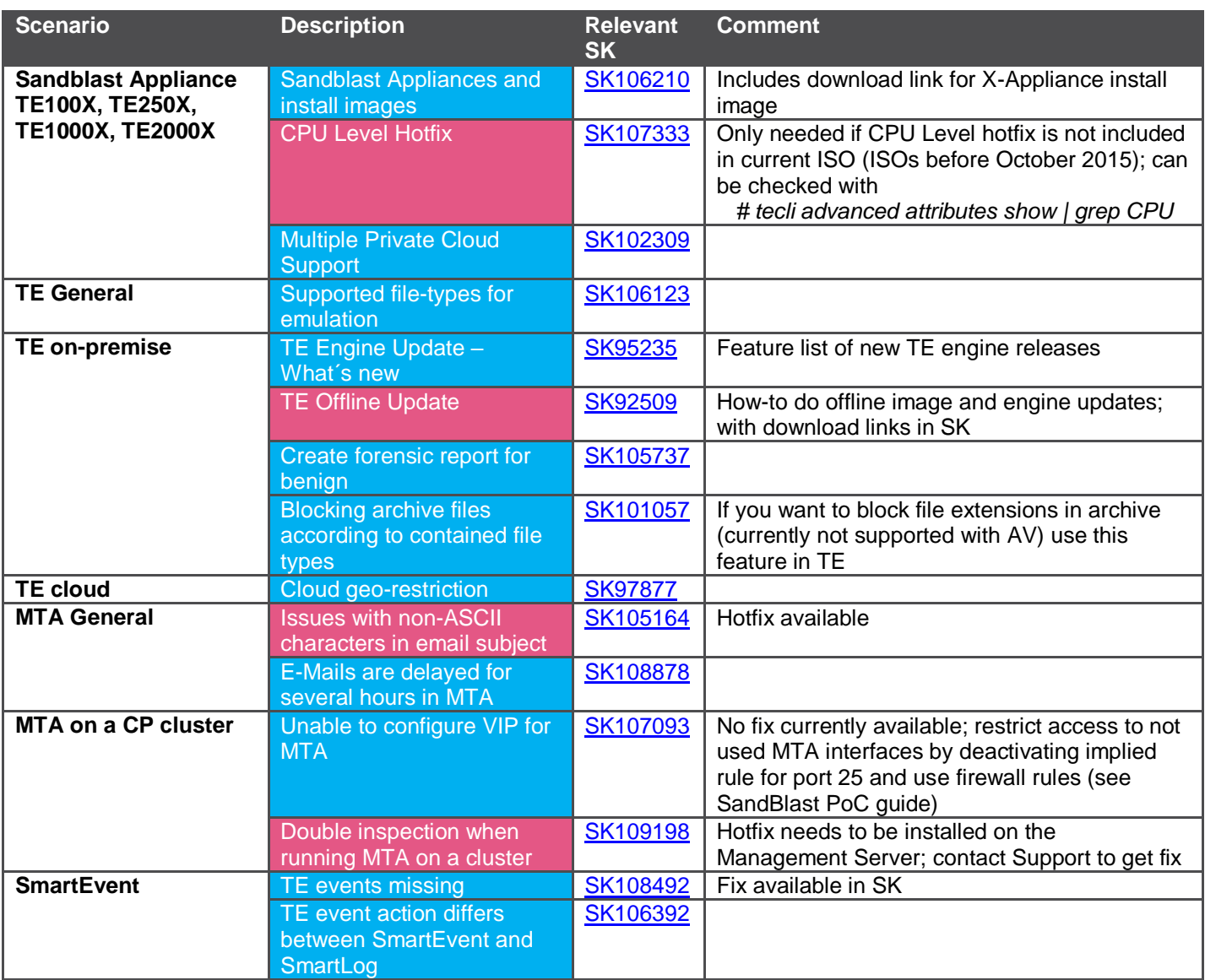

SK only SK and hotfix/download